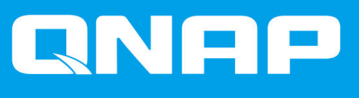

# **Przełącznik do montażu stelażowego QGD**

**QGD-1600 QGD-1602**

**Podręcznik użytkownika**

Wersja dokumentu: 1 26/09/2023

# Spis treści

# 1. Ważne informacje

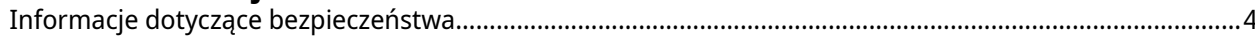

# 2. Opis produktu

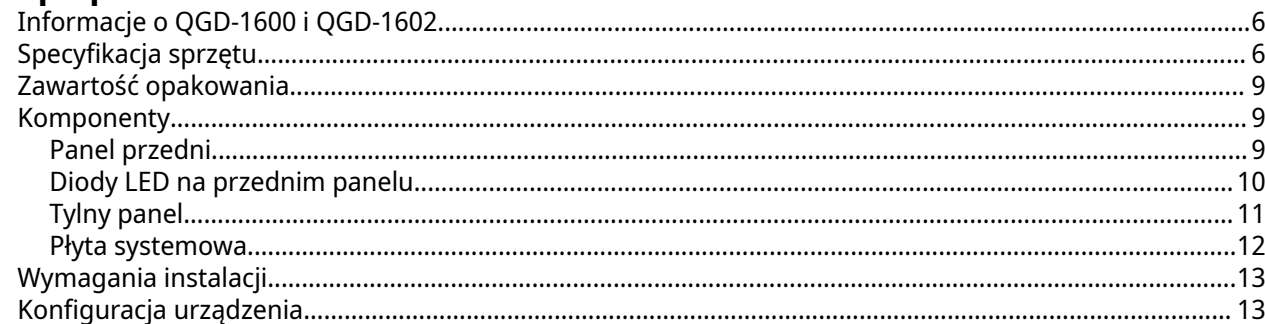

# 3. Instalacja i konfiguracja

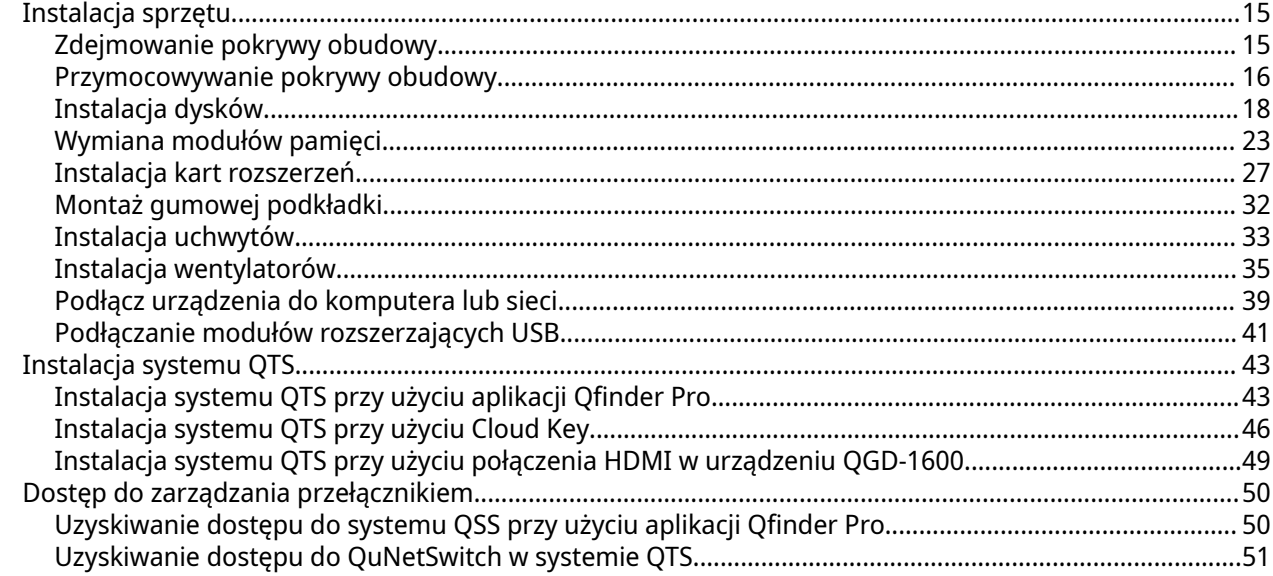

# 4. Podstawowa obsługa

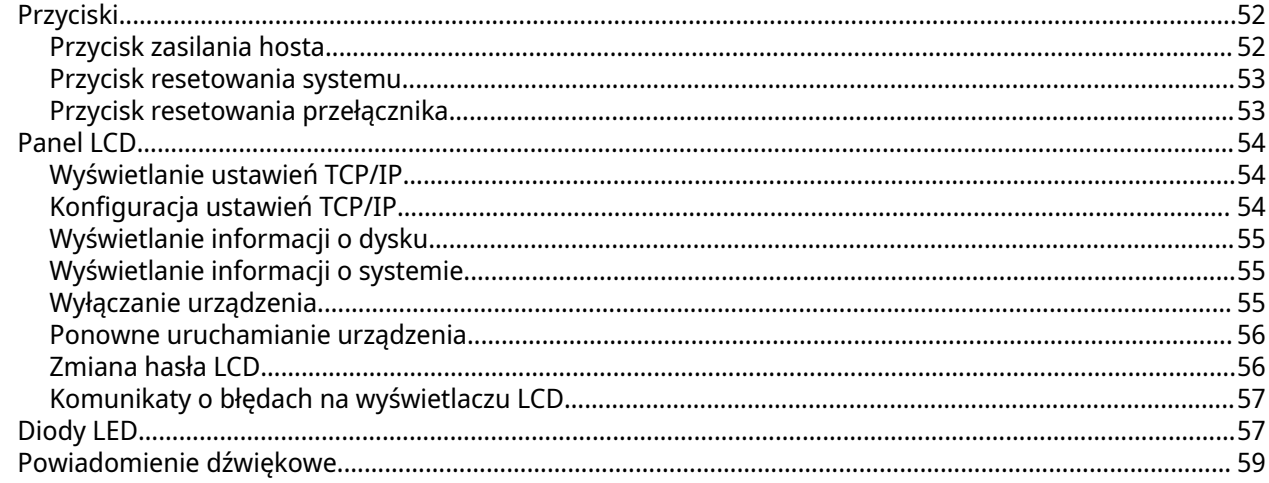

# 5. Zarządzanie przełącznikiem

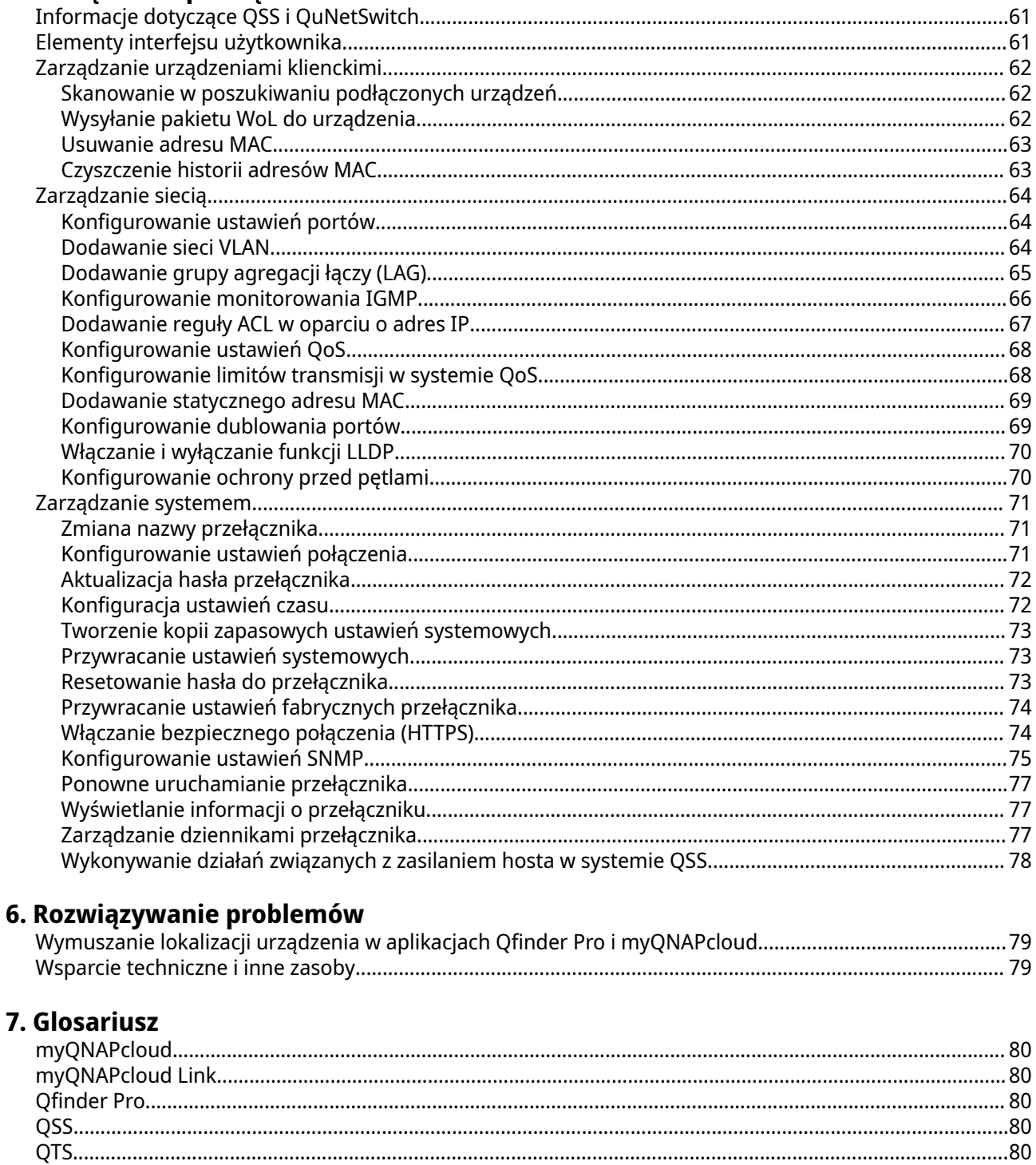

# 8. Informacje

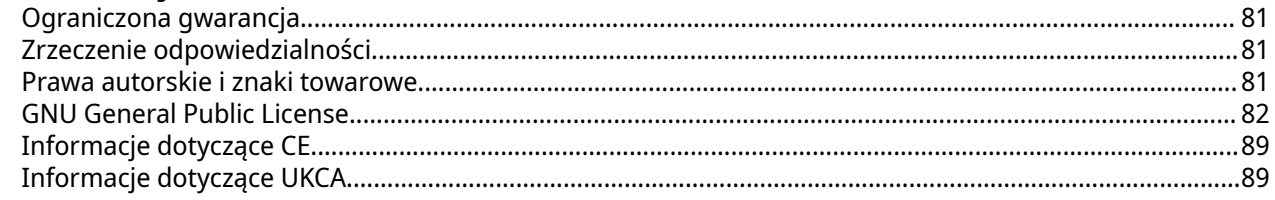

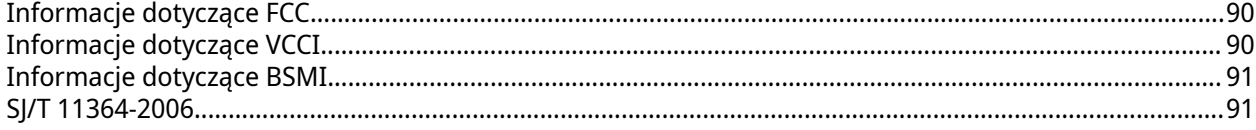

# <span id="page-4-0"></span>**1. Ważne informacje**

#### **Oryginalne opakowanie**

Należy zachować oryginalne opakowanie i materiały opakowaniowe. W przypadku zwrotu produktu lub wysyłania go do naprawy należy użyć oryginalnego opakowania, aby uniknąć uszkodzeń.

QNAP zastrzega sobie prawo do nierealizowania procedury zwrotu lub usługi gwarancyjnej w przypadku uszkodzeń produktów powstałych w wyniku nieprawidłowego pakowania.

#### **Wady sprzętowe**

Jeśli posiadany produkt QNAP ma uszkodzony osprzęt, zwróć produkt do firmy QNAP lub autoryzowanego centrum serwisowego QNAP w celu serwisowania lub wymiany. Wszelkie samodzielne próby wykonywania procedur wymiany lub serwisowania produktu przez użytkownika lub nieautoryzowaną stronę trzecią spowodują unieważnienie gwarancji.

Firma QNAP nie ponosi odpowiedzialności za wszelki uszkodzenia lub utratę danych w wyniki nieautoryzowanych modyfikacji lub instalacji nieobsługiwanych aplikacji firm zewnętrznych.

Szczegółowe informacje można znaleźć w części [Warunki gwarancji QNAP.](https://www.qnap.com/warranty)

# **Informacje dotyczące bezpieczeństwa**

Poniższe instrukcje mają pomóc zapewnić bezpieczeństwo użytkowników i otoczenia. Przed rozpoczęciem obsługi dokładnie zapoznaj się z tymi instrukcjami.

#### **Ogólne instrukcje**

- Urządzenie to należy przechowywać w bezpiecznym miejscu o ograniczonym dostępie, kontrolowanym za pomocą narzędzia, blokady i klucza lub innych środków bezpieczeństwa.
- Fizyczny dostęp do urządzenia powinni mieć tylko wykwalifikowane, przeszkolone i upoważnione osoby, znające wszystkie ograniczenia, środki ostrożności oraz procedury instalacji i konserwacji.
- Aby uniknąć potencjalnych obrażeń użytkownika lub uszkodzenia komponentów, przed dotknięciem dysków i innych wewnętrznych komponentów systemu należy upewnić się, że ostygły.
- Aby uniknąć potencjalnych obrażeń osobistych lub uszkodzenia komponentów urządzenia, należy przestrzegać procedur związanych z wyładowaniami elektrostatycznymi.

#### **Zasilanie**

- Aby zmniejszyć ryzyko wystąpienia pożaru lub porażenia prądem elektrycznym, upewnij się, że kabel zasilania jest podłączony tylko do odpowiednio uziemionego gniazda elektrycznego.
- Aby zapobiegać poważnym obrażeniom, przed instalacją lub wymianą komponentów systemowych wyszkolony technik serwisowy musi odłączyć wszystkie przewody PSU od urządzenia.

#### **Bateria systemowa**

- Produkt ten zawiera baterię pastylkową.
- Połknięcie litowej baterii pastylkowej może w ciągu 2 godzin spowodować poważne lub śmiertelne obrażenia
- Baterie należy przechowywać poza zasięgiem dzieci.
- W przypadku podejrzenia połknięcia baterii lub umieszczenia ich wewnątrz jakiejkolwiek części ciała, natychmiast zasięgnij porady lekarza.
- Aby nie dopuścić do potencjalnej eksplozji baterii, która może spowodować obrażenia użytkownika lub uszkodzenia komponentów, należy pamiętać, aby istniejącą baterię wymieniać na baterię tego samego typu.
- Zużyte baterie należy wyrzucać w odpowiedni sposób, zgodnie z lokalnymi rozporządzeniami lub instrukcjami producenta baterii.

#### **Części ruchome**

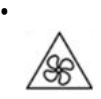

**Ruchome łopatki wentylatora:** Gdy urządzenie jest podłączone do źródła zasilania, należy trzymać swoje części ciała z daleka od ruchomych łopatek wentylatora.

•

**Ruchome komponenty:** Należy trzymać swoje części ciała z daleka od innych ruchomych komponentów.

• Urządzenie nie jest przeznaczone do użytku w miejscach, w których przebywają często dzieci.

# <span id="page-6-0"></span>**2. Opis produktu**

W tym rozdziale przedstawiono podstawowe informacje dotyczące urządzenia QNAP.

# **Informacje o QGD-1600 i QGD-1602**

Modele QGD-1600 i QGD-1602 to inteligentne przełączniki sieciowe QNAP z wbudowaną pojemnością pamięci masowej. Przełączniki obsługują maszyny wirtualne i są wyposażone w dwa procesory, dzięki czemu zapewniają funkcje zarządzania Layer 2 dla maszyn wirtualnych i aplikacji QTS.

Model QGD-1600 jest wyposażony w dwa porty combo 1 GbE SFP/RJ45 i czternaście portów 1 GbE RJ45. Zawiera funkcję sieci definiowanych programowo (SDN) do obsługi różnych aplikacji dla małych i średnich firm, w tym NAS, NVR, router, zaporę sieciową, kontroler punktu dostępu i monitoring.

Model QGD-1602 jest wyposażony w osiem portów 2,5 GbE RJ45 i osiem portów 1 GbE RJ45. Przełącznik integruje sieć QuWAN w celu utworzenia architektury SD-WAN z innymi urządzeniami QNAP w wielu lokalizacjach, a także spełnia funkcje monitoringu IP, zabezpieczenia sieciowego, zarządzania punktami dostępu sieci bezprzewodowej i rozbudowy pamięci masowej.

Oba modele mogą być również skonfigurowane jako urządzenia ADRA do wykrywania i reagowania w sieci. Szczegółowe informacje dotyczące urządzeń QGD-1600 i QGD-1602 można znaleźć w podręczniku użytkownika urządzenia ADRA.

# **Specyfikacja sprzętu**

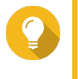

#### **Wskazówka**

Wszystkie specyfikacje modelu mogą ulegać zmianie bez powiadomienia. Najnowsze specyfikacje są dostępne na stronie [https://www.qnap.com.](https://www.qnap.com)

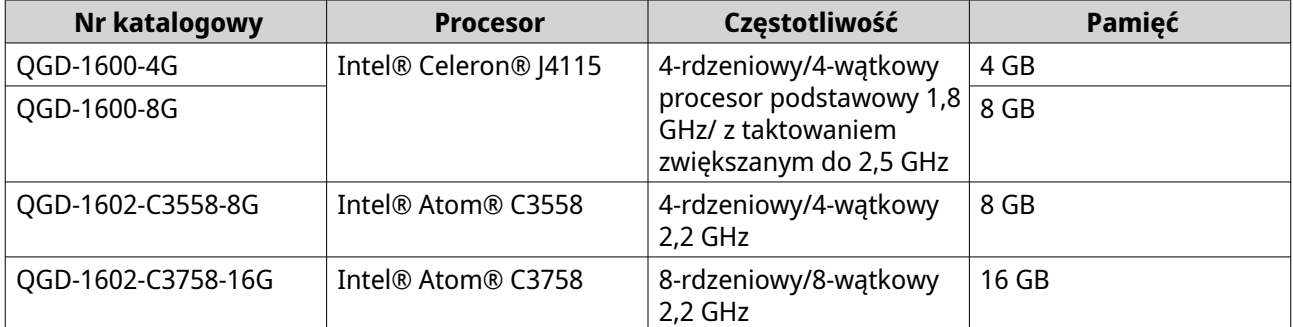

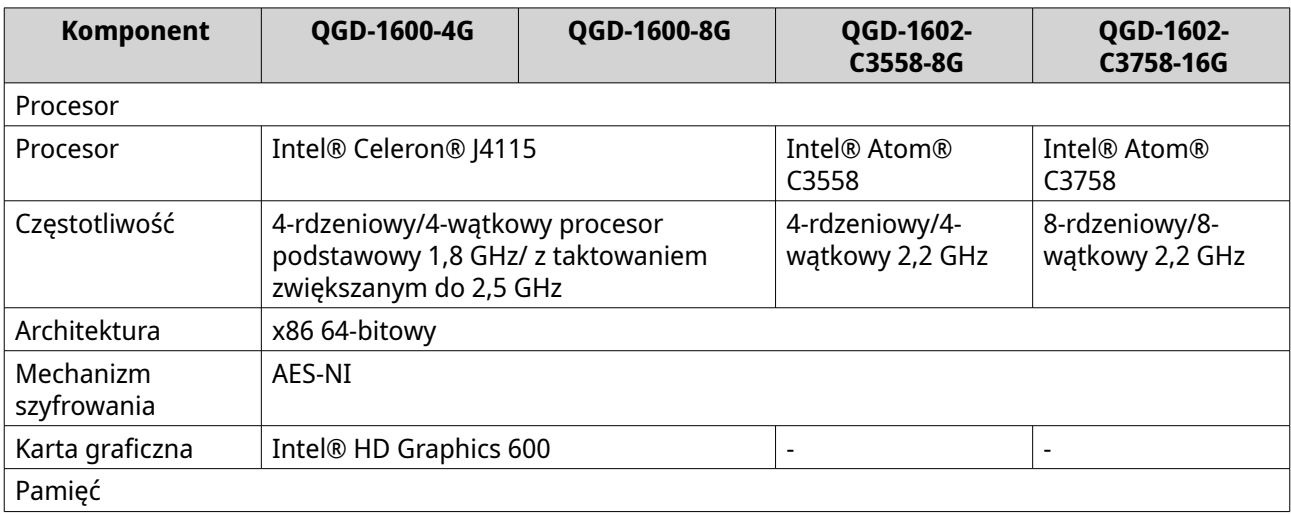

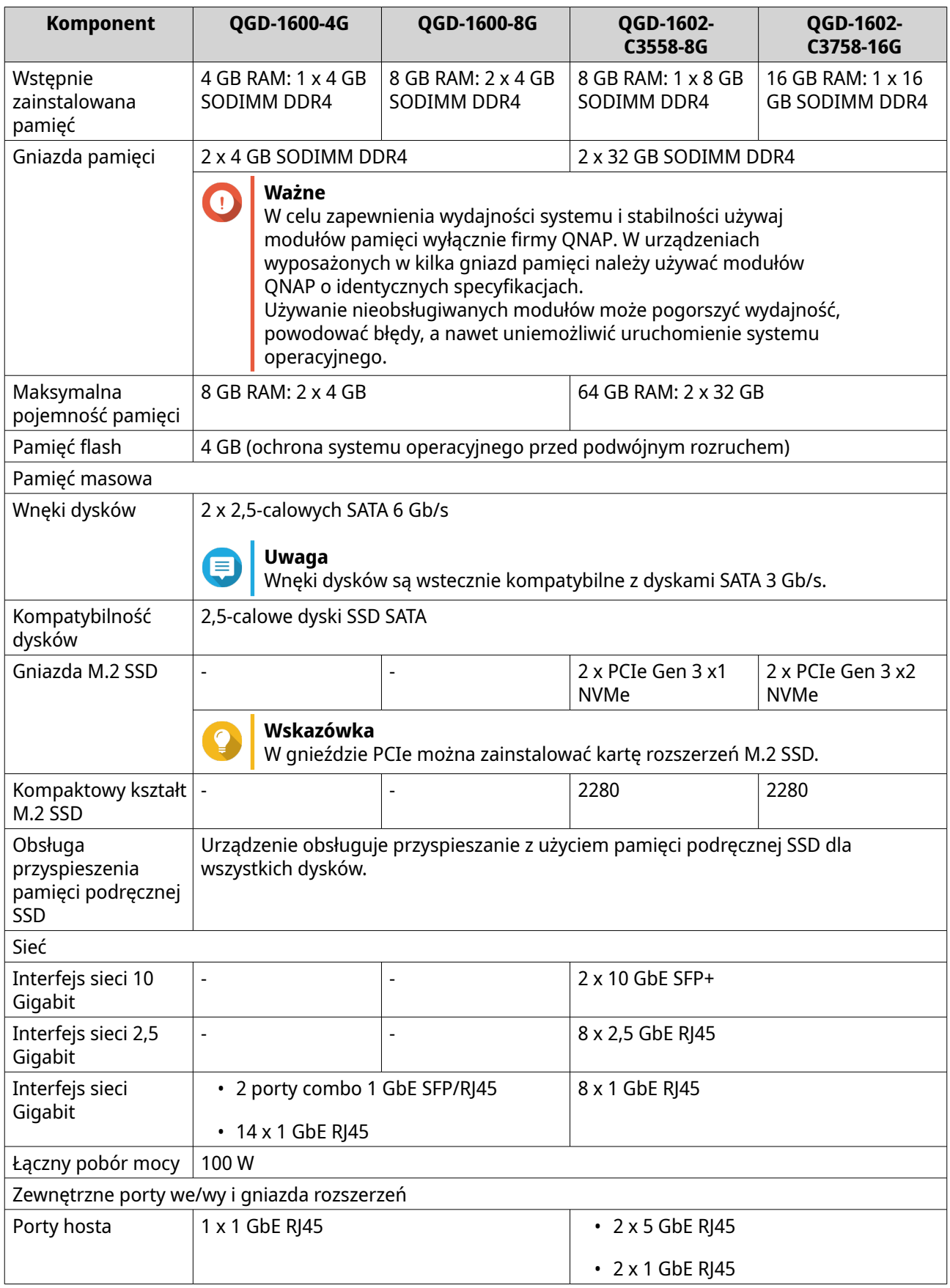

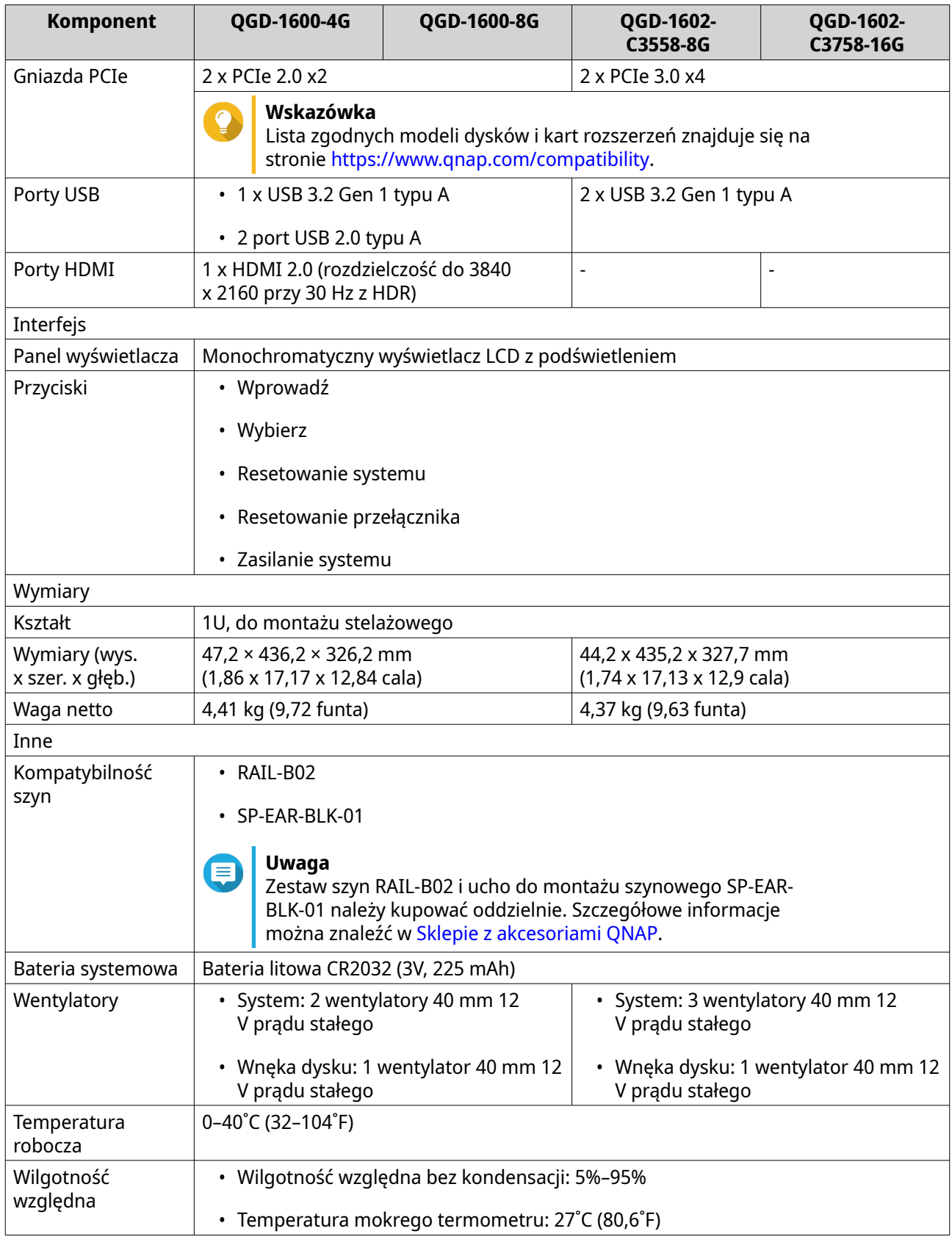

# <span id="page-9-0"></span>**Zawartość opakowania**

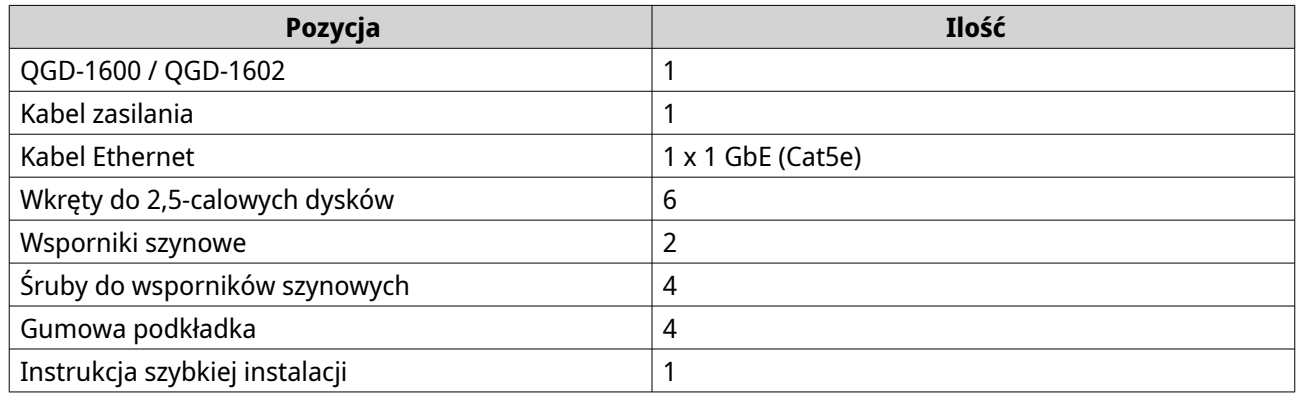

# **Komponenty**

# **Panel przedni**

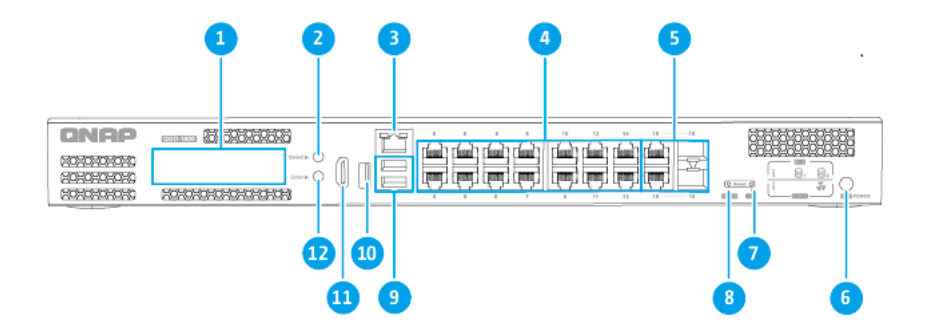

# **QGD-1600**

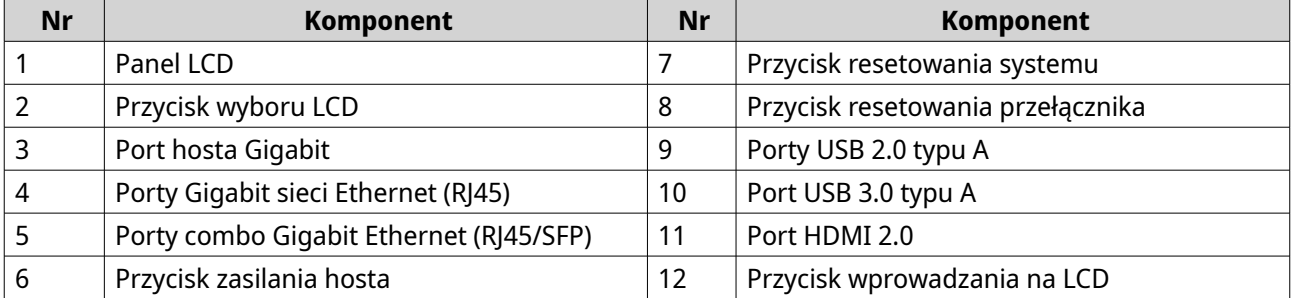

<span id="page-10-0"></span>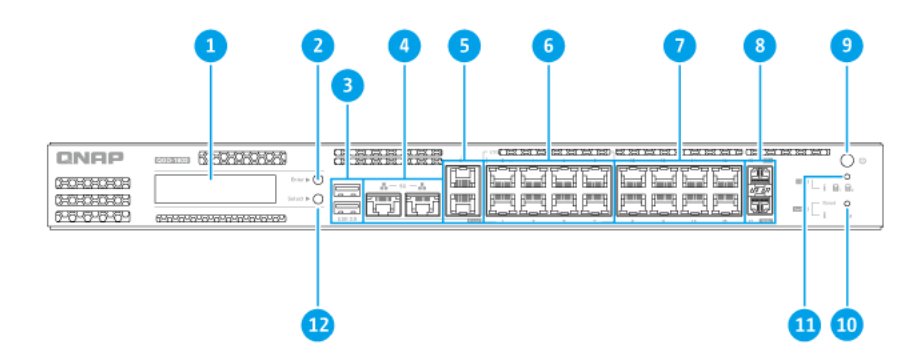

# **QGD-1602**

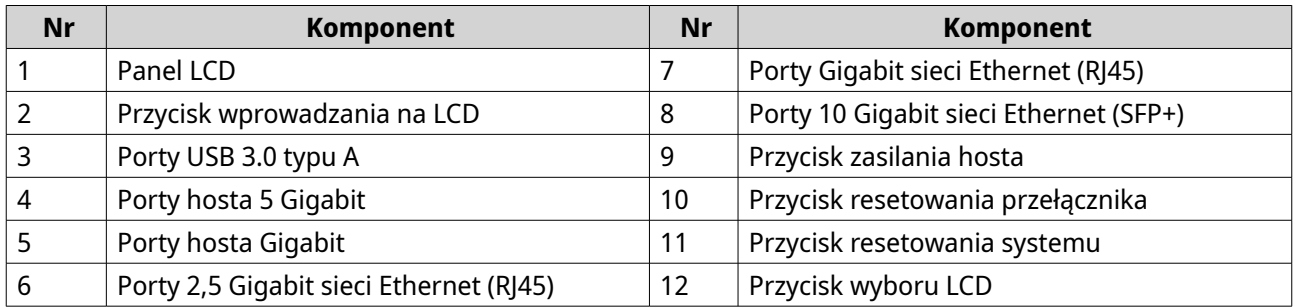

# **Diody LED na przednim panelu**

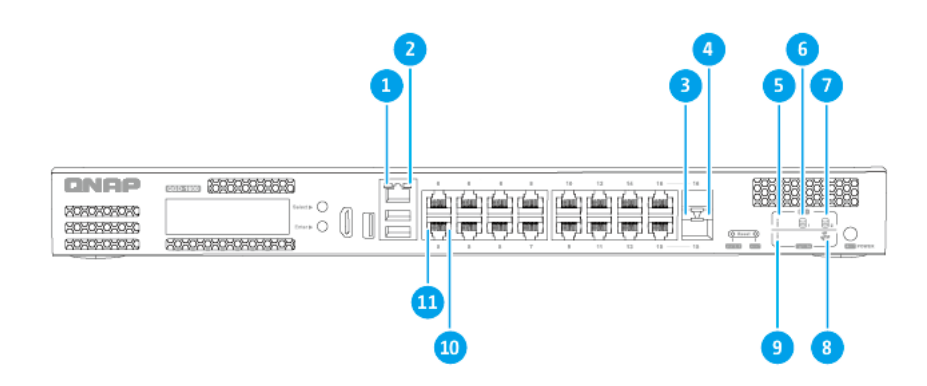

# **QGD-1600**

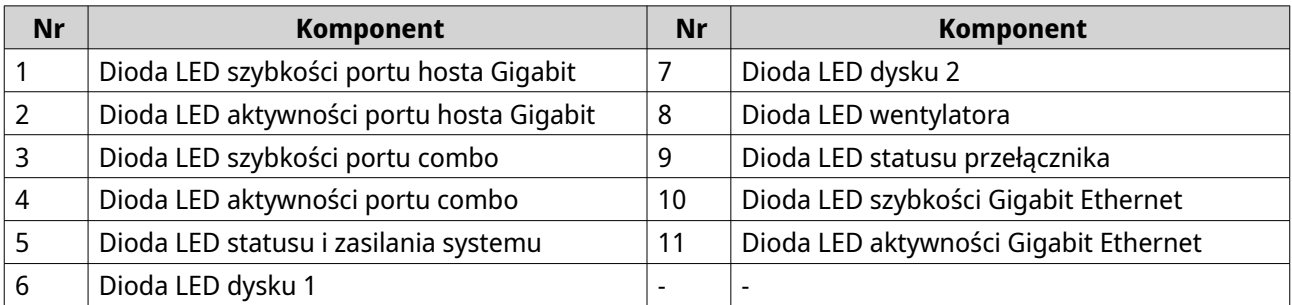

<span id="page-11-0"></span>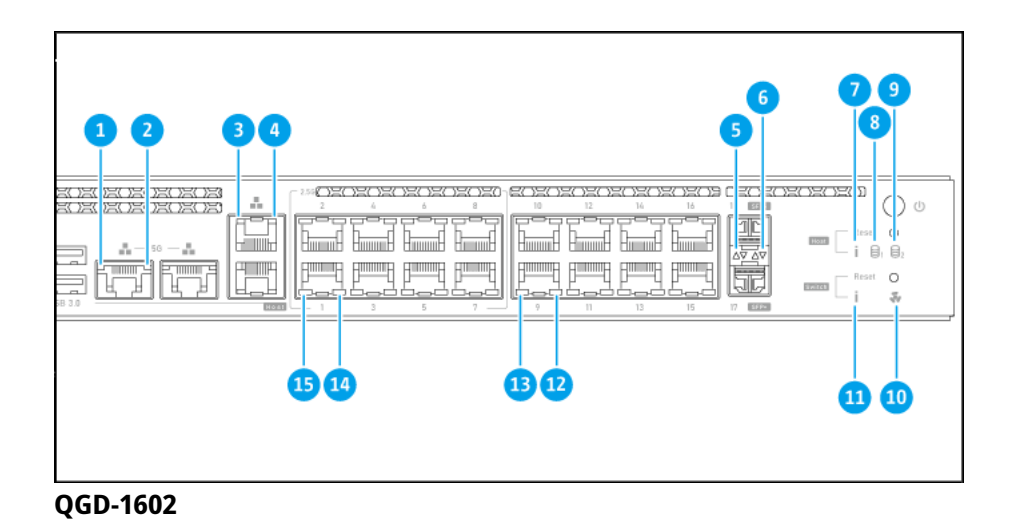

# **Nr Komponent Nr Komponent** 1 | Dioda LED szybkości portu hosta 5 Gigabit | 9 | Dioda LED dysku 2 2 | Dioda LED aktywności portu hosta 5 Gigabit | 10 | Dioda LED wentylatora 3 Dioda LED szybkości portu hosta Gigabit 11 Dioda LED statusu przełącznika 4 Dioda LED aktywności portu hosta Gigabit 12 Dioda LED szybkości Gigabit Ethernet 5 Dioda LED szybkości portu 10 Gigabit SFP+ 13 Dioda LED aktywności Gigabit Ethernet 6 Dioda LED aktywności portu 10 Gigabit SFP+ 14 Dioda LED szybkości 2,5 Gigabit Ethernet 7 Dioda LED statusu i zasilania systemu 15 Dioda LED aktywności 2,5 Gigabit Ethernet 8 Dioda LED dysku 1 - -

# **Tylny panel**

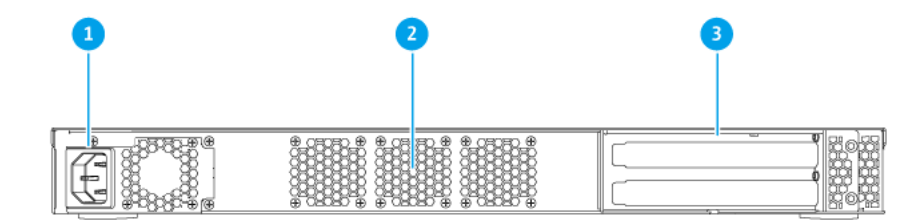

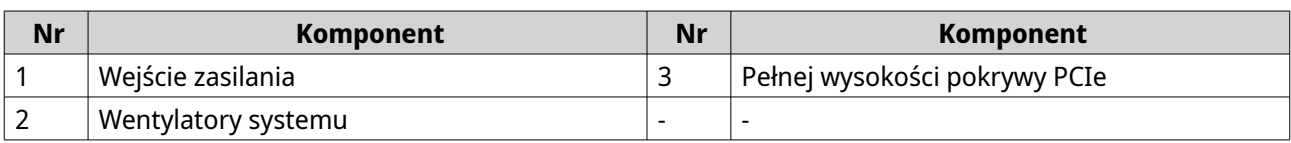

# <span id="page-12-0"></span>**Płyta systemowa**

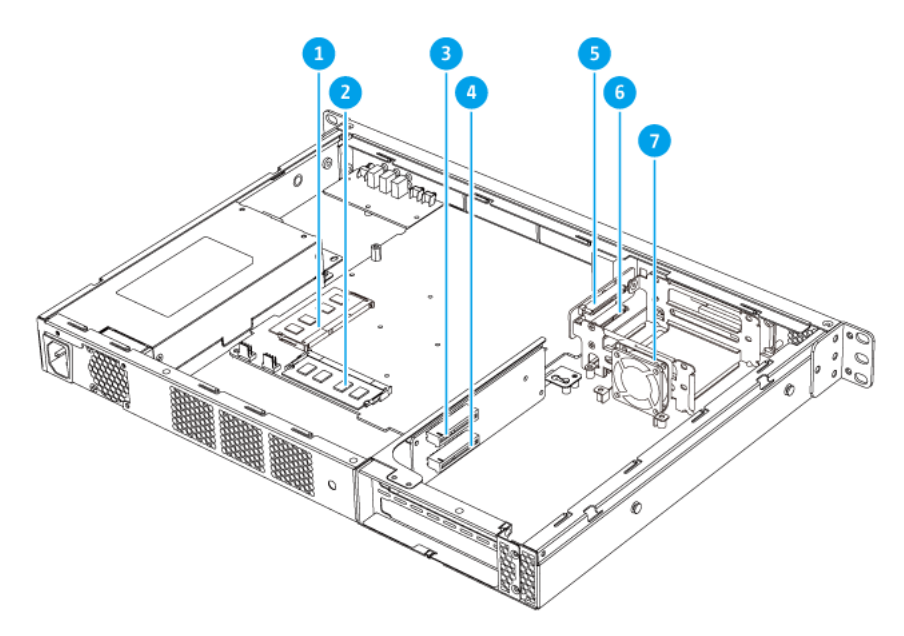

# **QGD-1600**

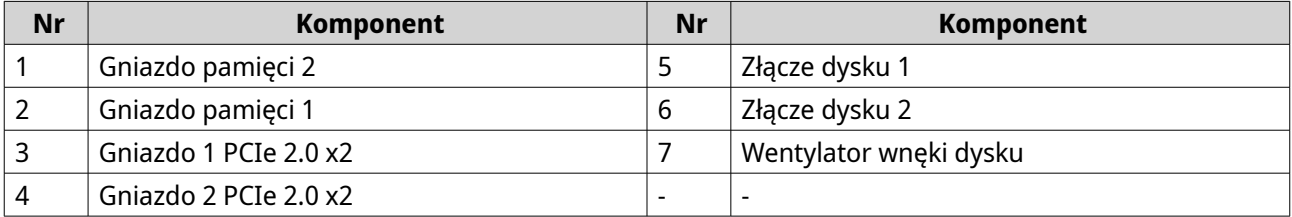

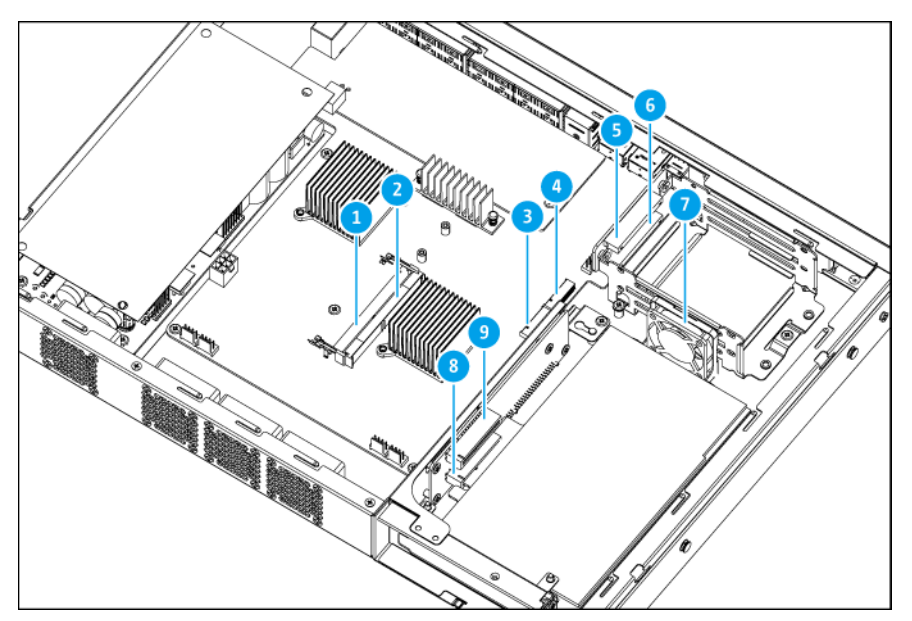

**QGD-1602**

<span id="page-13-0"></span>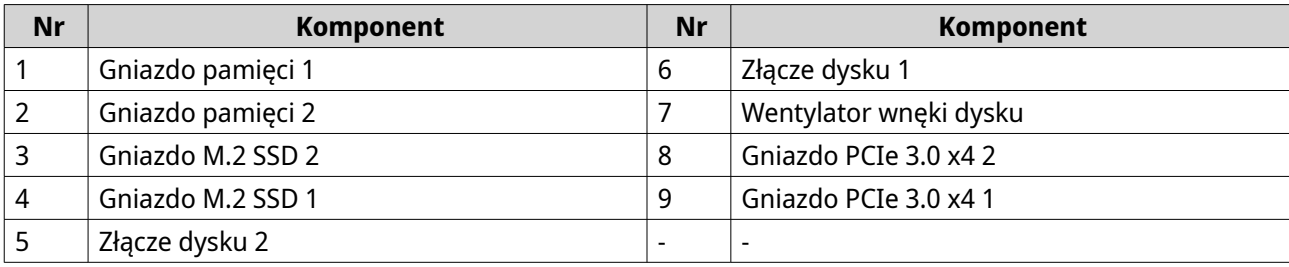

# **Wymagania instalacji**

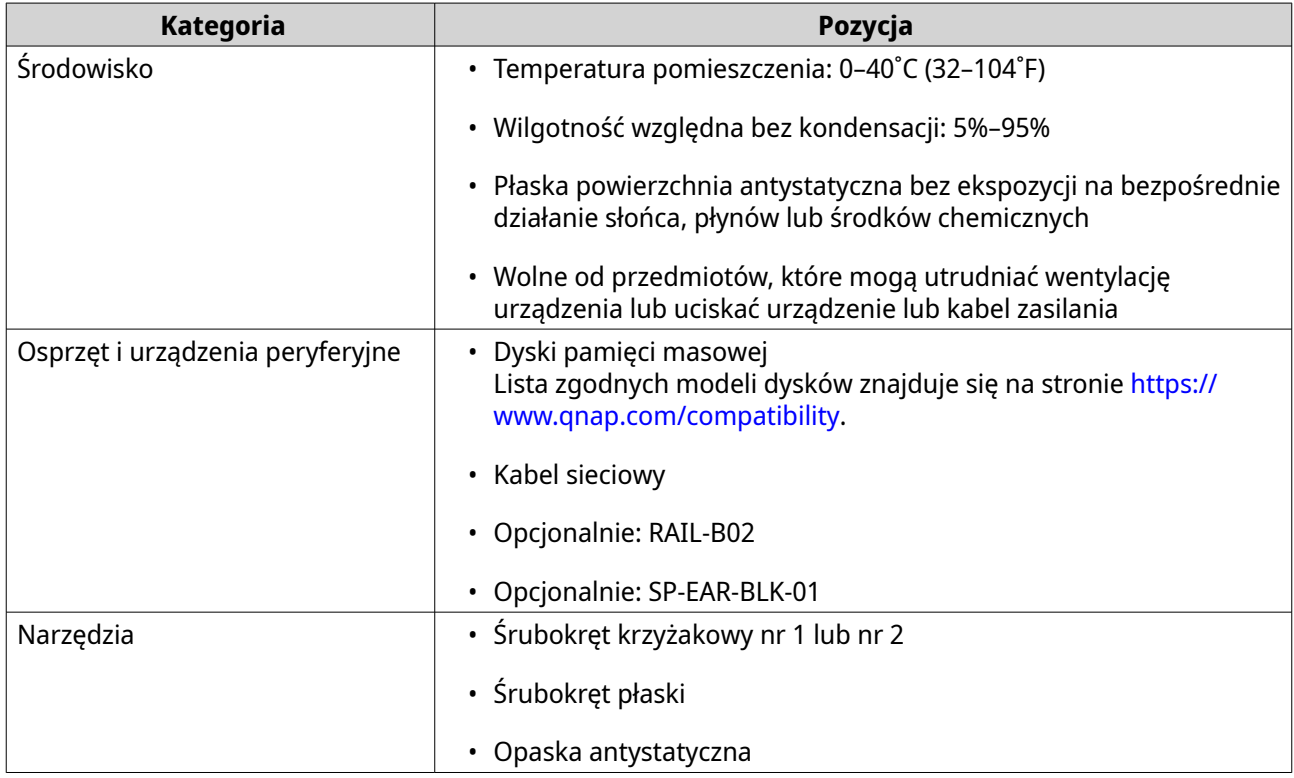

# **Konfiguracja urządzenia**

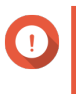

#### **Ważne**

Przed rozpoczęciem konfiguracji urządzenia lub instalacji komponentów urządzenia zapoznaj się uważnie ze wszystkimi wymogami i informacjami dotyczącymi bezpieczeństwa.

- **1.** Urządzenie należy umieścić w środowisku spełniającym określone wymogi. Szczegółowe informacje można znaleźć w części Wymagania instalacji.
- **2.** Zainstaluj dyski. Szczegółowe informacje można znaleźć w następujących częściach:
	- [Instalowanie 2,5-calowych dysków](#page-18-0)
	- [Instalacja dysków M.2 SSD w urządzeniu QGD-1602](#page-21-0)
- **3.** Opcjonalne: Zainstaluj karty rozszerzeń. Szczegółowe informacje można znaleźć w części [Instalacja kart rozszerzeń.](#page-27-0)
- **4.** Opcjonalne: Możliwość podłączania modułów rozszerzających. Szczegółowe informacje można znaleźć w części [Podłączanie modułów rozszerzających USB](#page-41-0).
- **5.** Podłącz kabel zasilania i wszystkie odpowiednie kable.
- **6.** Włącz urządzenie.
- **7.** Zainstaluj system QTS. Szczegółowe informacje można znaleźć w części [Instalacja systemu QTS.](#page-43-0)
- **8.** Zaloguj się w systemie QTS.

# <span id="page-15-0"></span>**3. Instalacja i konfiguracja**

Rozdział ten przedstawia określone działania w zakresie instalacji i konfiguracji osprzętu i oprogramowania układowego.

# **Instalacja sprzętu**

W tym rozdziale przedstawiono informacje dotyczące instalacji dysków, modułów pamięci, kart rozszerzeń, gumowych podkładek, uchwytów, wentylatorów i podłączania innych urządzeń.

# **Zdejmowanie pokrywy obudowy**

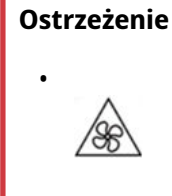

**Ruchome łopatki wentylatora:** Trzymaj ręce i inne części ciała z dala od ruchomych łopatek wentylatora.

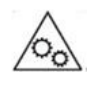

**Inne ruchome komponenty:** Trzymaj ręce i inne części ciała z dala od innych ruchomych komponentów.

**1.** Wyłącz urządzenie.

•

- **2.** Odłącz kabel zasilania od gniazda elektrycznego.
- **3.** Odłącz wszystkie kable i akcesoria zewnętrzne.
- **4.** Zdejmij pokrywę obudowy.
	- **a.** Wykręć wkręty.

<span id="page-16-0"></span>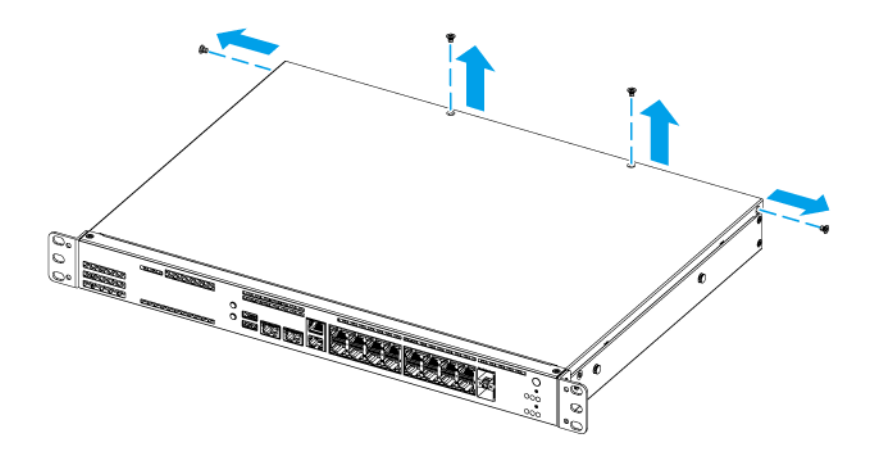

- **b.** Przesuń pokrywę do tyłu.
- **c.** Zdejmij pokrywę z urządzenia, unosząc ją.

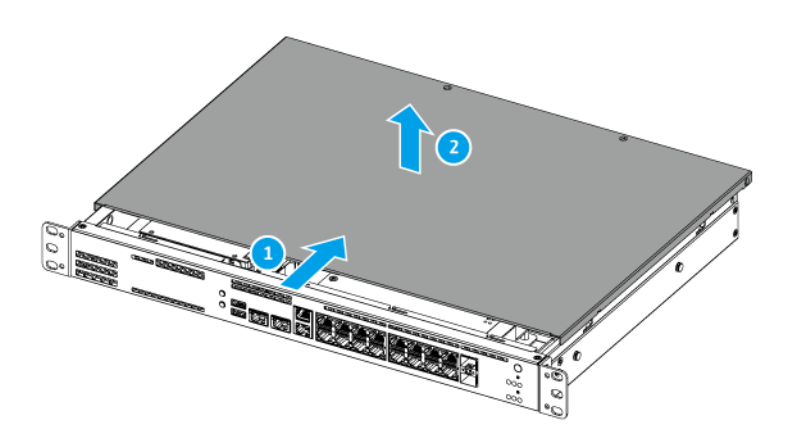

# **Przymocowywanie pokrywy obudowy**

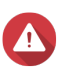

**Ostrzeżenie**

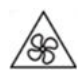

•

**Ruchome łopatki wentylatora:** Trzymaj ręce i inne części ciała z dala od ruchomych łopatek wentylatora.

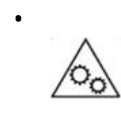

**Inne ruchome komponenty:** Trzymaj ręce i inne części ciała z dala od innych ruchomych komponentów.

- **1.** Przymocuj pokrywę obudowy.
	- **a.** Umieść pokrywę na urządzeniu.
	- **b.** Przesuń pokrywę do przodu.

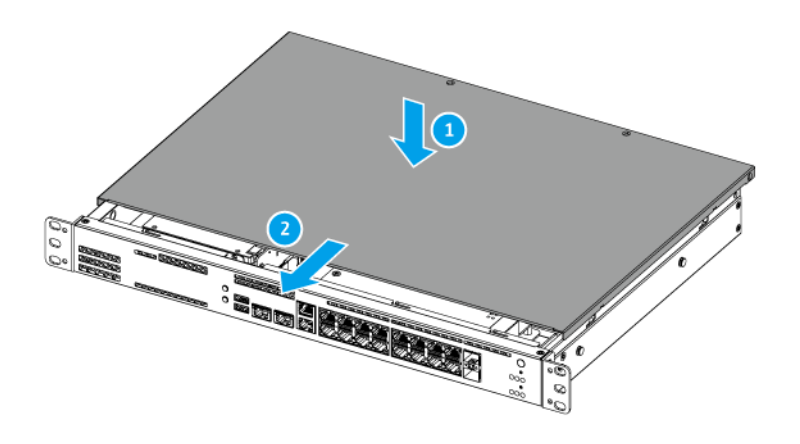

**c.** Przymocuj wkręty.

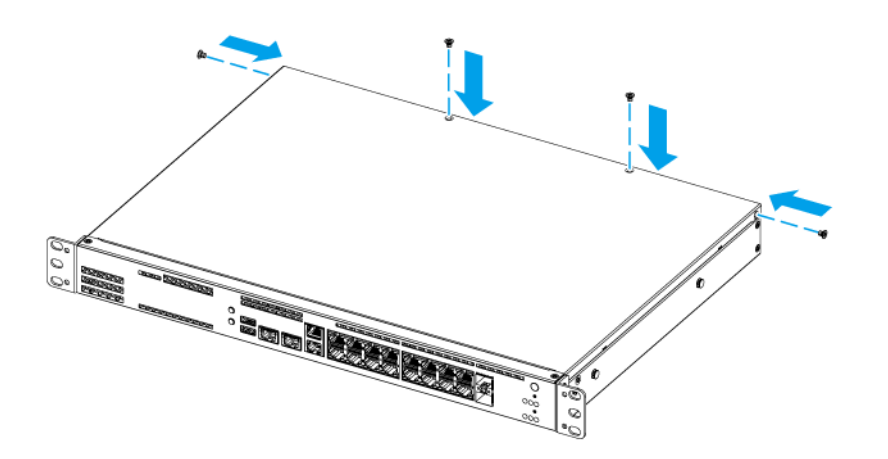

**2.** Podłącz wszystkie kable i akcesoria zewnętrzne.

- <span id="page-18-0"></span>**3.** Podłącz kabel zasilania do gniazda elektrycznego.
- **4.** Włącz urządzenie.

# **Instalacja dysków**

Model QGD-1600 jest zgodny z 2,5-calowymi dyskami SSD.

Model QGD-1602 jest zgodny z 2,5-calowymi dyskami SSD i dyskami SSD M.2.

# **Instalowanie 2,5-calowych dysków**

Urządzenie jest zgodne z 2,5-calowymi dyskami SSD.

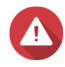

#### **Ostrzeżenie**

- Instalacja dysku spowoduje usunięcie wszystkich danych na dysku.
- Aby uniknąć uszkodzenia komponentów, należy przestrzegać procedur związanych z wyładowaniami elektrostatycznymi.

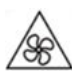

•

•

**Ruchome łopatki wentylatora:** Trzymaj ręce i inne części ciała z dala od ruchomych łopatek wentylatora.

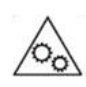

**Inne ruchome komponenty:** Trzymaj ręce i inne części ciała z dala od innych ruchomych komponentów.

- **1.** Wyłącz urządzenie.
- **2.** Zdejmij pokrywę obudowy. Szczegółowe informacje można znaleźć w części [Zdejmowanie pokrywy obudowy](#page-15-0).
- **3.** Wymontuj moduł dysku.
	- **a.** Wykręć wkręty.
	- **b.** Wyjmij moduł dysku z urządzenia.

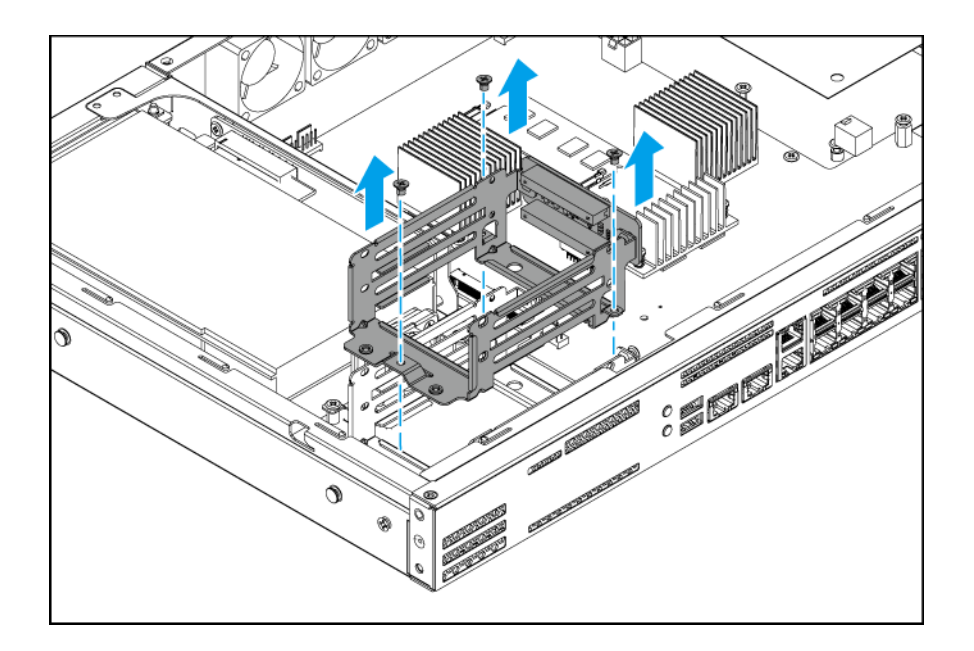

- **4.** Zainstaluj dysk w module.
	- **a.** Włóż dysk do gniazda.

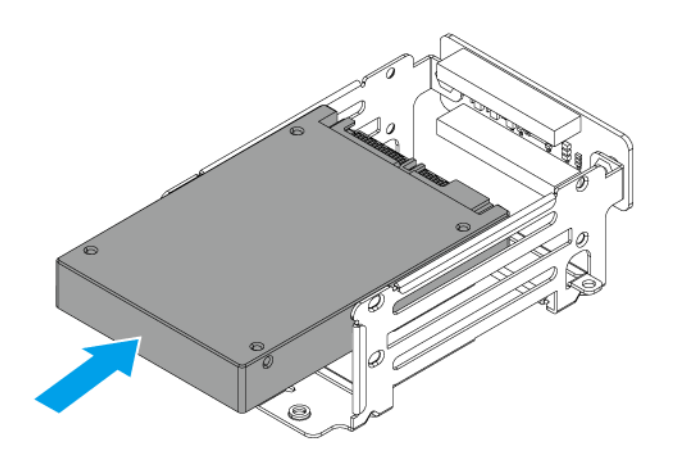

**b.** Przymocuj wkręty.

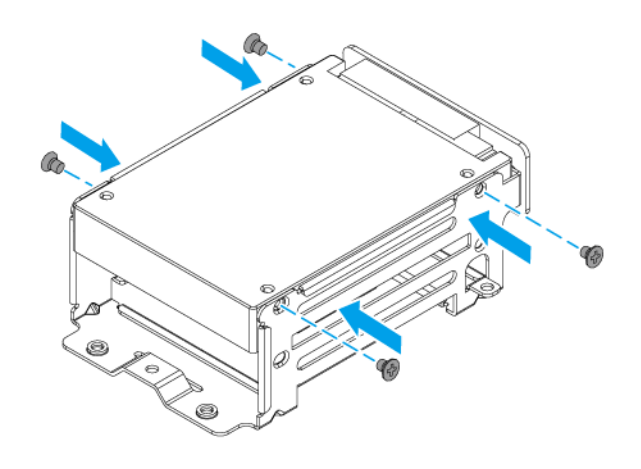

- **5.** Włóż moduł dysku.
	- **a.** Wyrównaj złącze modułu dysku z płytą systemową.
	- **b.** Wstaw moduł dysku i podłącz go do płyty systemowej.
	- **c.** Przymocuj wkręty.

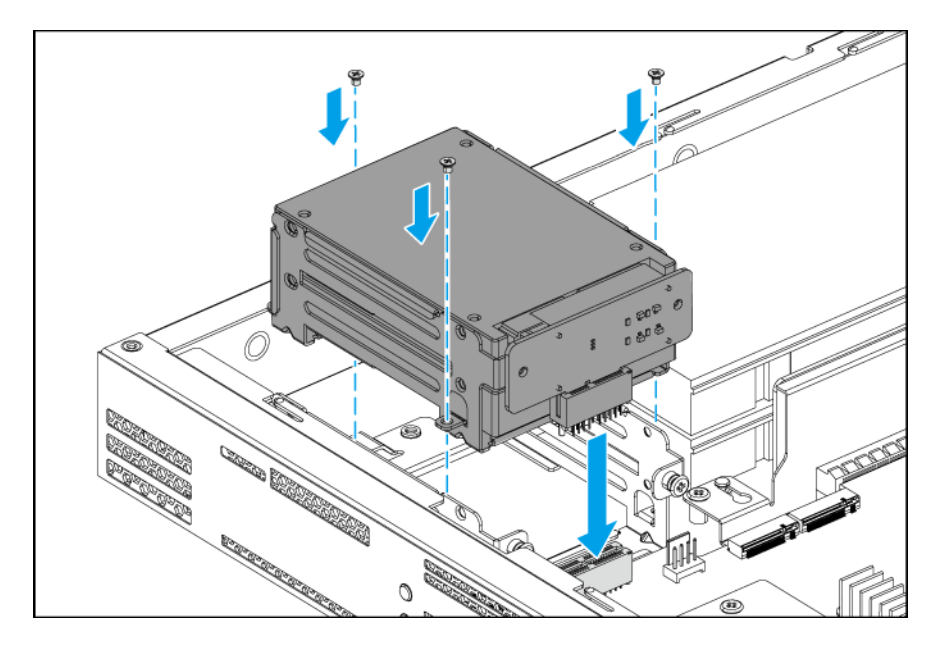

- **6.** Przymocuj pokrywę obudowy. Szczegółowe informacje można znaleźć w części [Przymocowywanie pokrywy obudowy.](#page-16-0)
- **7.** Włącz urządzenie.

# <span id="page-21-0"></span>**Instalacja dysków M.2 SSD w urządzeniu QGD-1602**

Model QGD-1602 jest wyposażony w dwa gniazda M.2 SSD na płycie systemowej.

Szczegółowe informacje można znaleźć w części [Płyta systemowa.](#page-12-0)

Lista kompatybilnych dysków SSD M.2 jest dostępna na stronie <https://www.qnap.com/compatibility>.

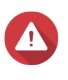

# **Ostrzeżenie**

- Instalacja dysku spowoduje usunięcie wszystkich danych na dysku.
- Aby uniknąć uszkodzenia komponentów, należy przestrzegać procedur związanych z wyładowaniami elektrostatycznymi.

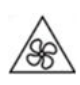

•

•

**Ruchome łopatki wentylatora:** Trzymaj ręce i inne części ciała z dala od ruchomych łopatek wentylatora.

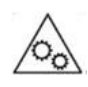

**Inne ruchome komponenty:** Trzymaj ręce i inne części ciała z dala od innych ruchomych komponentów.

# **Uwaga**

- Firma QNAP zaleca instalację radiatorów na kontrolerach dysków SSD M.2, aby zwiększyć wydajność chłodzenia i zapewnić niezmiennie wysokie wyniki.
- Przed zainstalowaniem radiatorów innej firmy niż QNAP należy się upewnić, że mają odpowiedni rozmiar i kształt.
- **1.** Wyłącz urządzenie.
- **2.** Odłącz kabel zasilania od gniazda elektrycznego.
- **3.** Odłącz wszystkie kable i akcesoria zewnętrzne.
- **4.** Zdejmij pokrywę obudowy. Szczegółowe informacje można znaleźć w części [Zdejmowanie pokrywy obudowy](#page-15-0).
- **5.** Opcjonalne: Zainstaluj radiator na dysku SSD M.2.
	- **a.** Zlokalizuj kontroler na dysku SSD M.2.

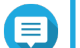

#### **Uwaga**

Lokalizacja kontrolera różni się w zależności od modelu i producenta dysku SSD M.2. Aby uzyskać szczegółowe informacje, zapoznaj się z dokumentacją lub skontaktuj się z producentem.

**b.** Zdejmij folię ochronną z radiatora.

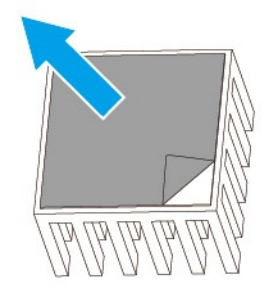

- **c.** Zainstaluj radiator na kontrolerze.
- **6.** Opcjonalne: Usuń istniejący dysk M.2 SSD.
	- **a.** Wykręć wkręt.
	- **b.** Wyciągnij dysk M.2 SSD z gniazda.

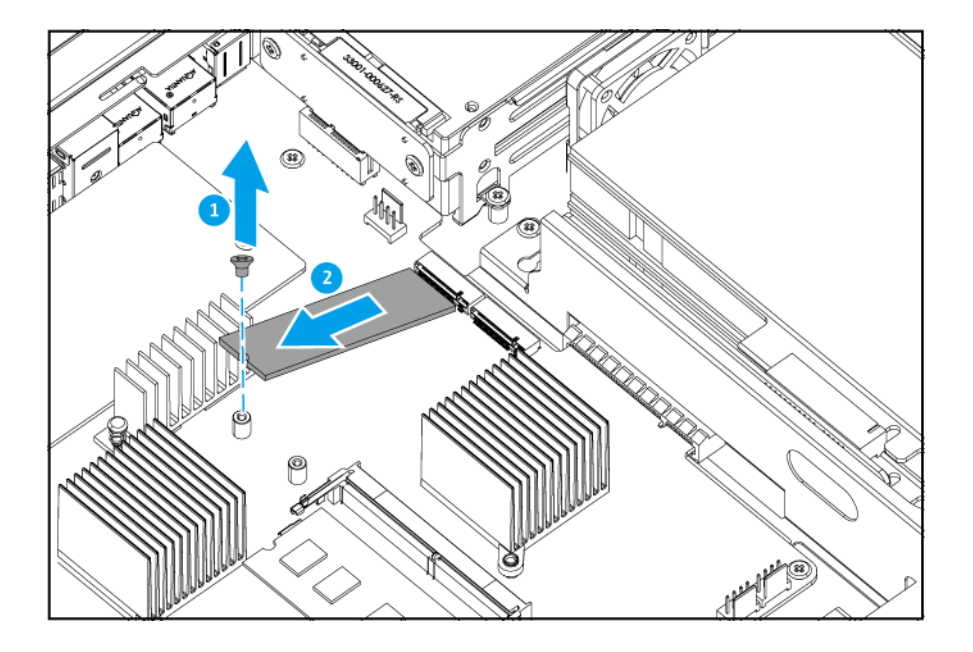

- **7.** Zainstaluj nowy dysk M.2 SSD.
	- **a.** Włóż dysk M.2 SSD do gniazda.
	- **b.** Przymocuj wkręt.

<span id="page-23-0"></span>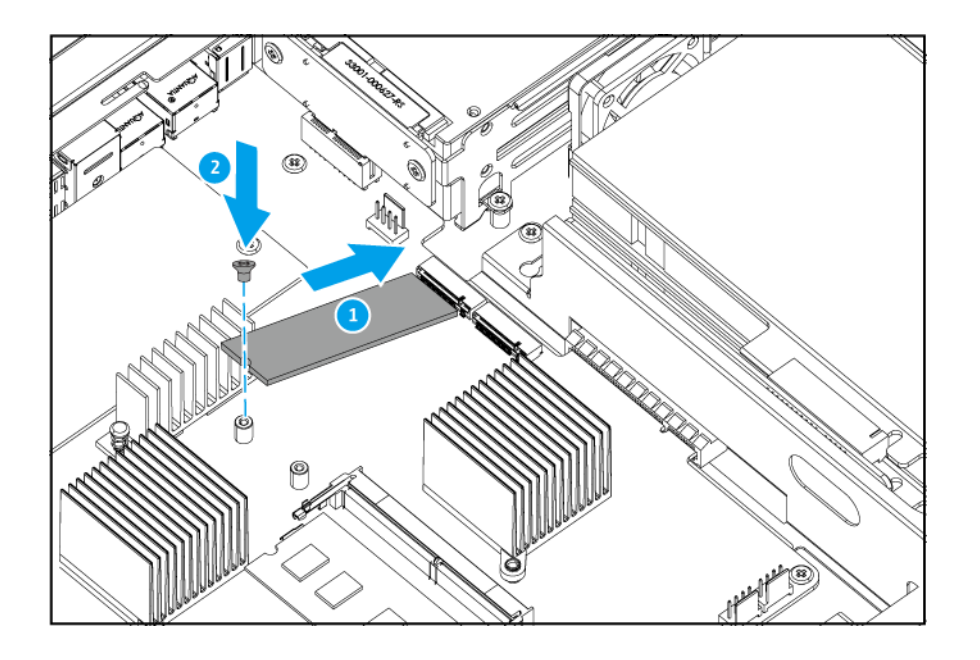

- **8.** Opcjonalne: Zainstaluj dodatkowy dysk M.2 SSD.
- **9.** Przymocuj pokrywę obudowy. Szczegółowe informacje można znaleźć w części [Przymocowywanie pokrywy obudowy.](#page-16-0)
- **10.** Podłącz wszystkie kable i akcesoria zewnętrzne.
- **11.** Podłącz kabel zasilania do gniazda elektrycznego.
- **12.** Włącz urządzenie.

# **Wymiana modułów pamięci**

Urządzenie jest wyposażone w dwa gniazda pamięci. Modele QGD-1600-4G, QGD-1602-C3558-8G i QGD-1602-C3758-16G są fabrycznie wyposażone w jeden zainstalowany moduł pamięci, natomiast QGD-1600-8G posiada dwa fabrycznie zainstalowane moduły pamięci.

Pojemność pamięci urządzenia można zwiększyć, modernizując moduły pamięci. W przypadku korzystania z dwóch modułów, w celu zapewnienia wydajności systemu i stabilności, używaj wyłącznie modułów tego samego typu i pojemności firmy QNAP. Moduły pamięci QNAP od autoryzowanych sprzedawców detalicznych.

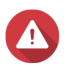

# **Ostrzeżenie**

- Aby uniknąć uszkodzenia komponentów, należy przestrzegać procedur związanych z wyładowaniami elektrostatycznymi.
- Aby uniknąć uszkodzenia komponentów, należy przestrzegać procedur związanych z wyładowaniami elektrostatycznymi.

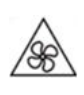

•

**Ruchome łopatki wentylatora:** Trzymaj ręce i inne części ciała z dala od ruchomych łopatek wentylatora.

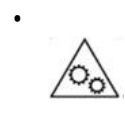

**Inne ruchome komponenty:** Trzymaj ręce i inne części ciała z dala od innych ruchomych komponentów.

- **1.** Wyłącz urządzenie.
- **2.** Odłącz kabel zasilania od gniazda elektrycznego.
- **3.** Odłącz wszystkie kable i akcesoria zewnętrzne.
- **4.** Zdejmij pokrywę obudowy. Szczegółowe informacje można znaleźć w części [Zdejmowanie pokrywy obudowy](#page-15-0).
- **5.** Opcjonalne: Usuń istniejący moduł.
	- **a.** Wypchnij jednocześnie klipsy mocujące na zewnątrz, aby zwolnić moduł.

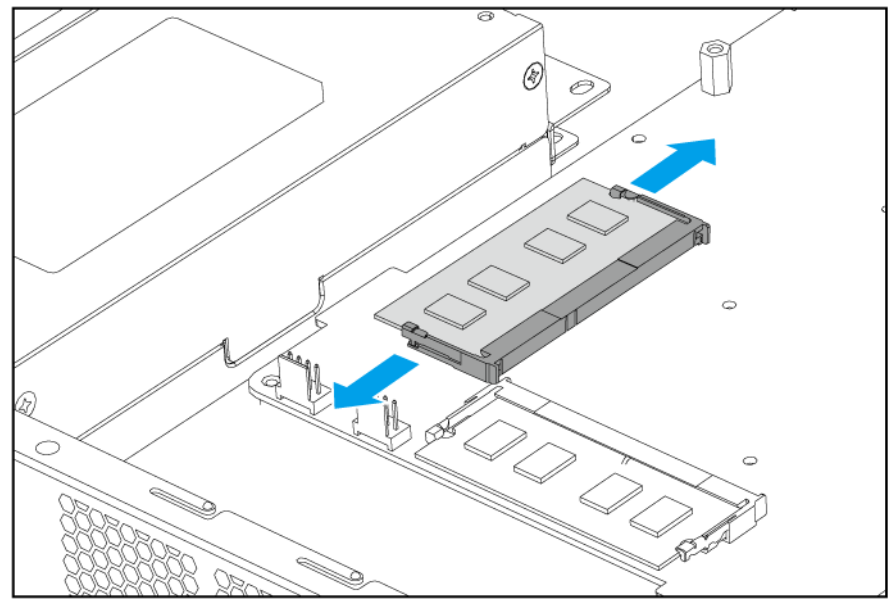

**QGD-1600**

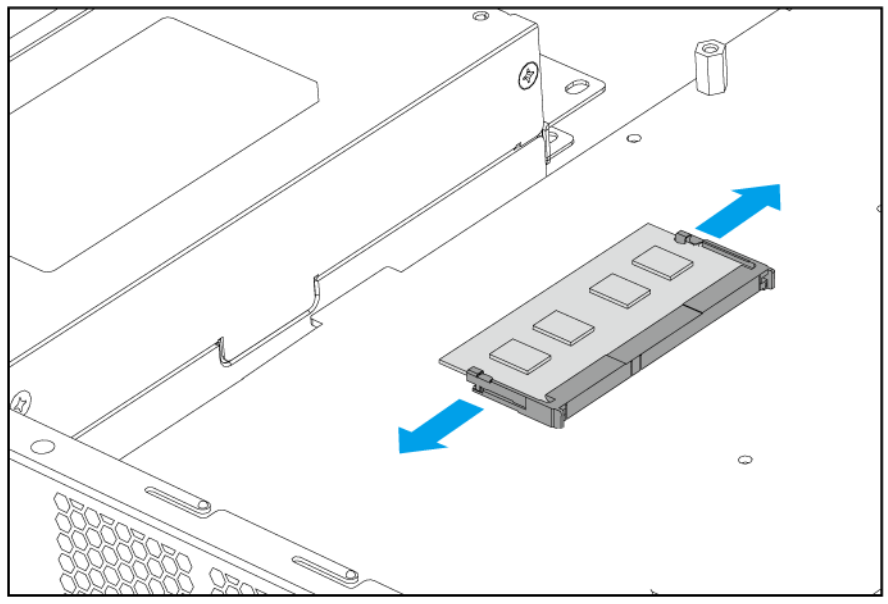

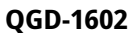

**b.** Sprawdź, czy moduł jest odchylony w górę i całkowicie zwolniony z gniazda.

# **Ostrzeżenie**

Próba wyjęcia modułu, który nie jest całkowicie zwolniony, może spowodować uszkodzenie modułu i płyty systemowej.

- **c.** Trzymaj moduł za brzegi.
- **d.** Ostrożnie wysuń moduł z gniazda.

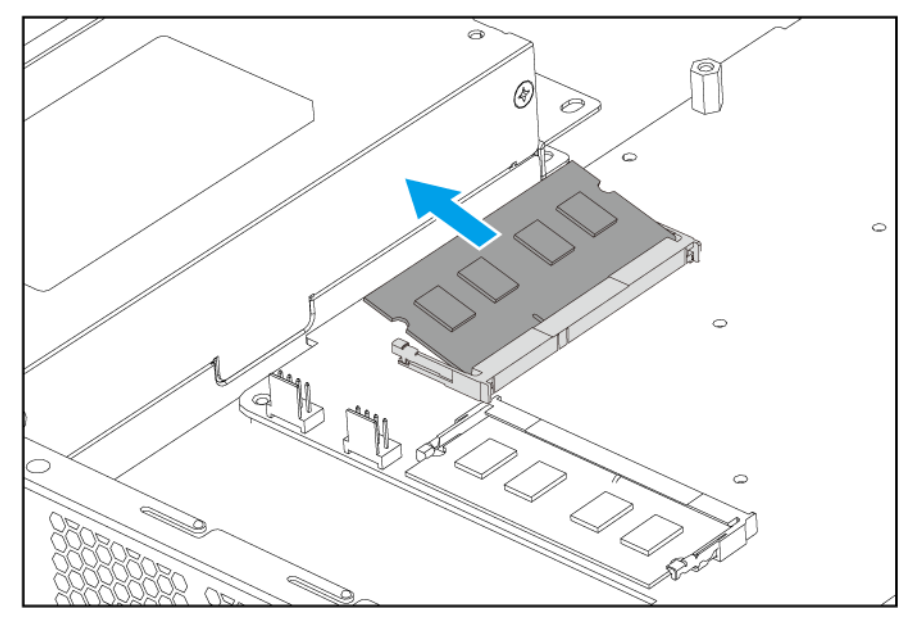

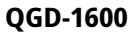

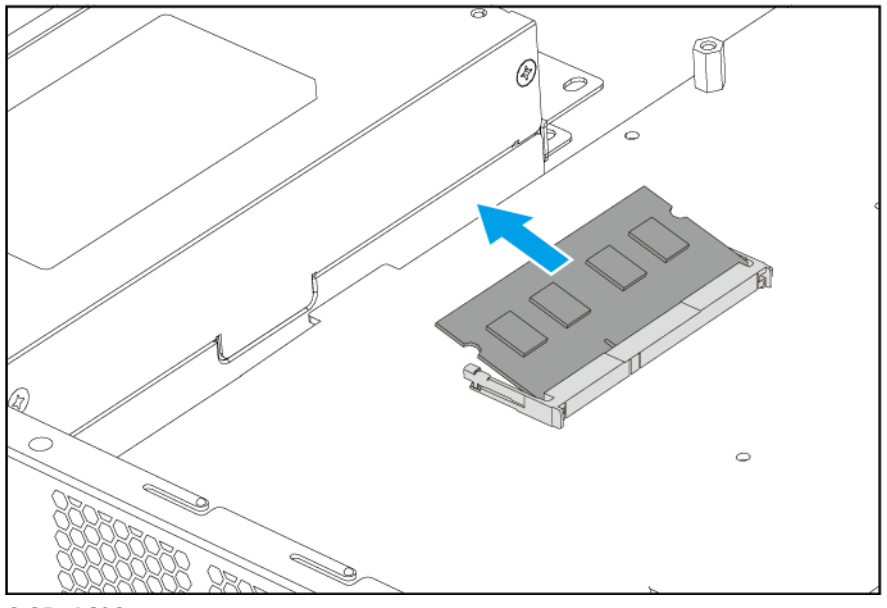

**QGD-1602**

- **6.** Zainstaluj nowy moduł.
	- **a.** Ustaw wycięcie modułu w jednej linii z wypustką gniazda.
	- **b.** Włóż moduł do gniazda.
	- **c.** Upewnij się, że metalowe złącza są całkowicie włożone do gniazda.
	- **d.** Ostrożnie dociśnij moduł, aż klipsy mocujące zablokują go na miejscu.

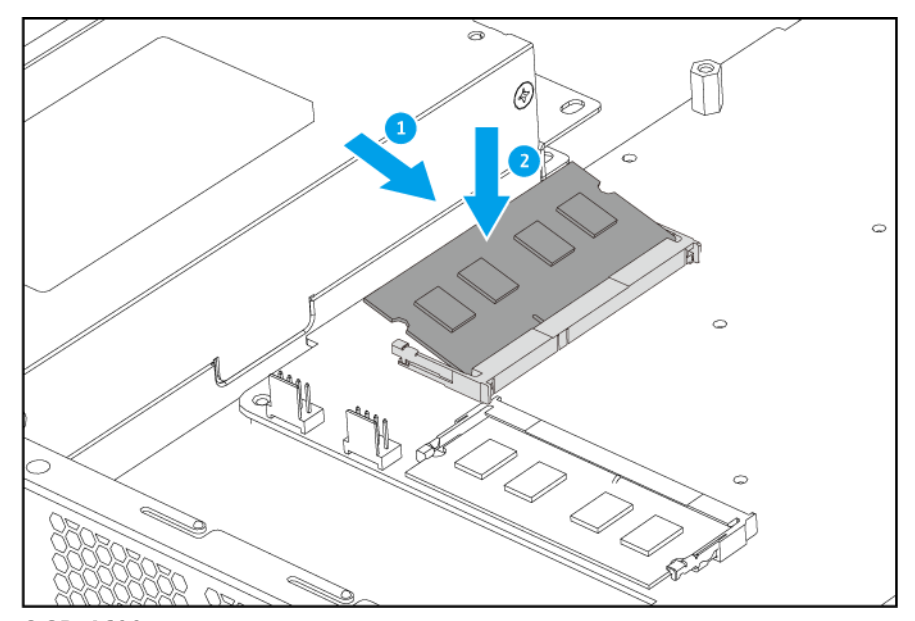

**QGD-1600**

<span id="page-27-0"></span>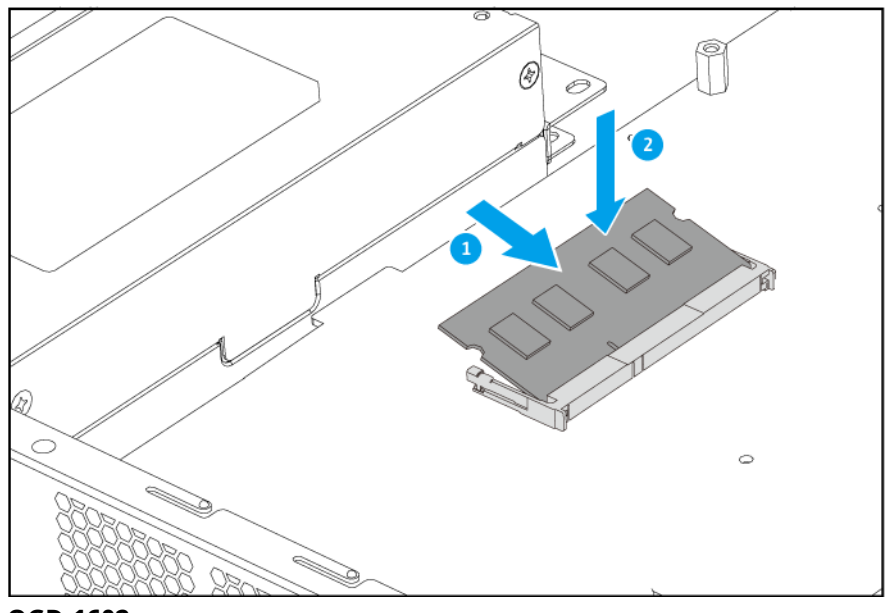

**QGD-1602**

- **7.** Przymocuj pokrywę obudowy. Szczegółowe informacje można znaleźć w części [Przymocowywanie pokrywy obudowy.](#page-16-0)
- **8.** Podłącz wszystkie kable i akcesoria zewnętrzne.
- **9.** Podłącz kabel zasilania do gniazda elektrycznego.
- **10.** Włącz urządzenie.

# **Instalacja kart rozszerzeń**

Urządzenie to obsługuje wybrane karty rozszerzeń, z których niektóre wymagają uchwytów PCIe QNAP. Oryginalne karty rozszerzeń QNAP zakupione w witrynie firmy są przesyłane z wymaganymi uchwytami, pasującymi do urządzenia.

Szczegółowe informacje dotyczące obsługiwanych kart rozszerzeń i wsporników można znaleźć na stronie [http://www.qnap.com/compatibility.](https://www.qnap.com/compatibility)

### **Ostrzeżenie**

•

•

• Aby uniknąć uszkodzenia komponentów, należy przestrzegać procedur związanych z wyładowaniami elektrostatycznymi.

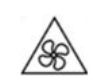

**Ruchome łopatki wentylatora:** Trzymaj ręce i inne części ciała z dala od ruchomych łopatek wentylatora.

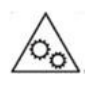

**Inne ruchome komponenty:** Trzymaj ręce i inne części ciała z dala od innych ruchomych komponentów.

- **1.** Wyłącz urządzenie.
- **2.** Odłącz kabel zasilania od gniazda elektrycznego.
- **3.** Odłącz wszystkie kable i akcesoria zewnętrzne.
- **4.** Zdejmij pokrywę obudowy. Szczegółowe informacje można znaleźć w części [Zdejmowanie pokrywy obudowy](#page-15-0).

#### **Ostrzeżenie**

Aby uniknąć potencjalnych obrażeń użytkownika lub uszkodzenia komponentów, przed dotknięciem dysków i innych wewnętrznych komponentów systemu należy upewnić się, że ostygły.

- **5.** Wyjmij moduł karty rozszerzeń.
	- **a.** Wykręć wkręty na tylnym panelu.

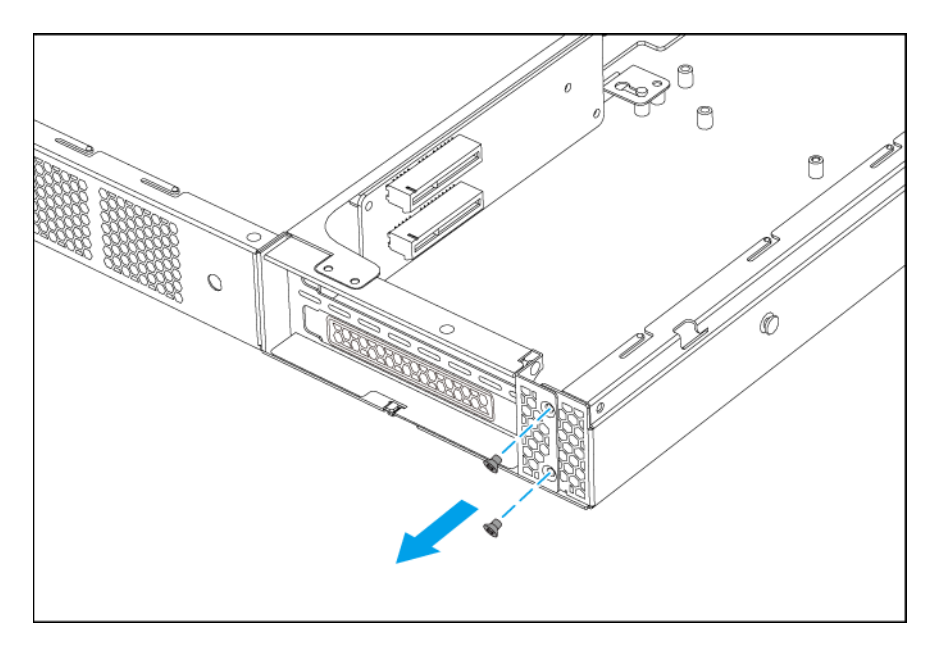

**b.** Wykręć wkręty z obudowy.

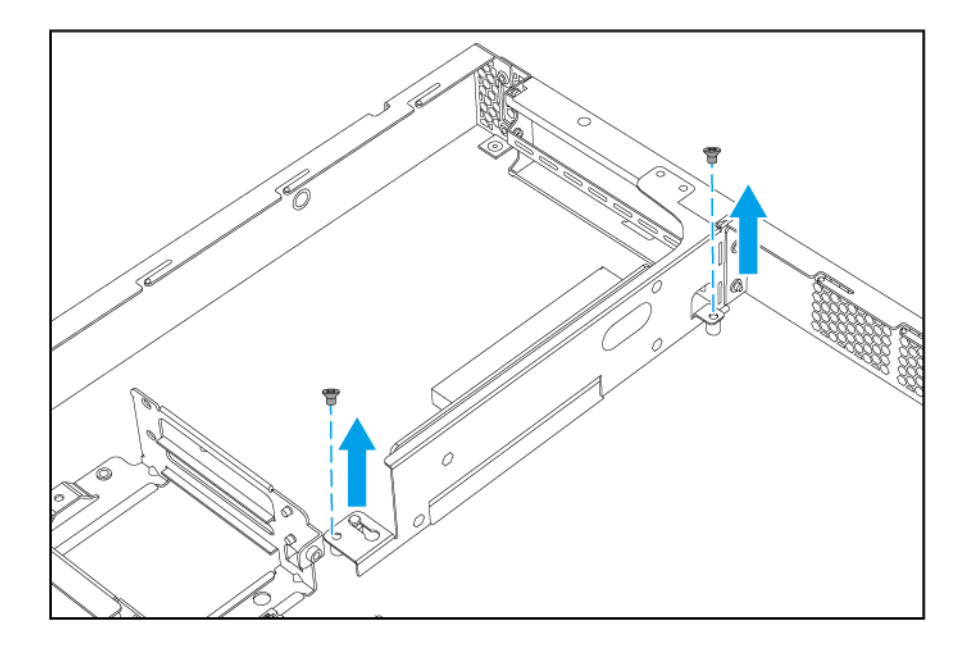

- **c.** Przesuń moduł w prawo, aż zostanie całkowicie odłączony od płyty systemowej.
- **d.** Wymontuj moduł.

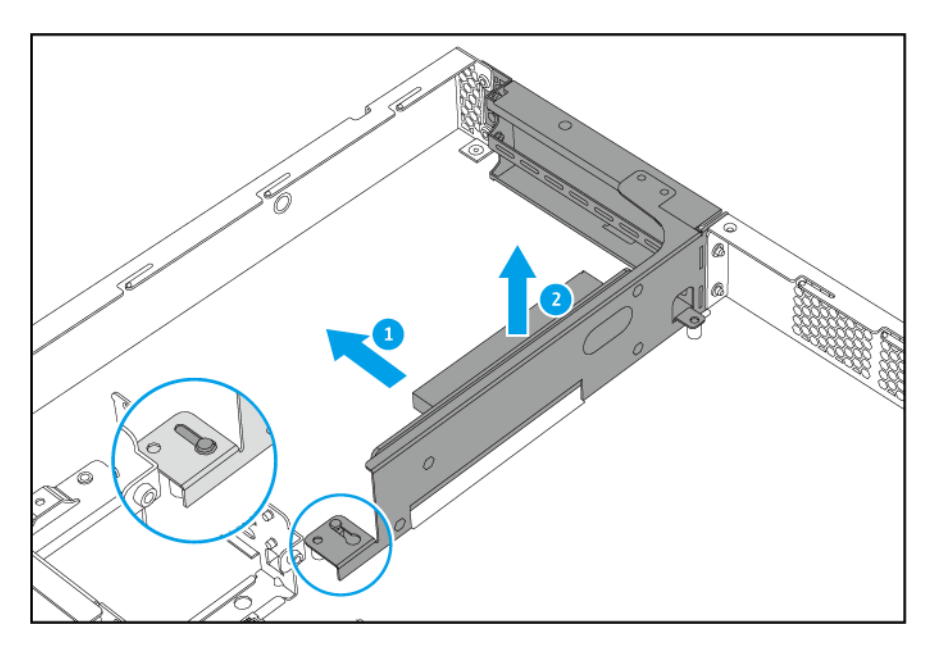

- **6.** Zdejmij pokrywę PCIe.
	- **a.** Wykręć wkręt mocujący pokrywę do modułu.
	- **b.** Ściągnij pokrywę z gniazda.

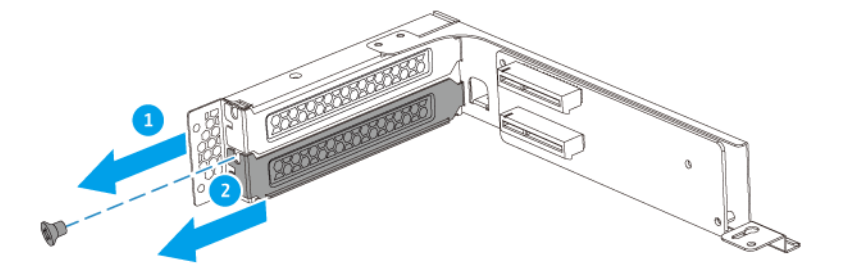

- **7.** Zainstaluj kartę rozszerzeń.
	- **a.** Trzymaj kartę za brzegi.
	- **b.** Włóż kartę do gniazda.
	- **c.** Przymocuj wkręt.

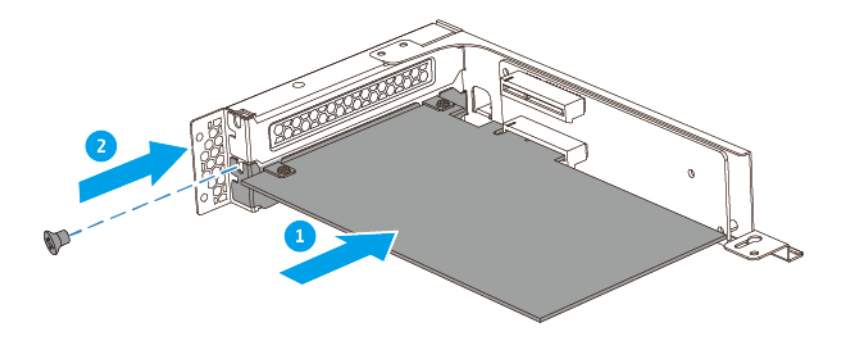

- **8.** Zainstaluj moduł karty rozszerzeń.
	- **a.** Wyrównaj złącze modułu z płytą systemową.
	- **b.** Przesuń moduł w lewo, aż zostanie całkowicie podłączony do płyty systemowej.

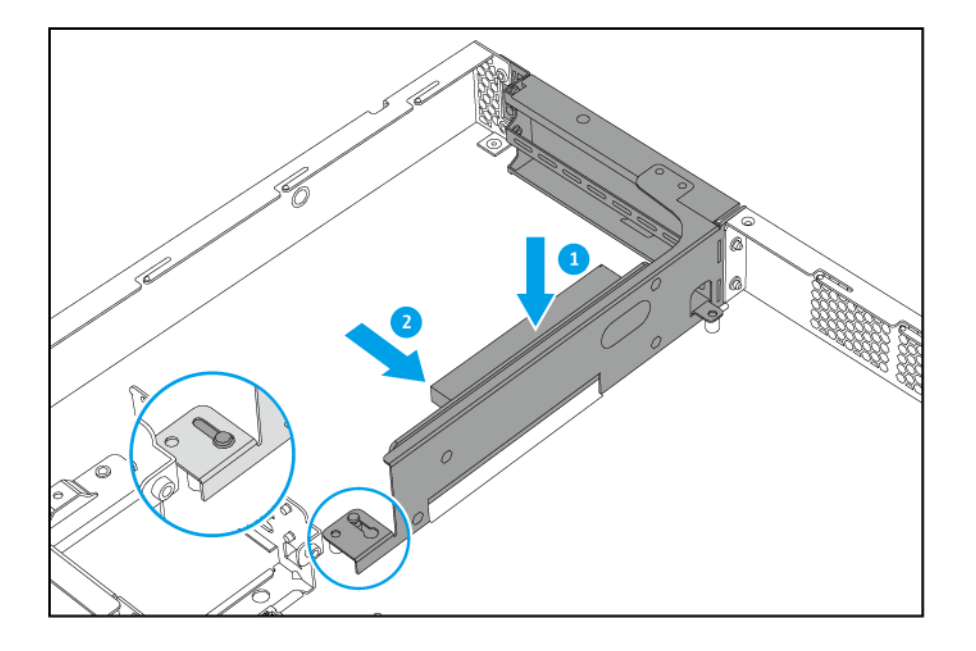

**c.** Wkręć wkręty do obudowy.

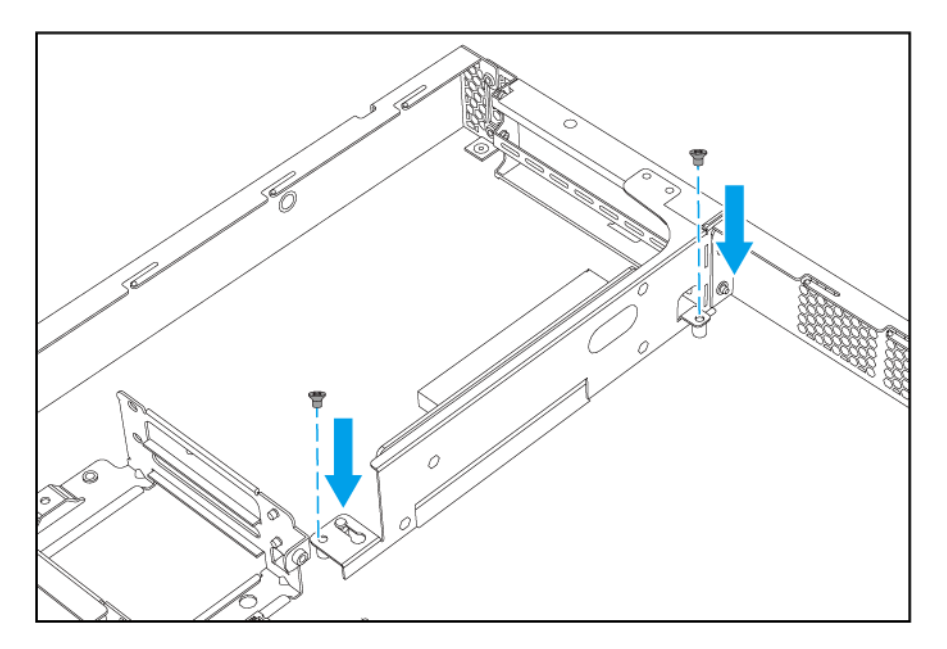

**d.** Wkręć wkręty na tylnym panelu.

<span id="page-32-0"></span>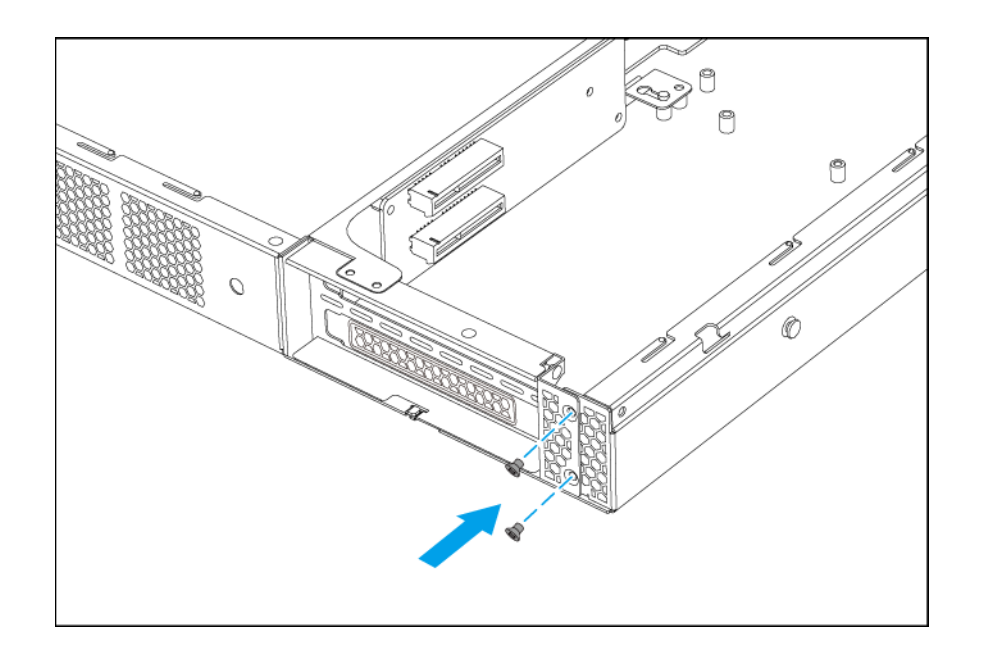

- **9.** Przymocuj pokrywę obudowy. Szczegółowe informacje można znaleźć w części [Przymocowywanie pokrywy obudowy.](#page-16-0)
- **10.** Podłącz wszystkie kable i akcesoria zewnętrzne.
- **11.** Podłącz kabel zasilania do gniazda elektrycznego.
- **12.** Włącz urządzenie.

# **Montaż gumowej podkładki**

- **1.** Wyłącz urządzenie.
- **2.** Odłącz kabel zasilania od gniazda elektrycznego.
- **3.** Odłącz wszystkie kable i akcesoria zewnętrzne.
- **4.** Obróć urządzenie do góry nogami.

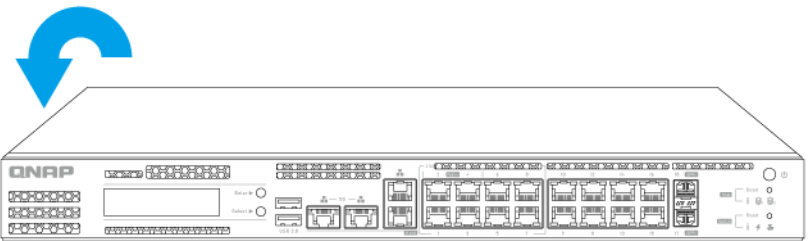

- **5.** Przymocuj gumowe podkładki.
	- **a.** Zdejmij z gumowych podkładek folię ochronną.

<span id="page-33-0"></span>**b.** Przymocuj gumowe podkładki.

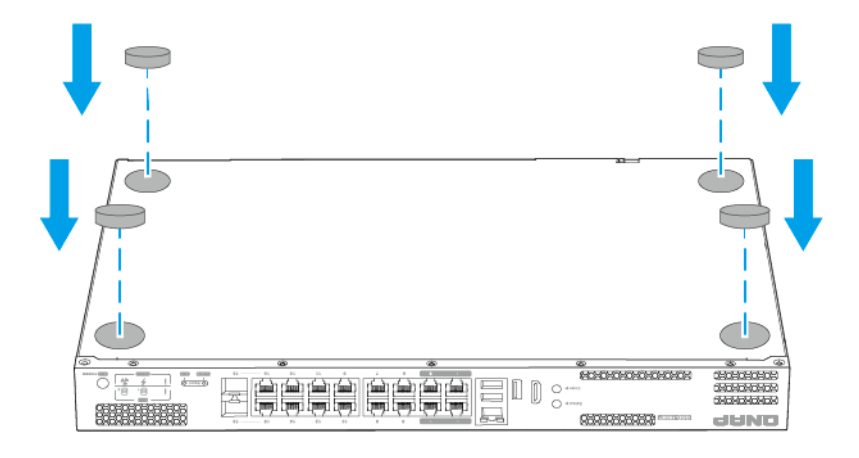

**c.** Ustaw urządzenie w jego typowej, pionowej pozycji.

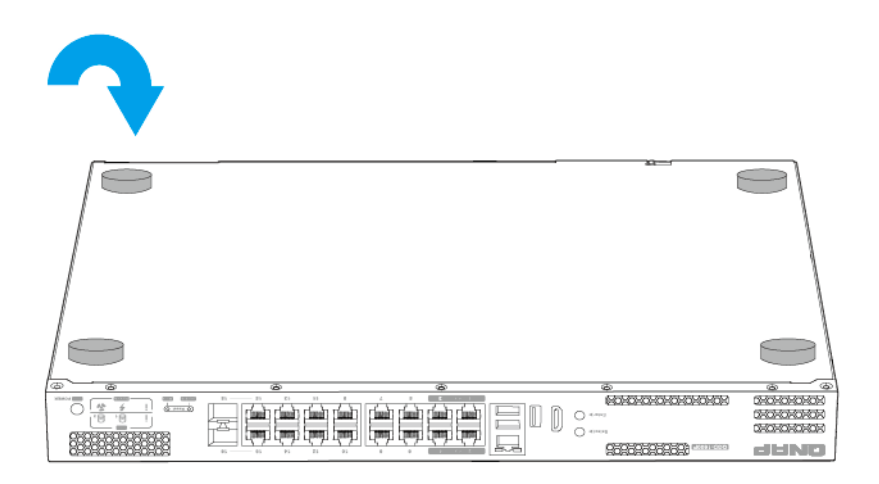

- **6.** Podłącz wszystkie kable i akcesoria zewnętrzne.
- **7.** Podłącz kabel zasilania do gniazda elektrycznego.
- **8.** Włącz urządzenie.

# **Instalacja uchwytów**

Instalacja uchwytów zapewnia lepszy chwyt i zabezpieczenie urządzenia na stelażu.

**1.** Wyłącz urządzenie.

- **2.** Odłącz kabel zasilania od gniazda elektrycznego.
- **3.** Odłącz wszystkie kable i akcesoria zewnętrzne.
- **4.** Zainstaluj uchwyt na wsporniku kątowym.
	- **a.** Wyrównaj otwory na uchwycie z dwoma okrągłymi otworami na wkręty na wsporniku kątowym.
	- **b.** Przymocuj wkręty w celu zablokowania uchwytu na wsporniku kątowym.

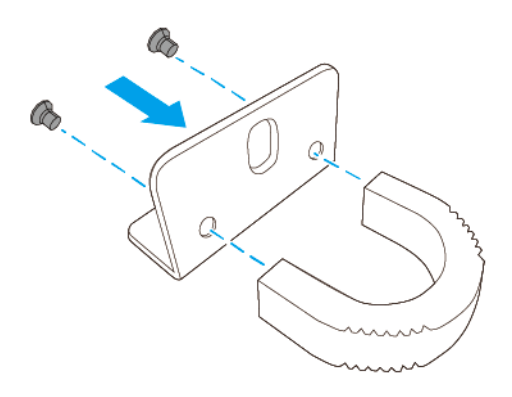

- **5.** Zainstaluj wspornik kątowy na urządzeniu.
	- **a.** Wyrównaj otwory na wsporniku kątowym z otworami na obudowie.

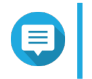

#### **Uwaga**

Upewnij się, że uchwyty są skierowane w tym samym kierunku, co przedni panel.

**b.** Przymocuj wkręty mocujące wspornik kątowy do obudowy.

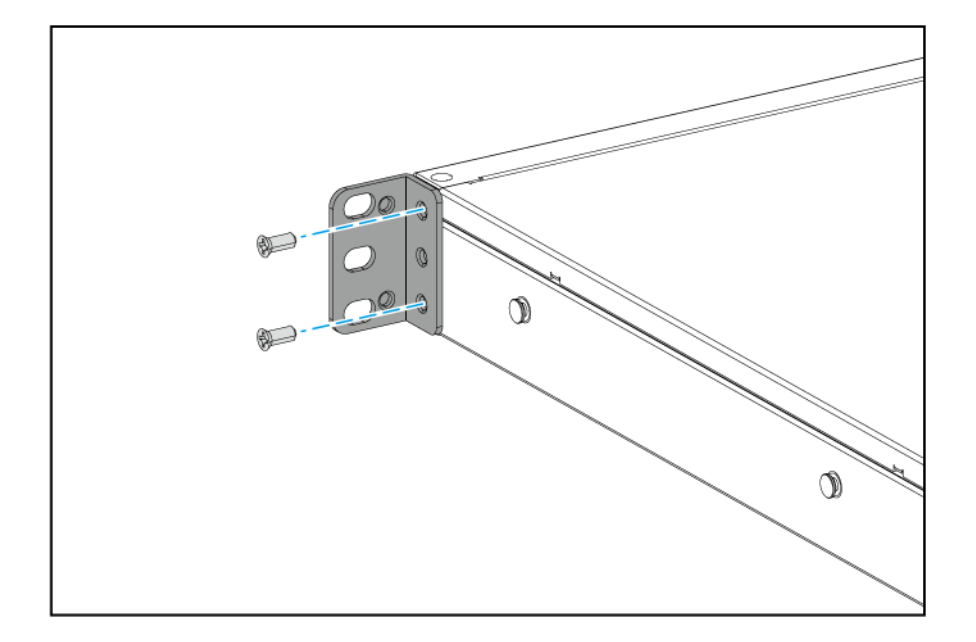

- **6.** Zainstaluj drugi uchwyt z drugiej strony obudowy.
- **7.** Podłącz wszystkie kable i akcesoria zewnętrzne.
- <span id="page-35-0"></span>**8.** Podłącz kabel zasilania do gniazda elektrycznego.
- **9.** Włącz urządzenie.

### **Instalacja wentylatorów**

Urządzenie zawiera wymienne wentylatory systemu i wnęki dysków.

#### **Wymiana wentylatorów systemu**

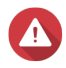

#### **Ostrzeżenie**

• Aby uniknąć uszkodzenia komponentów, należy przestrzegać procedur związanych z wyładowaniami elektrostatycznymi.

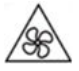

•

•

**Ruchome łopatki wentylatora:** Trzymaj ręce i inne części ciała z dala od ruchomych łopatek wentylatora.

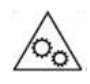

**Inne ruchome komponenty:** Trzymaj ręce i inne części ciała z dala od innych ruchomych komponentów.

- **1.** Wyłącz urządzenie.
- **2.** Odłącz kabel zasilania od gniazda elektrycznego.
- **3.** Odłącz wszystkie kable i akcesoria zewnętrzne.
- **4.** Zdejmij pokrywę obudowy. Szczegółowe informacje można znaleźć w części [Zdejmowanie pokrywy obudowy](#page-15-0).
- **5.** Usuń wentylator.
	- **a.** Odłącz złącze zasilania wentylatora od płyty systemowej.
	- **b.** Wykręć wkręty mocujące wentylator do obudowy.
	- **c.** Wymontuj wentylator z obudowy.
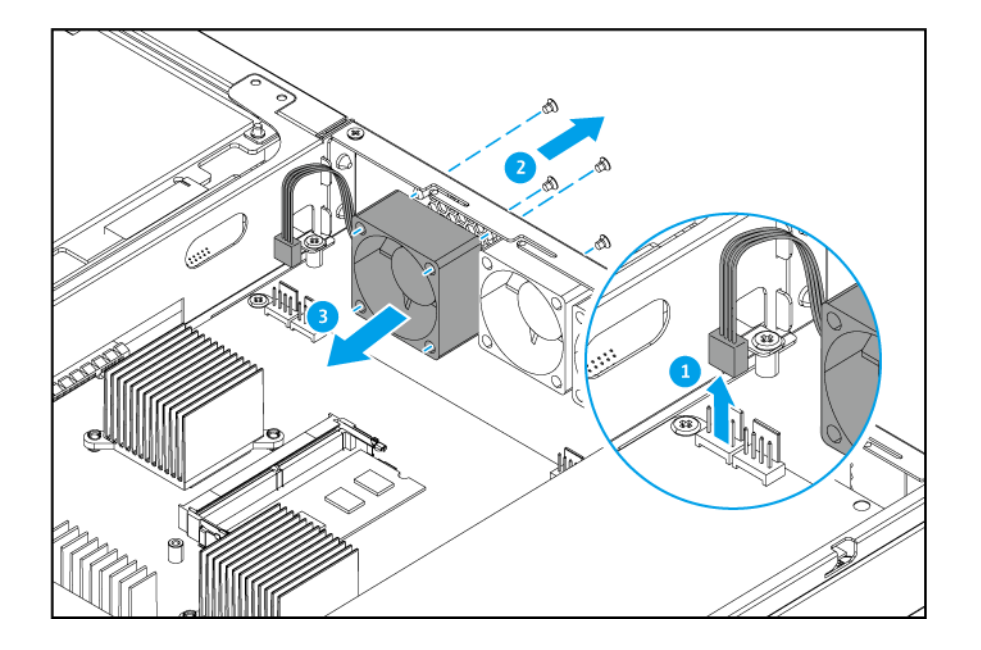

- **6.** Zainstaluj nowy wentylator.
	- **a.** Dopasuj wentylator do otworów na wkręty na obudowie.
	- **b.** Przymocuj wkręty mocujące wentylator do obudowy.
	- **c.** Przymocuj złącze zasilania wentylatora do płyty systemowej.

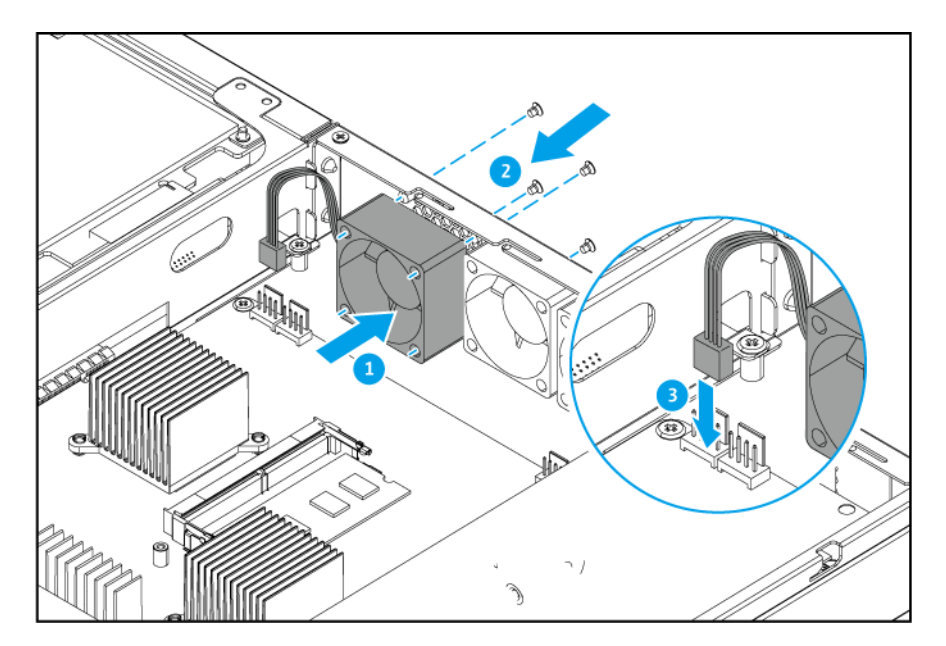

- **7.** Przymocuj pokrywę obudowy. Szczegółowe informacje można znaleźć w części [Przymocowywanie pokrywy obudowy.](#page-16-0)
- **8.** Podłącz wszystkie kable i akcesoria zewnętrzne.
- **9.** Podłącz kabel zasilania do gniazda elektrycznego.
- **10.** Włącz urządzenie.

## **Wymiana wentylatora wnęki dysku**

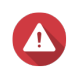

### **Ostrzeżenie**

• Aby uniknąć uszkodzenia komponentów, należy przestrzegać procedur związanych z wyładowaniami elektrostatycznymi.

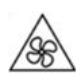

•

•

**Ruchome łopatki wentylatora:** Trzymaj ręce i inne części ciała z dala od ruchomych łopatek wentylatora.

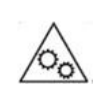

**Inne ruchome komponenty:** Trzymaj ręce i inne części ciała z dala od innych ruchomych komponentów.

- **1.** Wyłącz urządzenie.
- **2.** Odłącz kabel zasilania od gniazda elektrycznego.
- **3.** Odłącz wszystkie kable i akcesoria zewnętrzne.
- **4.** Zdejmij pokrywę obudowy. Szczegółowe informacje można znaleźć w części [Zdejmowanie pokrywy obudowy](#page-15-0).
- **5.** Usuń moduł wentylatora.
	- **a.** Odłącz złącze zasilania wentylatora od płyty systemowej.
	- **b.** Wykręć wkręty mocujące moduł wentylatora do obudowy.

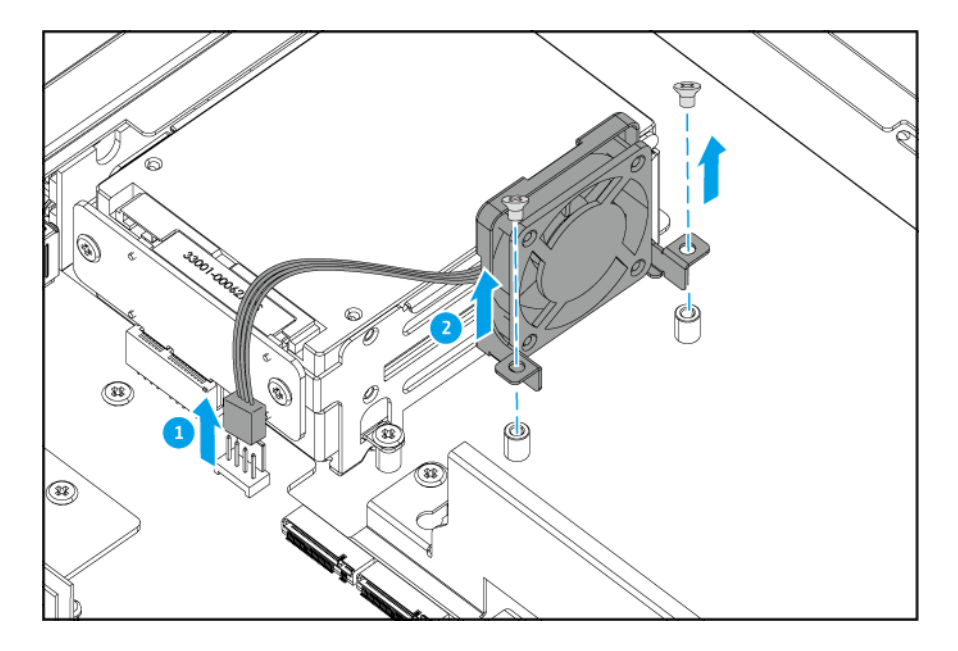

**c.** Wyjmij moduł wentylatora z obudowy.

## **6.** Usuń wentylator.

- **a.** Wykręć wkręty mocujące wentylator do modułu.
- **b.** Wyjmij wentylator z modułu.

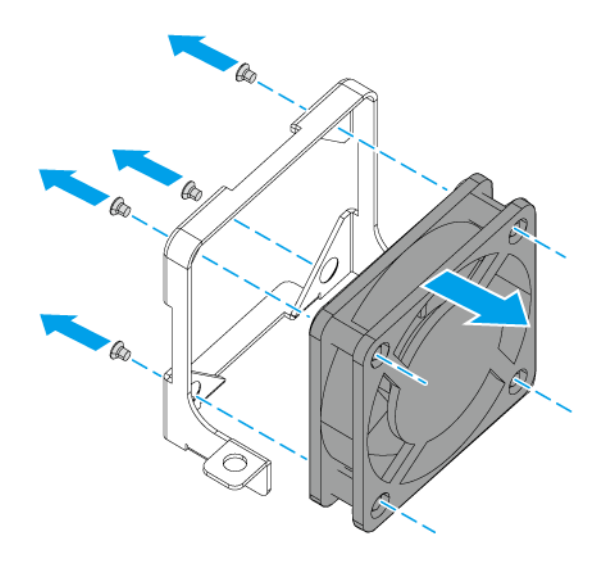

- **7.** Zainstaluj nowy wentylator.
	- **a.** Dopasuj wentylator do otworów na wkręty na module.
	- **b.** Przymocuj wkręty mocujące wentylator do modułu.

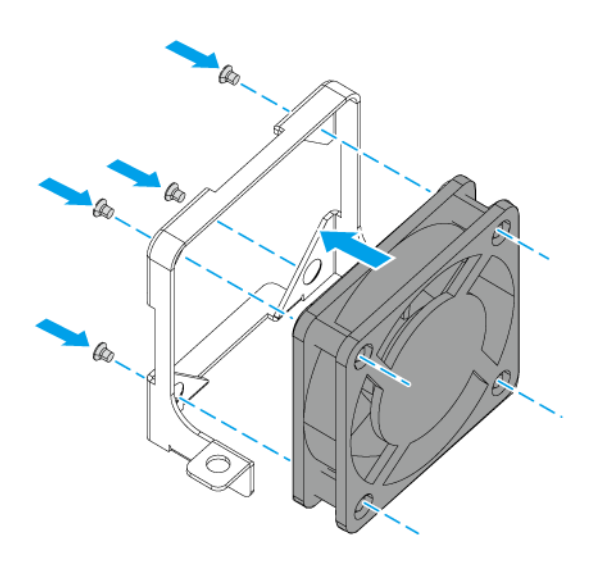

- **8.** Przymocuj moduł wentylatora.
	- **a.** Dopasuj moduł wentylatora do otworów na wkręty na obudowie.
	- **b.** Wkręć wkręty mocujące moduł wentylatora do obudowy.
- 
- **c.** Przymocuj złącze zasilania wentylatora do płyty systemowej.

- **9.** Przymocuj pokrywę obudowy. Szczegółowe informacje można znaleźć w części [Przymocowywanie pokrywy obudowy.](#page-16-0)
- **10.** Podłącz wszystkie kable i akcesoria zewnętrzne.
- **11.** Podłącz kabel zasilania do gniazda elektrycznego.
- **12.** Włącz urządzenie.

## **Podłącz urządzenia do komputera lub sieci**

Urządzenie można podłączyć do komputera lub sieci lokalnej.

## **Podłączanie urządzenia do komputera**

Podłączenie urządzenia do serwera QNAP NAS umożliwia rozszerzenie pojemności pamięci masowej i utworzenie kopii zapasowych danych na innym serwerze NAS za pośrednictwem przewodów podłączonych do portu sieci Ethernet w urządzeniu. W celu konfiguracji ustawień należy jednak podłączyć urządzenie do komputera.

- **1.** Włącz urządzenie.
- **2.** Podłącz urządzenie do komputera.
	- **a.** Podłącz kabel sieci Ethernet do portu Ethernet w urządzeniu.
	- **b.** Podłącz kabel sieci Ethernet do urządzenia.
	- **c.** Podłącz kabel sieci Ethernet do portu Ethernet w komputerze.

<span id="page-40-0"></span>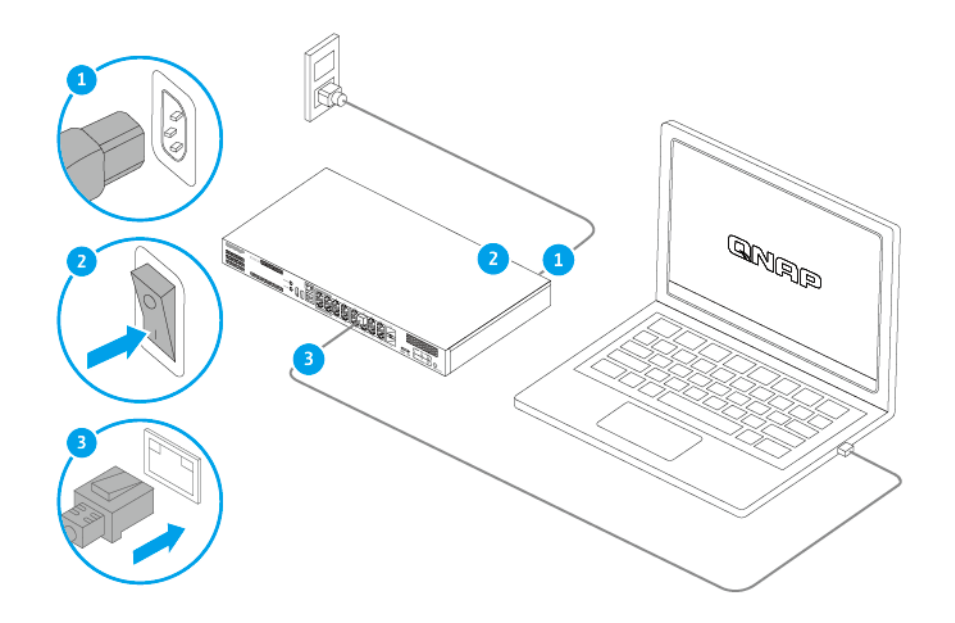

- **3.** Sprawdź, czy urządzenie jest wykrywane przez komputer.
	- **a.** Otwórz aplikację Qfinder Pro na komputerze hosta.

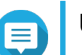

**Uwaga** Aby pobrać aplikację Qfinder Pro, przejdź do [https://www.qnap.com/utilities.](https://www.qnap.com/utilities)

**b.** Znajdź urządzenie na liście.

#### **Podłączanie urządzenia do sieci**

Za pośrednictwem portu hosta lub portu Ethernet można podłączyć urządzenie do sieci lokalnej.

- **1.** Włącz urządzenie.
- **2.** Podłącz urządzenie do sieci lokalnej przy użyciu jednego z następujących typów portu:

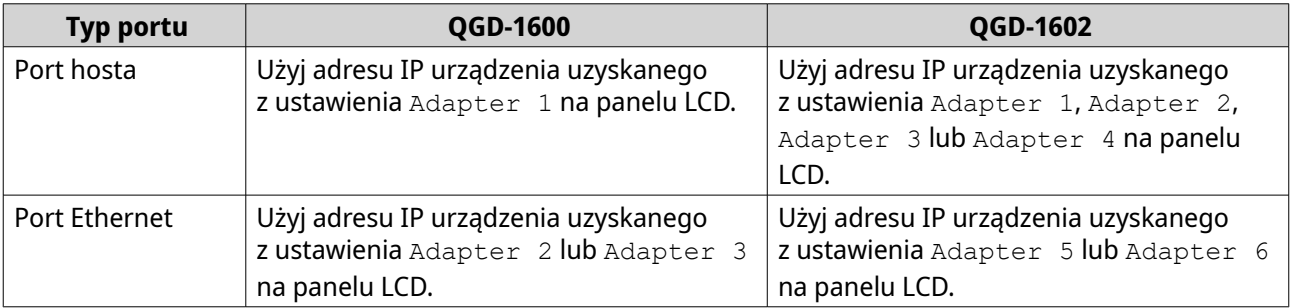

**3.** Uruchom aplikację Qfinder Pro na komputerze podłączonym do tej samej sieci lokalnej.

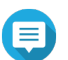

**Uwaga**

Aby pobrać aplikację Qfinder Pro, przejdź do [https://www.qnap.com/utilities.](https://www.qnap.com/utilities)

- **4.** W pasku wyszukiwania w aplikacji Qfinder Pro wpisz adres IP.
- **5.** Znajdź urządzenie na liście a następnie dwukrotnie kliknij jego nazwę lub adres IP. Wyświetli się ekran logowania QTS.
- **6.** Wprowadź informacje o logowaniu w systemie QTS.
- **7.** Kliknij przycisk **Zaloguj**.

## **Podłączanie modułów rozszerzających USB**

Urządzenie obsługuje moduły rozszerzające USB. Więcej informacji można znaleźć w poniższej tabeli.

Listę zgodnych modułów rozszerzających i informacje o ich maksymalnej liczbie można znaleźć na stronie [https://www.qnap.com/go/compatibility-expansion.](https://www.qnap.com/go/compatibility-expansion)

Możesz zakupić akcesoria do rozszerzania pamięci masowej od firmy QNAP lub autoryzowanego sprzedawcy.

Szczegółowe informacje zawiera [https://shop.qnap.com/.](https://shop.qnap.com/)

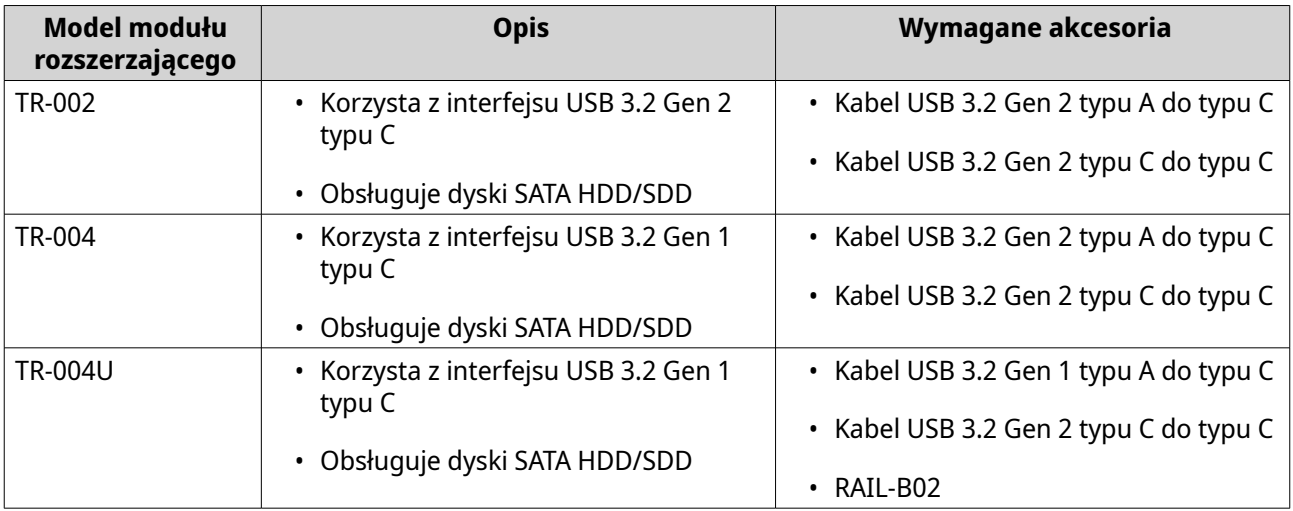

- **1.** Podłącz moduł rozszerzający do urządzenia.
	- **a.** Podłącz kabel USB do gniazda USB typu C w module rozszerzającym.
	- **b.** Podłącz kabel USB do portu USB typu A w urządzeniu.

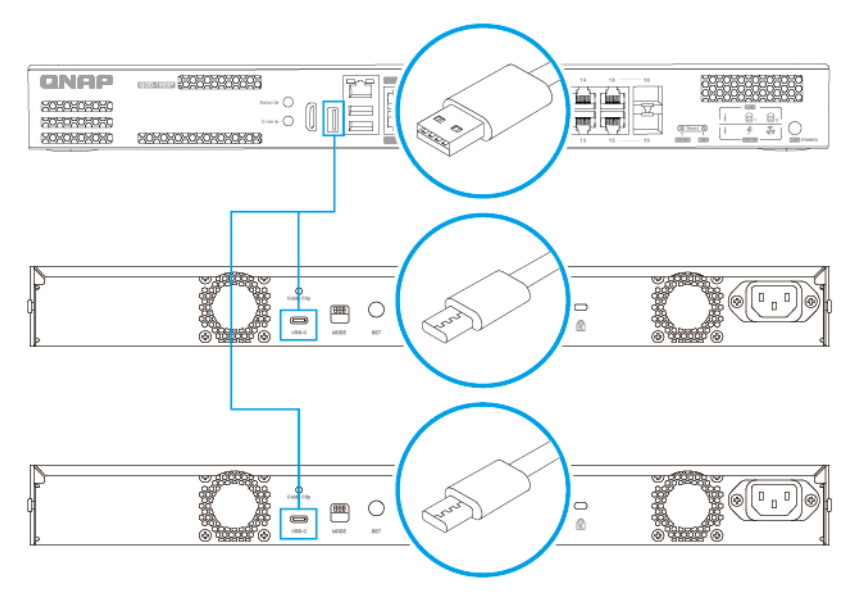

**QGD-1600**

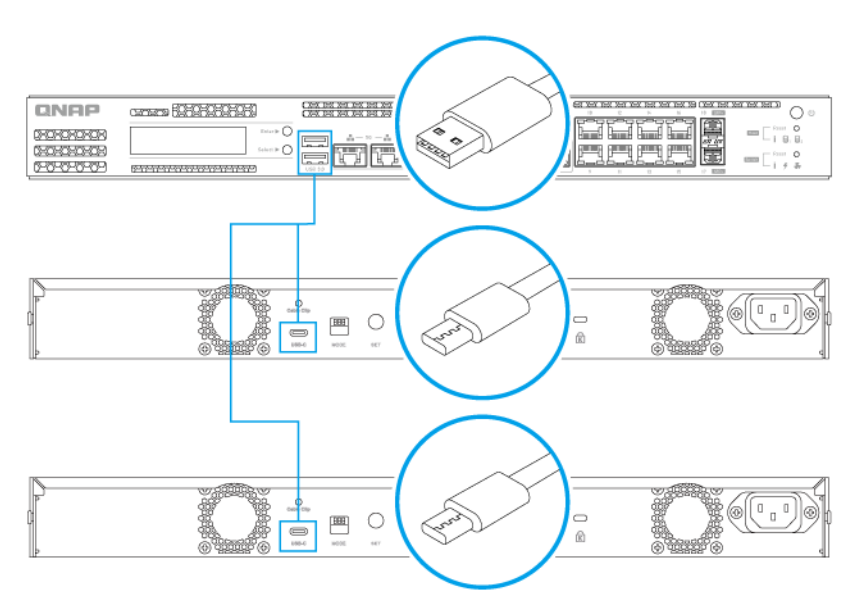

## **QGD-1602**

- **2.** Włącz moduły rozszerzające.
- **3.** Sprawdź, czy urządzenie rozpoznaje moduły rozszerzające.
	- **a.** Zaloguj się w systemie QTS jako administrator.
	- **b.** Przejdź do obszaru **Menu główne** > **Pamięć masowa i migawki** > **Przegląd** > **System**.
	- **c.** Sprawdź, czy moduły rozszerzające są dostępne na liście.

# **Instalacja systemu QTS**

Urządzenie korzysta z systemu operacyjnego QNAPQTS. System QTS można zainstalować przy użyciu dowolnej z poniższych metod.

Aby zainstalować QNE ADRA i skonfigurować urządzenie na potrzeby wykrywania sieci i reagowania, zapoznaj się z treścią dotyczącą urządzeń QGD-1600 i QGD-1602 w podręczniku użytkownika urządzenia ADRA.

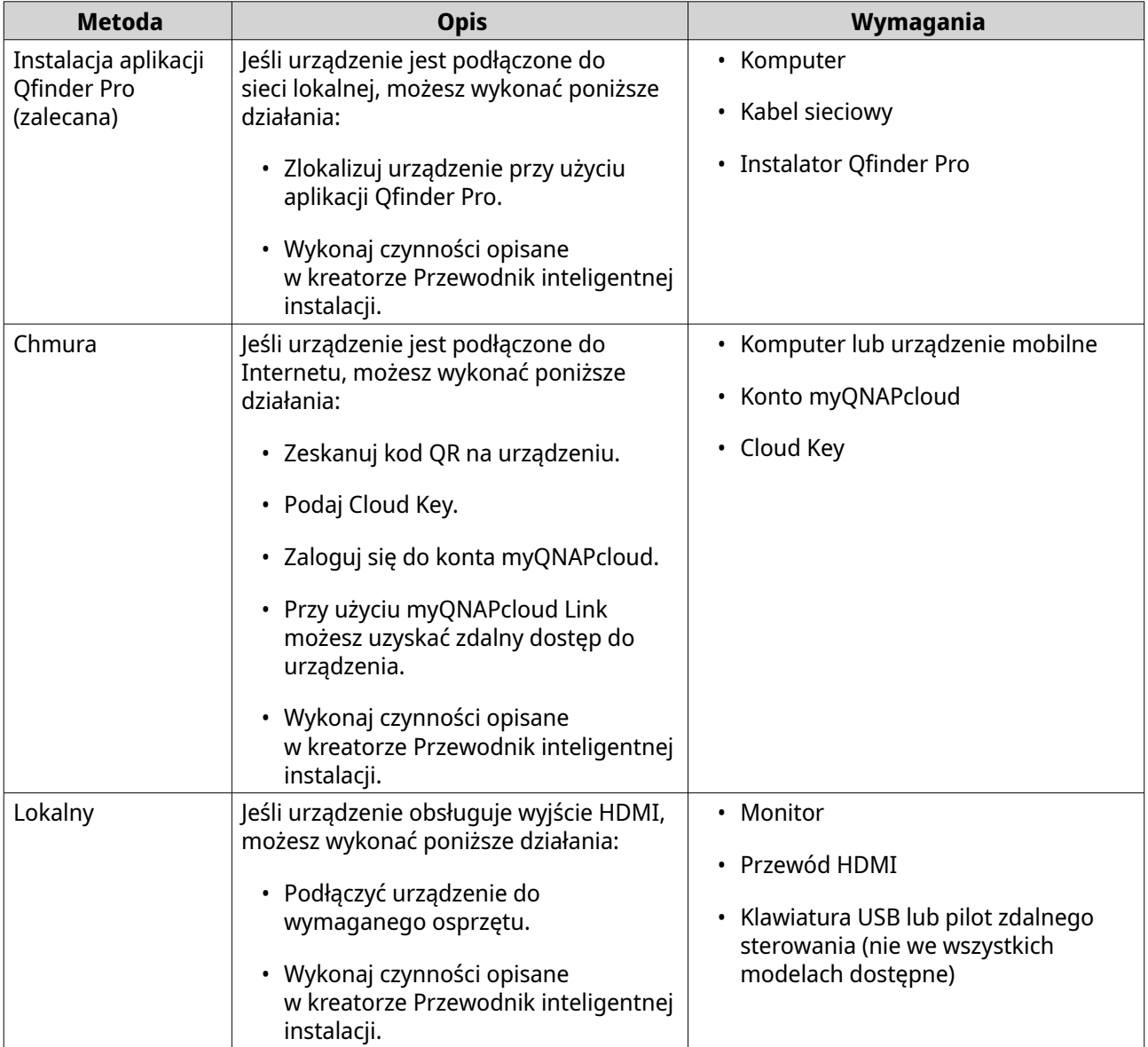

# **Instalacja systemu QTS przy użyciu aplikacji Qfinder Pro**

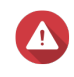

#### **Ostrzeżenie**

Instalacja systemu QTS spowoduje usunięcie wszystkich danych na dyskach. Przed kontynuacją utwórz kopie zapasowe danych.

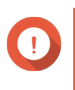

#### **Ważne**

Aby chronić urządzenie przed atakami typu "brute force", utwórz nowe konto administratora systemu podczas instalacji QTS, aby wyłączyć domyślne konto "admin".

- **1.** Włącz urządzenie.
- **2.** Podłącz urządzenie do sieci lokalnej.

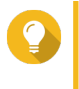

#### **Wskazówka**

Za pośrednictwem portu hosta lub dowolnego portu Ethernet można nawiązać połączenie z siecią lokalną.

**3.** Uruchom aplikację Qfinder Pro na komputerze podłączonym do tej samej sieci lokalnej.

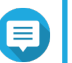

# **Uwaga**

Aby pobrać aplikację Qfinder Pro, przejdź do [https://www.qnap.com/utilities.](https://www.qnap.com/utilities)

**4.** Znajdź urządzenie na liście a następnie dwukrotnie kliknij jego nazwę lub adres IP. W domyślnej przeglądarce internetowej wyświetli się strona **Serwis gwarancyjny** QNAP.

#### **5.** Kliknij **Sprawdź informacje o gwarancji**.

Na nowej stronie internetowej wyświetli się okno QNAP**Usługa gwarancyjna**.

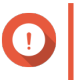

## **Ważne**

Możesz sprawdzić zasady gwarancji urządzenia lub zakupić plan przedłużenia okresu gwarancji na stronie [Usługa gwarancyjna QNAP](https://www.qnap.com/service/product-warranty/en/).

- **6.** Zamknij stronę gwarancji. W domyślnej przeglądarce internetowej wyświetli się ekran szybkiej instalacji.
- **7.** Sprawdź, czy system operacyjny wyświetlany na ekranie to QTS, i czy jest w wersji takiej, jaką chcesz zainstalować.
- **8.** Opcjonalne: Wybierz inną wersję systemu operacyjnego.

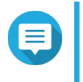

#### **Uwaga**

Aby zainstalować QNE ADRA i skonfigurować urządzenie na potrzeby wykrywania sieci i reagowania, zapoznaj się z treścią dotyczącą urządzeń QGD-1600 i QGD-1602 w podręczniku użytkownika urządzenia ADRA.

- **a.** Kliknij **Przełącz system operacyjny**.
- **b.** Wybierz dostępną wersję systemu operacyjnego lub prześlij plik oprogramowania układowego.
- **c.** Kliknij przycisk **Zastosuj**.

Urządzenie zostanie ponownie uruchomione i wyświetlony będzie ekran szybkiej instalacji z wybraną wersją systemu operacyjnego.

### **9.** Kliknij **Uruchom szybką instalację**.

- **10.** Podaj nastepujące informacie.
	- **Nazwa serwera NAS**: Podaj nazwę zawierającą od 1 do 14 znaków. Nazwa może zawierać litery (A-Z, a-z), cyfry (0-9) i myślniki (-), ale nie może się kończyć myślnikiem.
	- **Nazwa użytkownika**: Podaj nazwę użytkownika administratora, zawierającą od 1 do 32 znaków. Nazwa może zawierać litery (A-Z, a-z), cyfry (0-9) i myślniki (-), wielobajtowe znaki chińskie, japońskie, koreańskie i rosyjskie.

Nazwa użytkownika nie może zawierać następujących znaków specjalnych: akcent słaby (`), gwiazdka (\*), znak równości (=), symbol dodawania (+), nawiasy kwadratowe ([ ]), ukośnik wsteczny (\), kreska pionowa (|), średnik (;), dwukropek (:), apostrof ('), cudzysłowie ("), przecinek (,), znak mniejszości (< ), znak większości (>), ukośnik (/), znak zapytania (?), symbol procentów (%)

- **Hasło**: Podaj hasło administratora zawierające od 8 do 64 znaków. Hasło może składać się z dowolnych znaków ASCII.
- **Potwierdź hasło**: Wprowadź nowe hasło administratora ponownie.

#### **11.** Kliknij opcję **Dalej**.

Zostanie wyświetlony ekran **Ustaw datę i godzinę**.

**12.** Określ strefę czasową, datę i godzinę przy użyciu jednej z następujących metod:

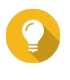

#### **Wskazówka**

Firma QNAP zaleca podłączenie do serwera NTP, aby zapewnić, że urządzenie jest zgodne ze standardem UTC (uniwersalny czas koordynowany).

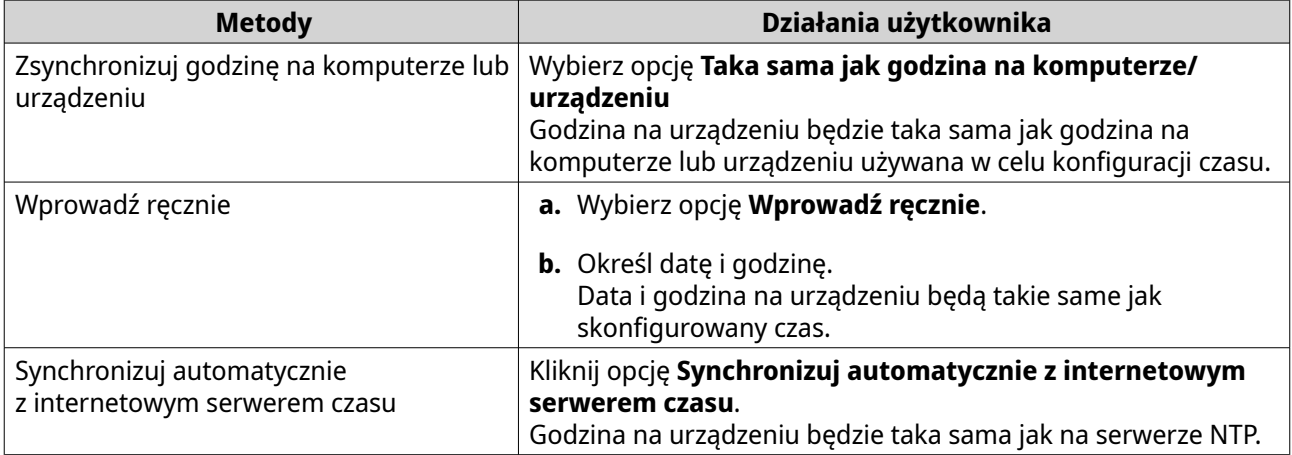

## **13.** Kliknij opcję **Dalej**.

Zostanie wyświetlony ekran **Skonfiguruj ustawienia sieciowe**.

**14.** Skonfiguruj ustawienia sieciowe przy użyciu dowolnej z poniższych metod.

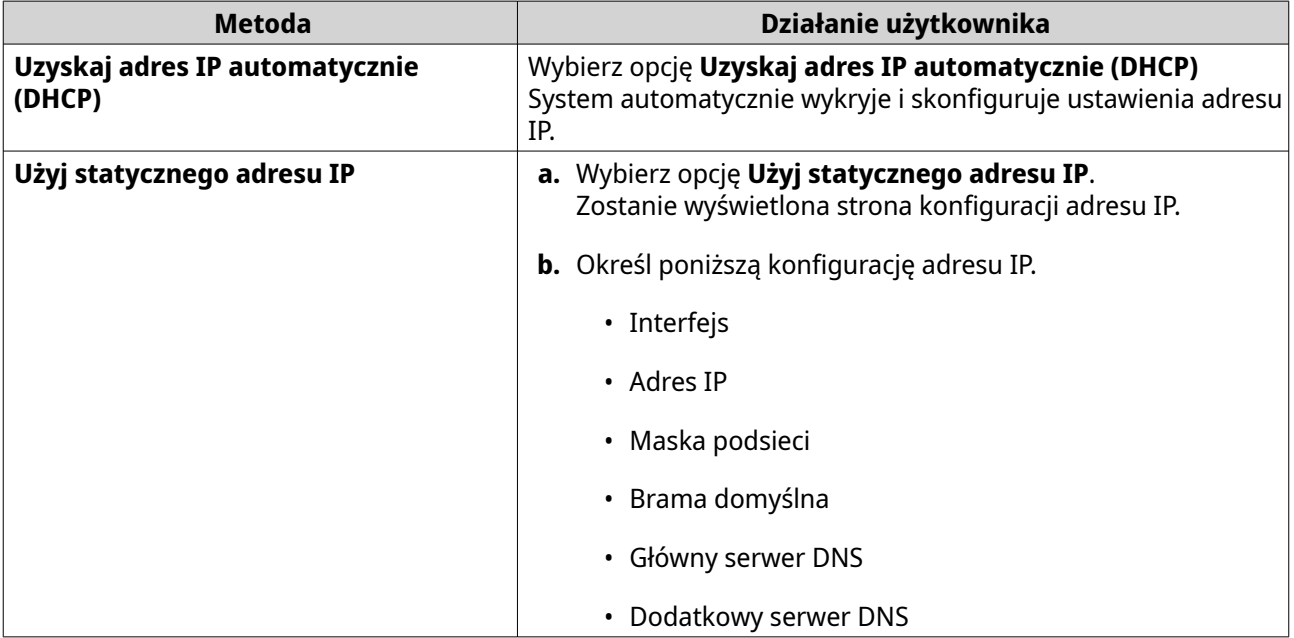

#### **15.** Kliknij opcję **Dalej**.

Zostanie wyświetlona strona **Połączenie Thunderbolt**.

#### **Uwaga**

Strona ta wyświetla się tylko wtedy, jeśli dane urządzenie obsługuje połączenie Thunderbolt. Należy wówczas podłączyć urządzenie do komputera przy użyciu kabla Thunderbolt.

# **16.** Kliknij opcję **Dalej**.

Zostanie wyświetlony ekran **Podsumowanie**.

- **17.** Przejrzyj ustawienia.
- **18.** Kliknij przycisk **Zastosuj**. Wyświetli się komunikat z prośbą o potwierdzenie.

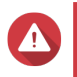

**Ostrzeżenie**

Kliknięcie przycisku **Potwierdź** spowoduje usunięcie wszystkich danych na dysku przed instalacją QTS.

#### **19.** Kliknij opcję **Potwierdź**.

System QTS zostanie zainstalowany.

# **Instalacja systemu QTS przy użyciu Cloud Key**

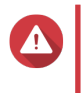

#### **Ostrzeżenie**

Instalacja systemu QTS spowoduje usunięcie wszystkich danych na dyskach. Przed kontynuacją utwórz kopie zapasowe danych.

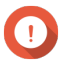

#### **Ważne**

Aby chronić urządzenie przed atakami typu "brute force", utwórz nowe konto administratora systemu podczas instalacji QTS, aby wyłączyć domyślne konto "admin".

- **1.** Włącz urządzenie.
- **2.** Podłącz urządzenie do Internetu.
- **3.** Przejdź na stronę instalacji chmury QNAP przy użyciu jednej z poniższych metod:
	- Przejdź na komputerze do strony odpowiedniego regionu i pobierz QTS:
		- Chiny: <https://install.qnap.com.cn>
		- Globalny: <https://install.qnap.com>
	- Przy użyciu urządzenia mobilnego zeskanuj kod QR na serwerze NAS.

Na stronie internetowej można znaleźć listę wszystkich nieuruchomionych urządzeń QNAP w sieci lokalnej.

**4.** Odszukaj na liście swoje urządzenie i kliknij przycisk **Inicjuj**.

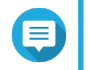

#### **Uwaga**

Jeśli na liście nie ma urządzenia, postępuj zgodnie z instrukcjami na stronie internetowej, aby określić Cloud Key na urządzeniu.

W domyślnej przeglądarce internetowej wyświetli się kreator instalacji.

**5.** Utwórz konto lub zaloguj się w usłudze myQNAPcloud.

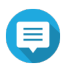

#### **Uwaga**

Należy powrócić na tę stronę, aby ukończyć instalację po utworzeniu konta.

**6.** Podaj nazwę urządzenia myQNAPcloud dla urządzenia.

### **Uwaga**

- Nazwa urządzenia myQNAPcloud jest używana do uzyskiwania zdalnego dostępu do urządzenia.
- Ze względów bezpieczeństwa usługa zdalnego połączenia myQNAPcloud Link zostanie wyłączona na urządzeniu po uruchomieniu. Można ją włączyć, nawiązując połączenie z QTS za pośrednictwem sieci LAN, a następnie instalując myQNAPcloud Link.
- **7.** Kliknij opcję **Dalej**. W domyślnej przeglądarce internetowej wyświetli się strona **Serwis gwarancyjny** QNAP.
- **8.** Kliknij **Sprawdź informacje o gwarancji**. Na nowej stronie internetowej wyświetli się okno QNAP**Usługa gwarancyjna**.

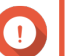

# **Ważne**

Możesz sprawdzić zasady gwarancji urządzenia lub zakupić plan przedłużenia okresu gwarancji na stronie [Usługa gwarancyjna QNAP](https://www.qnap.com/service/product-warranty/en/).

- **9.** Zamknij stronę gwarancji. W domyślnej przeglądarce internetowej wyświetli się ekran szybkiej instalacji.
- **10.** Sprawdź, czy system operacyjny wyświetlany na ekranie to QTS, i czy jest w wersji takiej, jaką chcesz zainstalować.
- **11.** Opcjonalne: Wybierz inną wersję systemu operacyjnego.

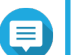

#### **Uwaga**

Aby zainstalować QNE ADRA i skonfigurować urządzenie na potrzeby wykrywania sieci i reagowania, zapoznaj się z treścią dotyczącą urządzeń QGD-1600 i QGD-1602 w podręczniku użytkownika urządzenia ADRA.

#### **a.** Kliknij **Przełącz system operacyjny**.

- **b.** Wybierz dostępną wersję systemu operacyjnego lub prześlij plik oprogramowania układowego.
- **c.** Kliknij przycisk **Zastosuj**.

Urządzenie zostanie ponownie uruchomione i wyświetlony będzie ekran szybkiej instalacji z wybraną wersją systemu operacyjnego.

#### **12.** Kliknij **Uruchom szybką instalację**.

- **13.** Podaj następujące informacje.
	- **Nazwa serwera NAS**: Podaj nazwę zawierającą od 1 do 14 znaków. Nazwa może zawierać litery (A-Z, a-z), cyfry (0-9) i myślniki (-), ale nie może się kończyć myślnikiem.
	- **Nazwa użytkownika**: Podaj nazwę użytkownika administratora, zawierającą od 1 do 32 znaków. Nazwa może zawierać litery (A-Z, a-z), cyfry (0-9) i myślniki (-), wielobajtowe znaki chińskie, japońskie, koreańskie i rosyjskie.

Nazwa użytkownika nie może zawierać następujących znaków specjalnych: akcent słaby (`), gwiazdka (\*), znak równości (=), symbol dodawania (+), nawiasy kwadratowe ([ ]), ukośnik wsteczny (\), kreska pionowa (|), średnik (;), dwukropek (:), apostrof ('), cudzysłowie ("), przecinek (,), znak mniejszości (< ), znak większości (>), ukośnik (/), znak zapytania (?), symbol procentów (%)

- **Hasło**: Podaj hasło administratora zawierające od 8 do 64 znaków. Hasło może składać się z dowolnych znaków ASCII.
- **Potwierdź hasło**: Wprowadź nowe hasło administratora ponownie.

#### **14.** Kliknij opcję **Dalej**.

Zostanie wyświetlony ekran **Ustaw datę i godzinę**.

**15.** Określ strefę czasową, datę i godzinę przy użyciu jednej z następujących metod:

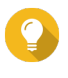

#### **Wskazówka**

Firma QNAP zaleca podłączenie do serwera NTP, aby zapewnić, że urządzenie jest zgodne ze standardem UTC (uniwersalny czas koordynowany).

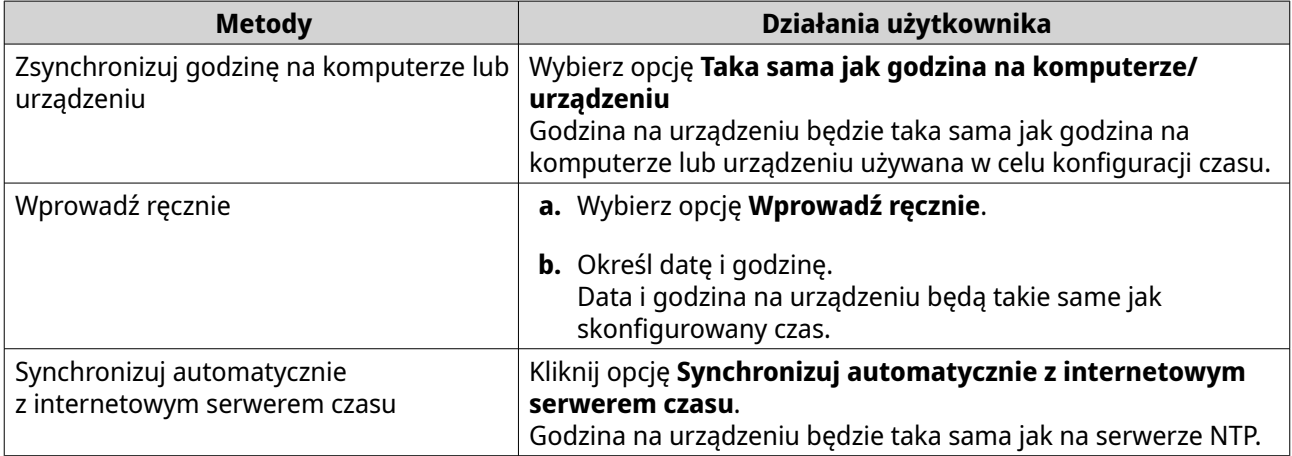

## **16.** Kliknij opcję **Dalej**.

Zostanie wyświetlony ekran **Skonfiguruj ustawienia sieciowe**.

**17.** Skonfiguruj ustawienia sieciowe przy użyciu dowolnej z poniższych metod.

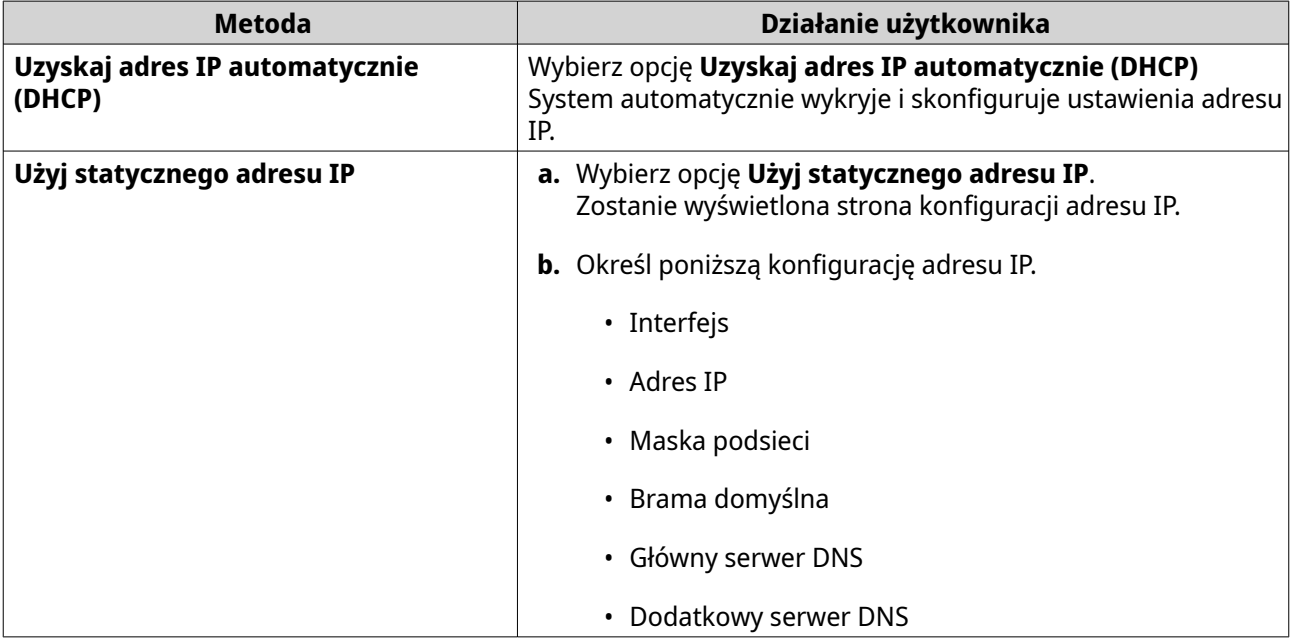

**18.** Kliknij opcję **Dalej**.

Zostanie wyświetlona strona **Połączenie Thunderbolt**.

#### **Uwaga**

Strona ta wyświetla się tylko wtedy, jeśli dane urządzenie obsługuje połączenie Thunderbolt. Należy wówczas podłączyć urządzenie do komputera przy użyciu kabla Thunderbolt.

# **19.** Kliknij opcję **Dalej**.

Zostanie wyświetlony ekran **Podsumowanie**.

- **20.** Przejrzyj ustawienia.
- **21.** Kliknij przycisk **Zastosuj**.

Wyświetli się komunikat z prośbą o potwierdzenie.

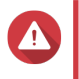

#### **Ostrzeżenie**

Kliknięcie przycisku **Potwierdź** spowoduje usunięcie wszystkich danych na dysku przed instalacia OTS.

#### **22.** Kliknij opcję **Potwierdź**.

System QTS zostanie zainstalowany.

# **Instalacja systemu QTS przy użyciu połączenia HDMI w urządzeniu QGD-1600**

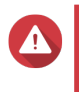

#### **Ostrzeżenie**

Instalacja systemu QTS spowoduje usunięcie wszystkich danych na dyskach. Przed kontynuacją utwórz kopie zapasowe danych.

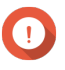

#### **Ważne**

Aby chronić urządzenie przed atakami typu "brute force", utwórz nowe konto administratora systemu podczas instalacji QTS, aby wyłączyć domyślne konto "admin".

- **1.** Podłącz wyświetlacz HDMI do urządzenia.
- **2.** Podłącz klawiaturę USB do urządzenia.
- **3.** Włącz urządzenie. Zostanie wyświetlony ekran **Witamy** Przewodnik inteligentnej instalacji.
- **4.** Wybierz opcję **Uruchom przewodnik inteligentnej instalacji**. Zostanie wyświetlony ekran **Wprowadź nazwę serwera NAS i hasło administratora**.
- **5.** Podaj następujące informacje:
	- **Nazwa serwera NAS**: Podaj nazwę zawierającą od 1 do 14 znaków. Nazwa może zawierać litery (A-Z, a-z), cyfry (0-9) i myślniki (-), ale nie może się kończyć myślnikiem.
	- **Nazwa użytkownika**: Podaj nazwę użytkownika administratora, zawierającą od 1 do 32 znaków. Nazwa może zawierać litery (A-Z, a-z), cyfry (0-9) i myślniki (-), wielobajtowe znaki chińskie, japońskie, koreańskie i rosyjskie. Nazwa użytkownika nie może zawierać następujących znaków specjalnych: akcent słaby (`), gwiazdka (\*), znak równości (=), symbol dodawania (+), nawiasy kwadratowe ([ ]), ukośnik wsteczny (\), kreska pionowa (|), średnik (;), dwukropek (:), apostrof ('), cudzysłowie ("), przecinek (,), znak mniejszości (< ), znak większości (>), ukośnik (/), znak zapytania (?), symbol procentów (%)
	- **Hasło**: Podaj hasło administratora zawierające od 8 do 64 znaków. Hasło może składać się z dowolnych znaków ASCII.
	- **Potwierdź hasło**: Wprowadź nowe hasło administratora ponownie.
- **6.** Kliknij opcję **Dalej**.

<span id="page-50-0"></span>Zostanie wyświetlona strona **Połączenie Thunderbolt**.

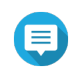

### **Uwaga**

Strona ta wyświetla się tylko wtedy, jeśli dane urządzenie obsługuje połączenie Thunderbolt. Należy wówczas podłączyć urządzenie do komputera przy użyciu kabla Thunderbolt.

- **7.** Kliknij opcję **Dalej**. Zostanie wyświetlony ekran **Podsumowanie**.
- **8.** Przejrzyj ustawienia.
- **9.** Kliknij opcję **Dalej**. Zostanie wyświetlony ekran **Potwierdź**.

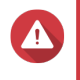

**Ostrzeżenie**

Kliknięcie przycisku **Dalej** spowoduje usunięcie wszystkich danych na dysku przed instalacją QTS.

**10.** Kliknij opcję **Dalej**. System QTS zostanie zainstalowany.

# **Dostęp do zarządzania przełącznikiem**

Można zarządzać ustawieniami przełącznika w modelu QGD-1600 i QGD-1602 przy użyciu jednego z poniższych interfejsów oprogramowania:

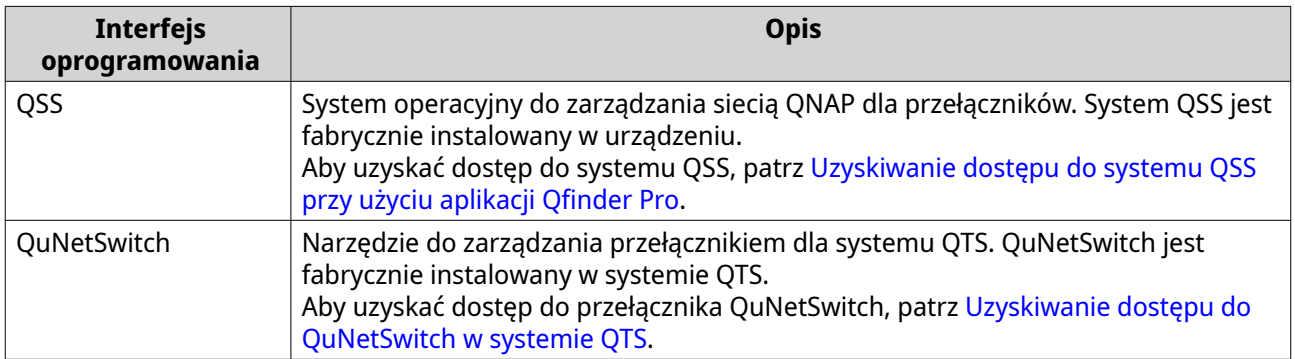

Szczegółowe informacje dotyczące zarządzania ustawieniami przełącznika w systemie QSS lub QuNetSwitch, można znaleźć w [Zarządzanie przełącznikiem.](#page-61-0)

# **Uzyskiwanie dostępu do systemu QSS przy użyciu aplikacji Qfinder Pro**

- **1.** Włącz przełącznik.
- **2.** Podłącz przełącznik do sieci lokalnej. Szczegółowe informacje można znaleźć w części [Podłączanie urządzenia do sieci](#page-40-0).
- **3.** Uruchom aplikację Qfinder Pro na komputerze podłączonym do tej samej sieci lokalnej.

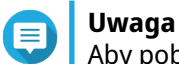

Aby pobrać aplikację Qfinder Pro, przejdź do [https://www.qnap.com/utilities.](https://www.qnap.com/utilities)

- **4.** Wprowadź adres IP przełącznika. Adres IP przełącznika zostanie wyświetlony jako %nazwa twojego NAS% - przełącznik.
- **5.** Odszukaj przełącznik na liście, a następnie kliknij dwukrotnie nazwę lub adres IP.

<span id="page-51-0"></span>Wyświetli się ekran logowania QSS.

- **6.** Zaloguj się do QSS. Domyślne dane logowania do systemu QSS to:
	- Nazwa konta: admin
	- Hasło: admin

Zostanie wyświetlone okno **Witaj**.

- **7.** Podaj następujące informacje.
	- **Nazwa serwera NAS**: Podaj nazwę zawierającą od 1 do 14 znaków. Nazwa może zawierać litery (A-Z, a-z), cyfry (0-9) i myślniki (-), ale nie może się kończyć myślnikiem.
	- **Hasło**: Podaj hasło administratora zawierające od 1 do 64 znaków. Hasło może składać się z dowolnych znaków ASCII.
- **8.** Kontynuuj zarządzanie przełącznikiem.

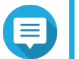

**Uwaga**

Szczegółowe informacje można znaleźć w części [Zarządzanie przełącznikiem](#page-61-0).

## **Uzyskiwanie dostępu do QuNetSwitch w systemie QTS**

#### **Uwaga**

Przed rozpoczęciem korzystania z QuNetSwitch należy utworzyć domyślny wolumin systemu.

Szczegółowe informacje można znaleźć w Podręczniku użytkownika systemu QTS.

- **1.** Włącz urządzenie.
- **2.** Zaloguj się w systemie QTS.

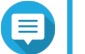

**Uwaga**

Szczegółowe informacje można znaleźć w części [Podłączanie urządzenia do sieci.](#page-40-0)

- **3.** Przejdź do obszaru **Menu główne** > **QuNetSwitch**.
- **4.** Kontynuuj zarządzanie przełącznikiem.

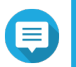

### **Uwaga**

Szczegółowe informacje można znaleźć w części [Zarządzanie przełącznikiem](#page-61-0).

# **4. Podstawowa obsługa**

W tym rozdziale opisana jest podstawowa obsługa urządzenia.

# **Przyciski**

# **Przycisk zasilania hosta**

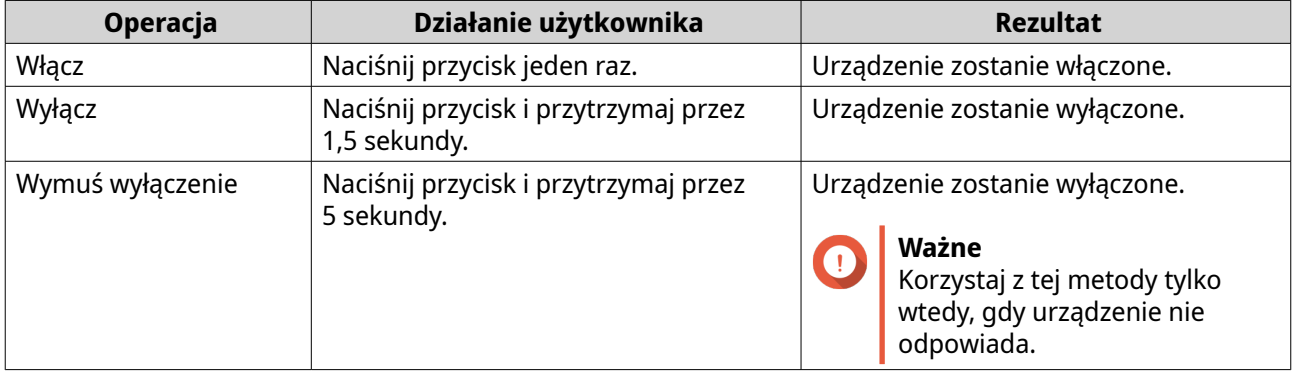

# **Przycisk resetowania systemu**

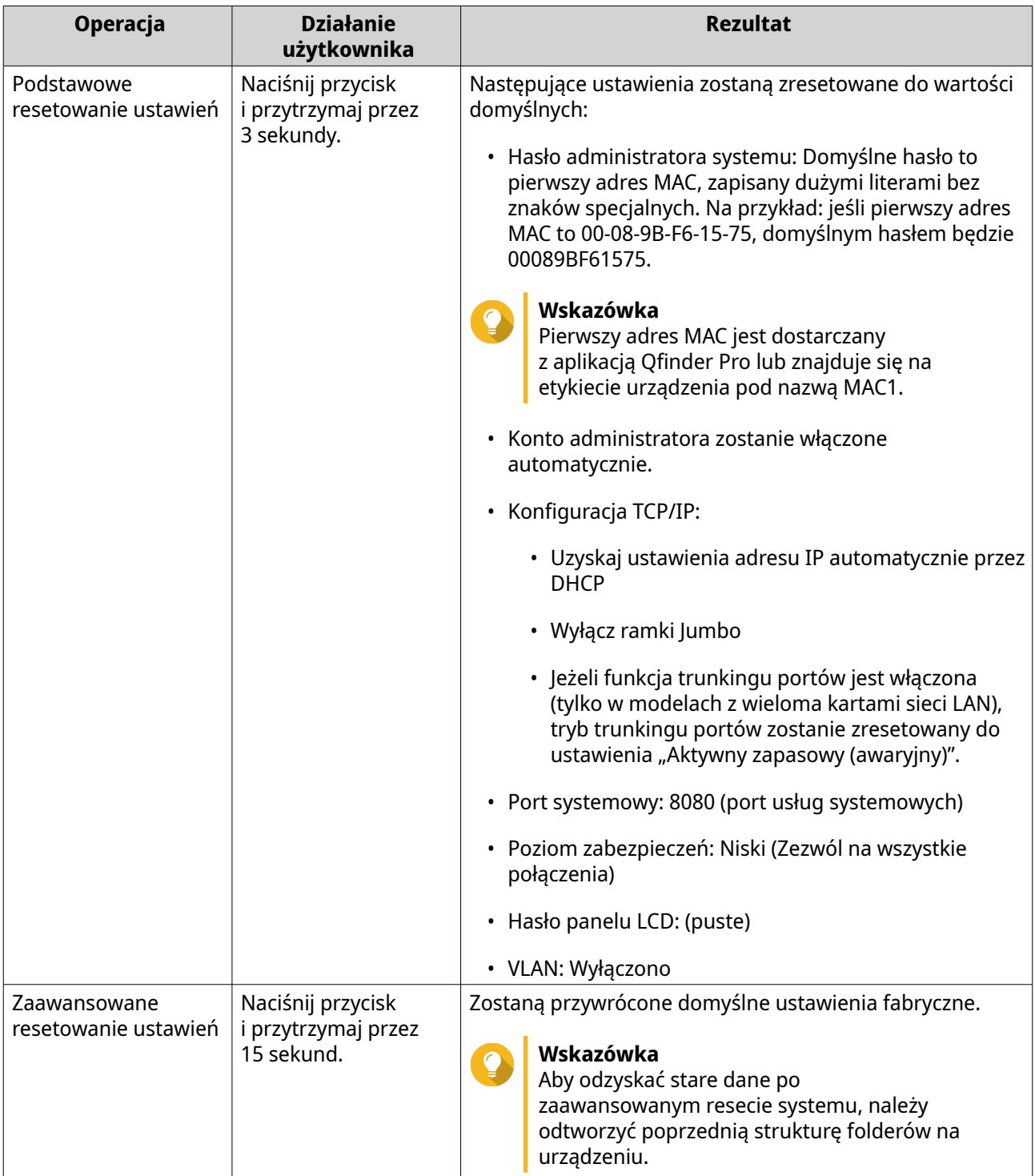

# **Przycisk resetowania przełącznika**

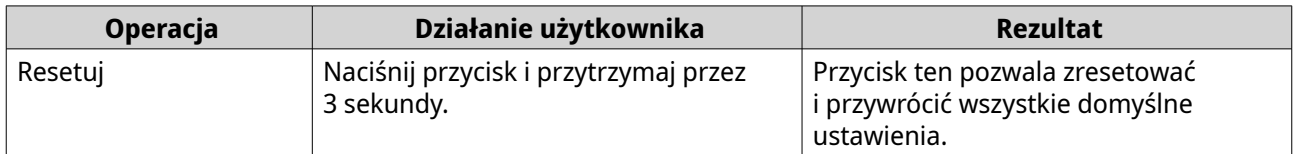

# **Panel LCD**

# **Wyświetlanie ustawień TCP/IP**

Dla każdej karty sieciowej w urządzeniu można wyświetlić następujące ustawienia:

- Adres IP
- Maska podsieci
- Brama domyślna
- Główny serwer DNS
- Dodatkowy serwer DNS
- **1.** Naciśnij klawisz **Enter (Wprowadź)** lub **Select (Wybierz)**. Na panelu zostanie wyświetlona nazwa urządzenia i wersja QTS.
- **2.** Naciśnij i przytrzymaj przez dwie sekundy klawisz **Enter (Wprowadź)**. Na panelu zostanie wyświetlone Main Menu 1. TCP/IP (Menu główne 1. TCP/IP).
- **3.** Naciśnij i przytrzymaj klawisz **Enter (Wprowadź)**. Na panelu zostanie wyświetlony adres IP pierwszej karty sieciowej.
- **4.** Naciśnij i przytrzymaj przycisk **Select (Wybierz)**, aby wyświetlić następny ekran TCP/IP. Powtórz tę czynność w razie potrzeby.

## **Konfiguracja ustawień TCP/IP**

Dla każdej karty sieciowej w urządzeniu można skonfigurować następujące ustawienia:

- Adres IP
- Maska podsieci
- Brama domyślna
- Główny serwer DNS
- Dodatkowy serwer DNS
- **1.** Naciśnij klawisz **Enter (Wprowadź)** lub **Select (Wybierz)**. Na panelu zostanie wyświetlona nazwa urządzenia i wersja QTS.
- **2.** Naciśnij i przytrzymaj przez dwie sekundy klawisz **Enter (Wprowadź)**. Na panelu zostanie wyświetlone Main Menu 1. TCP/IP (Menu główne 1. TCP/IP).
- **3.** Naciśnij i przytrzymaj klawisz **Enter (Wprowadź)**. Na panelu zostanie wyświetlony adres IP pierwszej karty sieciowej.
- **4.** Naciskaj kilkakrotnie opcję **Select (Wybierz)**, aż na panelu zostanie wyświetlone Enter Network Settings (Wprowadź ustawienia sieciowe).
- **5.** Naciśnij i przytrzymaj klawisz **Enter (Wprowadź)**. Na panelu zostaną wyświetlone konfigurowalne ustawienia sieciowe.
- **6.** Naciśnij opcję **Select (Wybierz)**, a następnie klawisz **Enter (Wprowadź)**, aby skonfigurować ustawienia.

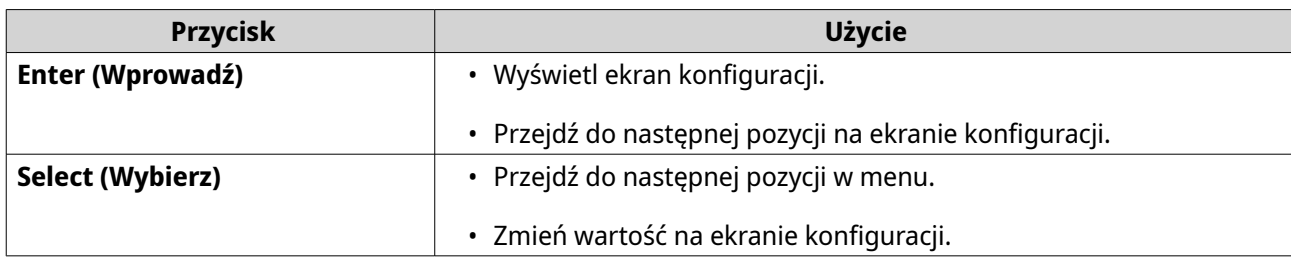

## **Wyświetlanie informacji o dysku**

Na panelu LCD wyświetlona zostanie temperatura i pojemność każdego dysku zainstalowanego w urządzeniu.

- **1.** Naciśnij klawisz **Enter (Wprowadź)** lub **Select (Wybierz)**. Na panelu zostanie wyświetlona nazwa urządzenia i wersja QTS.
- **2.** Naciśnij i przytrzymaj przez dwie sekundy klawisz **Enter (Wprowadź)**. Na panelu zostanie wyświetlone Main Menu 1. TCP/IP (Menu główne 1. TCP/IP).
- **3.** Naciskaj kilkakrotnie klawisz **Select (Wybierz)**, aż na panelu zostanie wyświetlone Main Menu 2. Physical disk (Menu główne 2. Dysk fizyczny).
- **4.** Naciśnij i przytrzymaj klawisz **Enter (Wprowadź)**. Na panelu zostanie wyświetlona temperatura i pojemność dysku w gnieździe 1.
- **5.** Naciśnij i przytrzymaj przycisk **Select (Wybierz)**. Powtórz tę czynność w razie potrzeby. Na panelu zostanie wyświetlona temperatura i pojemność następnego dysku.

# **Wyświetlanie informacji o systemie**

Na panelu LCD może być wyświetlana temperatura procesora, temperatura systemu i szybkość wentylatora systemowego.

- **1.** Naciśnij klawisz **Enter (Wprowadź)** lub **Select (Wybierz)**. Na panelu zostanie wyświetlona nazwa urządzenia i wersja QTS.
- **2.** Naciśnij i przytrzymaj przez dwie sekundy klawisz **Enter (Wprowadź)**. Na panelu zostanie wyświetlone Main Menu 1. TCP/IP (Menu główne 1. TCP/IP).
- **3.** Naciskaj kilkakrotnie klawisz **Select (Wybierz)**, aż na panelu zostanie wyświetlone Main Menu 4. System (Menu główne 4. System).
- **4.** Naciśnij i przytrzymaj klawisz **Enter (Wprowadź)**. Na panelu zostanie wyświetlona temperatura procesora i systemu.
- **5.** Naciśnij i przytrzymaj przycisk **Select (Wybierz)**. Na panelu zostanie wyświetlona szybkość wentylatora systemowego.

# **Wyłączanie urządzenia**

- **1.** Naciśnij klawisz **Enter (Wprowadź)** lub **Select (Wybierz)**. Na panelu zostanie wyświetlona nazwa urządzenia i wersja QTS.
- **2.** Naciśnij i przytrzymaj przez dwie sekundy klawisz **Enter (Wprowadź)**. Na panelu zostanie wyświetlone Main Menu 1. TCP/IP (Menu główne 1. TCP/IP).
- **3.** Naciskaj kilkakrotnie klawisz **Select (Wybierz)**, aż na panelu zostanie wyświetlone Main Menu 5. Shut down (Menu główne 5. Wyłącz).
- **4.** Naciśnij i przytrzymaj klawisz **Enter (Wprowadź)**. Urządzenie zostanie wyłączone.

## **Ponowne uruchamianie urządzenia**

- **1.** Naciśnij klawisz **Enter (Wprowadź)** lub **Select (Wybierz)**. Na panelu zostanie wyświetlona nazwa urządzenia i wersja QTS.
- **2.** Naciśnij i przytrzymaj przez dwie sekundy klawisz **Enter (Wprowadź)**. Na panelu zostanie wyświetlone Main Menu 1. TCP/IP (Menu główne 1. TCP/IP).
- **3.** Naciskaj kilkakrotnie klawisz **Select (Wybierz)**, aż na panelu zostanie wyświetlone Main Menu 6. Reboot (Menu główne 6. Uruchom ponownie).
- **4.** Naciśnij i przytrzymaj klawisz **Enter (Wprowadź)**. Urządzenie zostanie uruchomione ponownie.

## **Zmiana hasła LCD**

Podanie hasła dla panelu LCD chroni przed nieuprawnionym dostępem.

- **1.** Naciśnij klawisz **Enter (Wprowadź)** lub **Select (Wybierz)**. Na panelu zostanie wyświetlona nazwa urządzenia i wersja QTS.
- **2.** Naciśnij i przytrzymaj przez dwie sekundy klawisz **Enter (Wprowadź)**. Na panelu zostanie wyświetlone Main Menu 1. TCP/IP (Menu główne 1. TCP/IP).
- **3.** Naciskaj kilkakrotnie klawisz **Select (Wybierz)**, aż na panelu zostanie wyświetlone Main Menu 7. Password (Menu główne 7. Hasło).
- **4.** Naciśnij i przytrzymaj klawisz **Enter (Wprowadź)**. Zostanie wyświetlone okno Change Password (Zmiana hasła).
- **5.** Wybierz opcję **Yes (Tak)**, naciskając i przytrzymując klawisz **Enter (Wprowadź)**. Zostanie wyświetlony ekran New Password (Nowe hasło).
- **6.** Naciśnij **Select (Wybierz)** i klawisz **Enter (Wprowadź)**, aby podać nowe hasło.
	- Podaj hasło.
		- Długość: 1–8 znaków
		- Dozwolone znaki: 0–9
	- Aby usunąć hasło, pozostaw pole hasła puste.
	- Przesuń kursor na opcie OK.

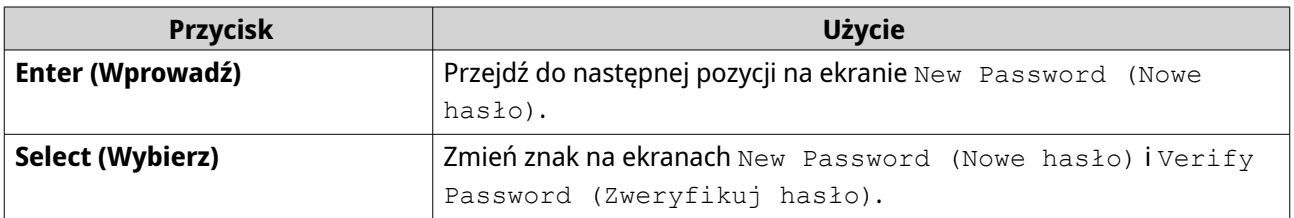

**7.** Naciśnij klawisz **Enter (Wprowadź)**. Urządzenie zapisze hasło.

# **Komunikaty o błędach na wyświetlaczu LCD**

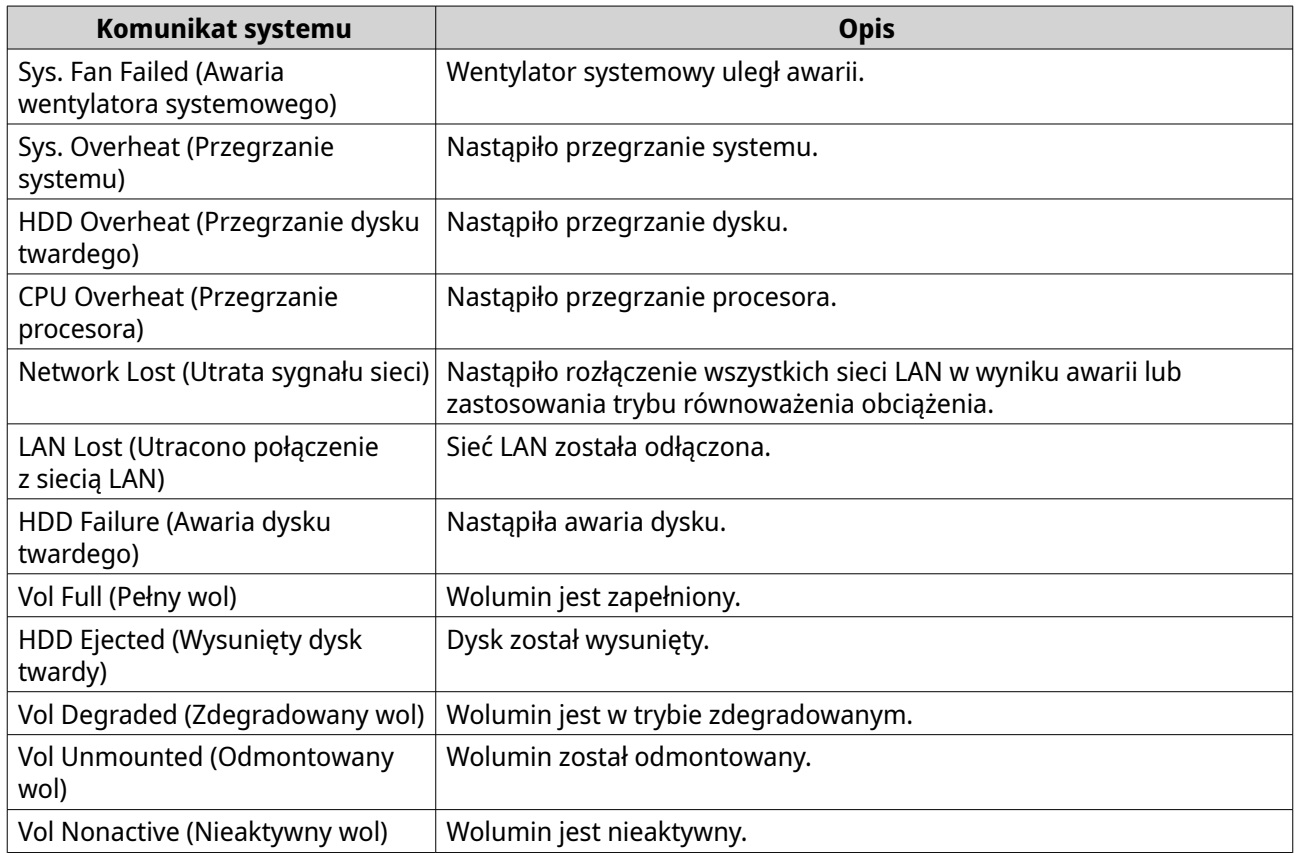

# **Diody LED**

Po włączeniu urządzenia diody LED wskazują stan systemu i powiązane informacje.

Szczegółowe informacje dotyczące lokalizacji diod LED można znaleźć w części [Diody LED na przednim](#page-10-0) [panelu](#page-10-0).

## **Dioda LED statusu i zasilania systemu**

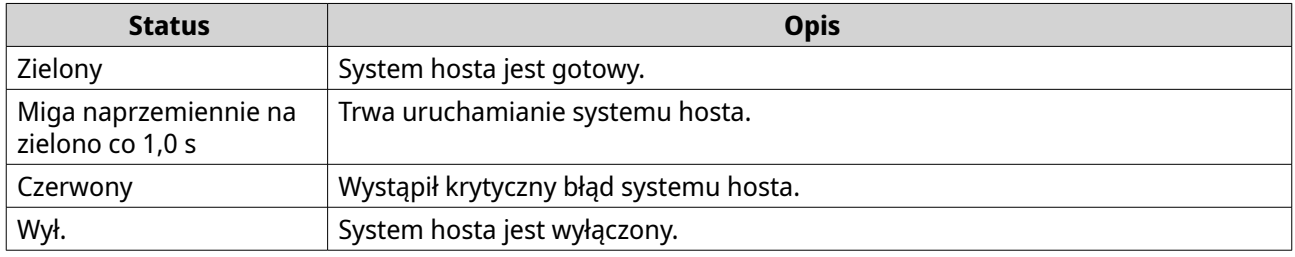

## **Diody LED dysku 1 i dysku 2**

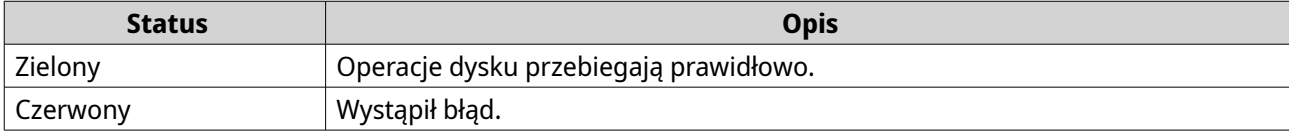

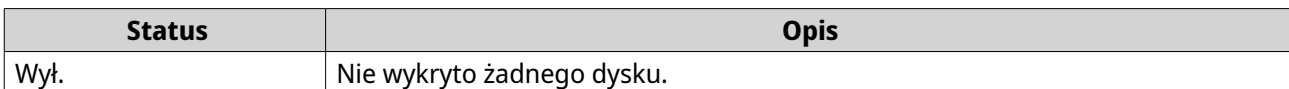

## **Dioda LED statusu przełącznika**

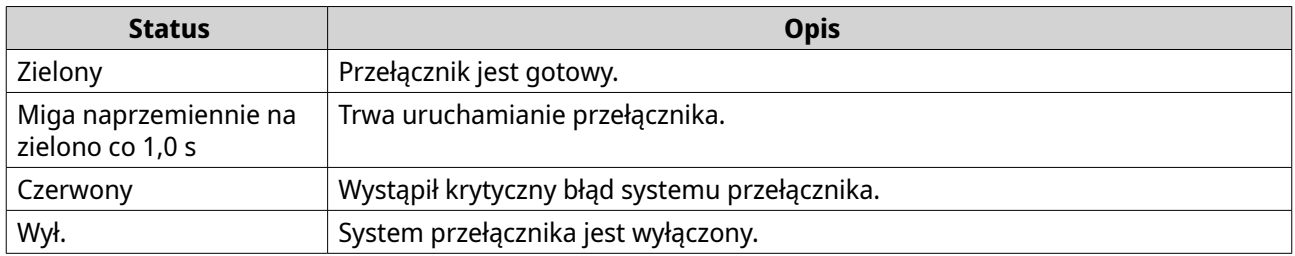

### **Dioda LED wentylatora**

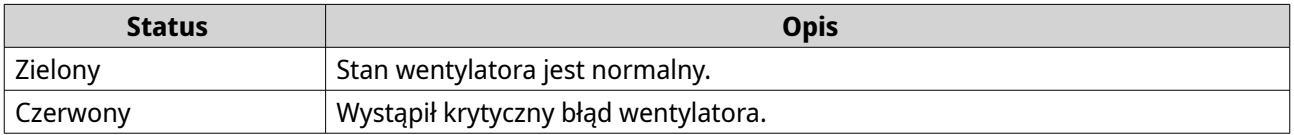

# **Dioda LED szybkości 10 Gigabit Ethernet (SFP+)**

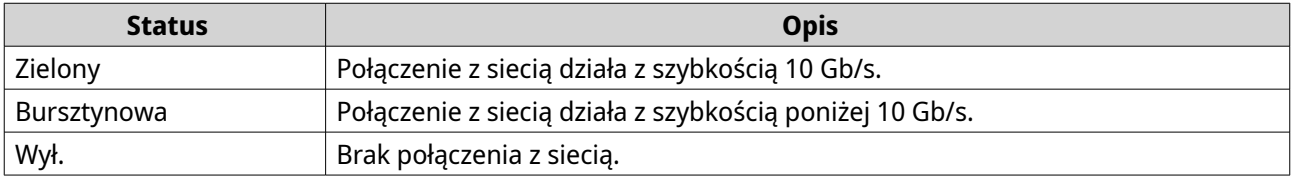

# **Dioda LED aktywności 10 Gigabit Ethernet (SFP+)**

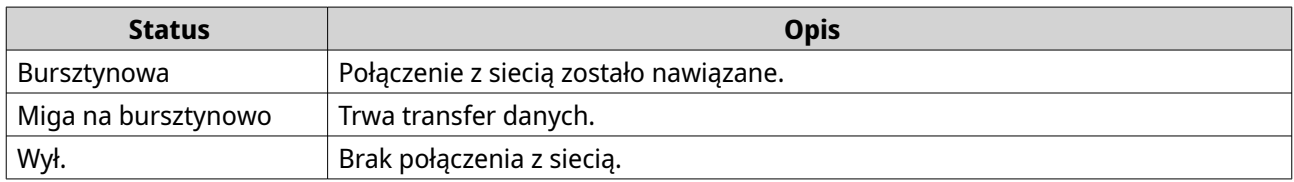

# **Diody LED szybkości 2,5 Gigabit Ethernet**

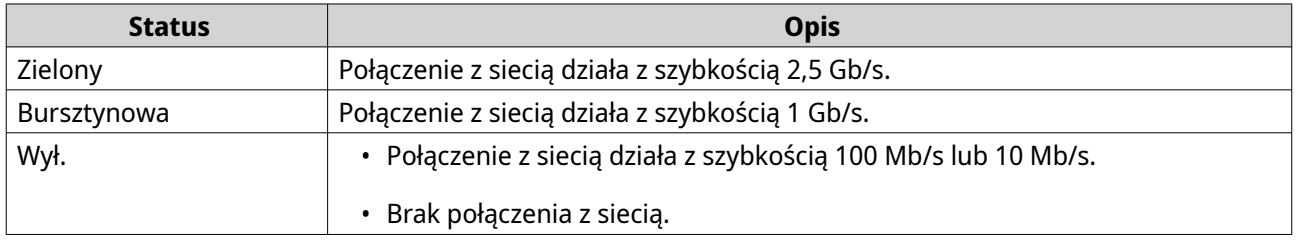

## **Diody LED aktywności 2,5 Gigabit Ethernet**

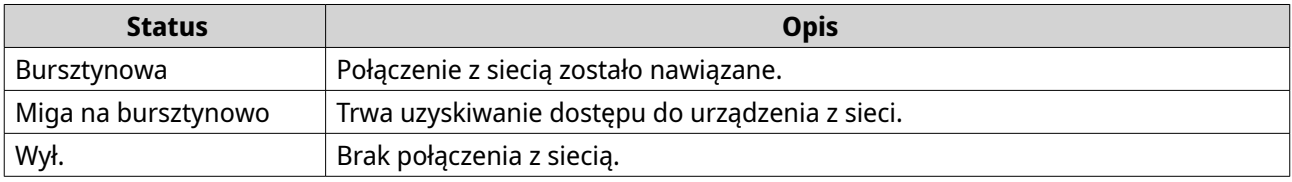

# **Diody LED szybkości Gigabit Ethernet**

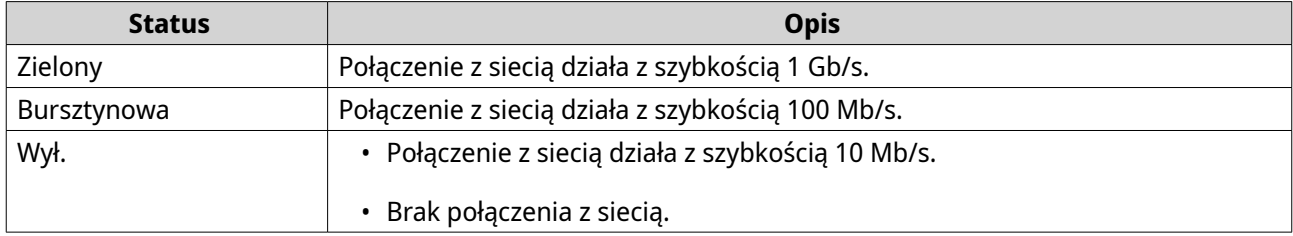

## **Diody LED aktywności Gigabit Ethernet**

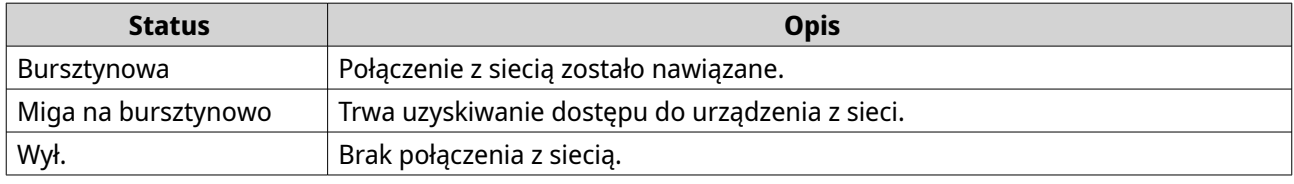

# **Diody LED szybkości portu combo**

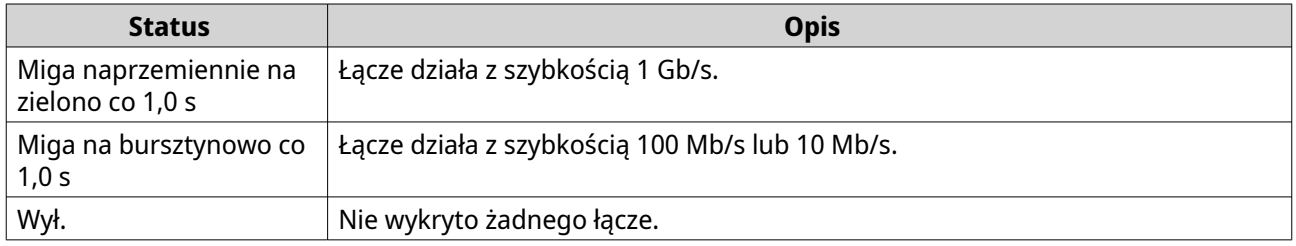

# **Diody LED aktywności portu combo**

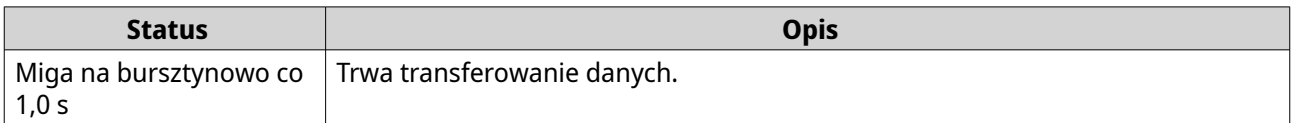

# **Powiadomienie dźwiękowe**

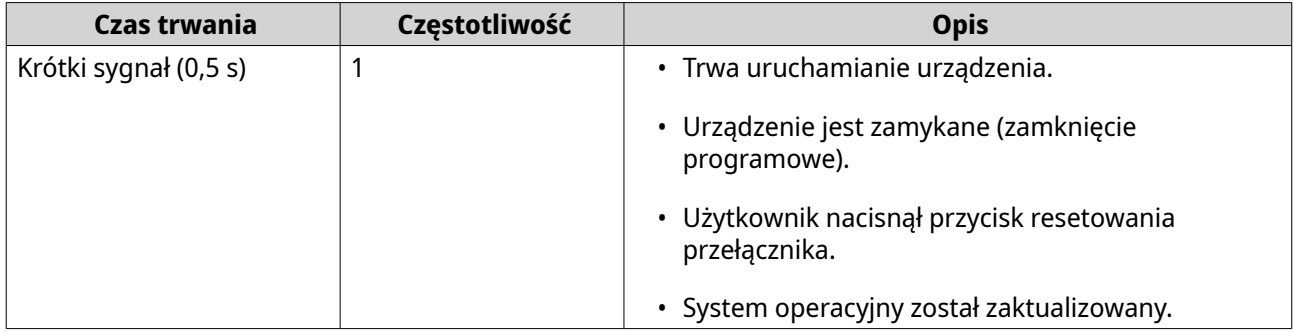

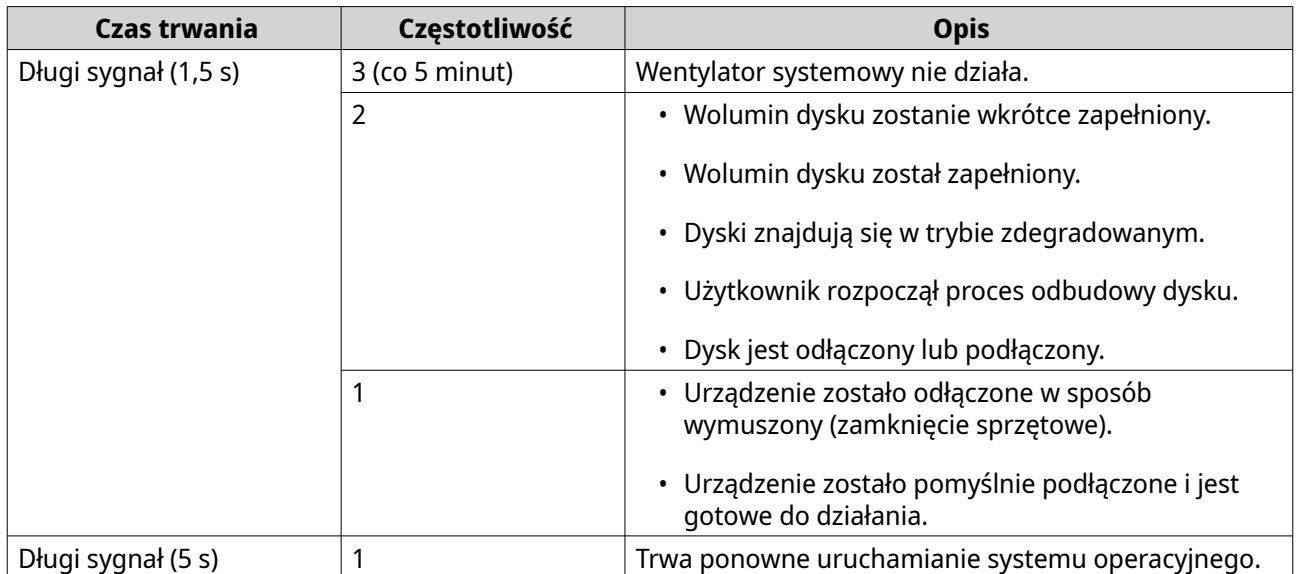

# <span id="page-61-0"></span>**5. Zarządzanie przełącznikiem**

# **Informacje dotyczące QSS i QuNetSwitch**

System przełącznika QNAP (QSS) to system operacyjny do zarządzania siecią dla przełączników QNAP. System QSS umożliwia administrację sieci Layer 2 i zarządzanie systemem przełącznika.

QuNetSwitch to przełącznik, który umożliwia zarządzanie konfiguracjami sieci przełącznika w systemie operacyjnym QTS. Intuicyjny interfejs narzędzia QuNetSwitch ułatwia konfigurację i zabezpieczanie przełącznika.

Aby uzyskać dostęp do aplikacji QSS lub QuNetSwitch, zobacz część [Dostęp do zarządzania przełącznikiem](#page-50-0).

# **Elementy interfejsu użytkownika**

#### **QSS**

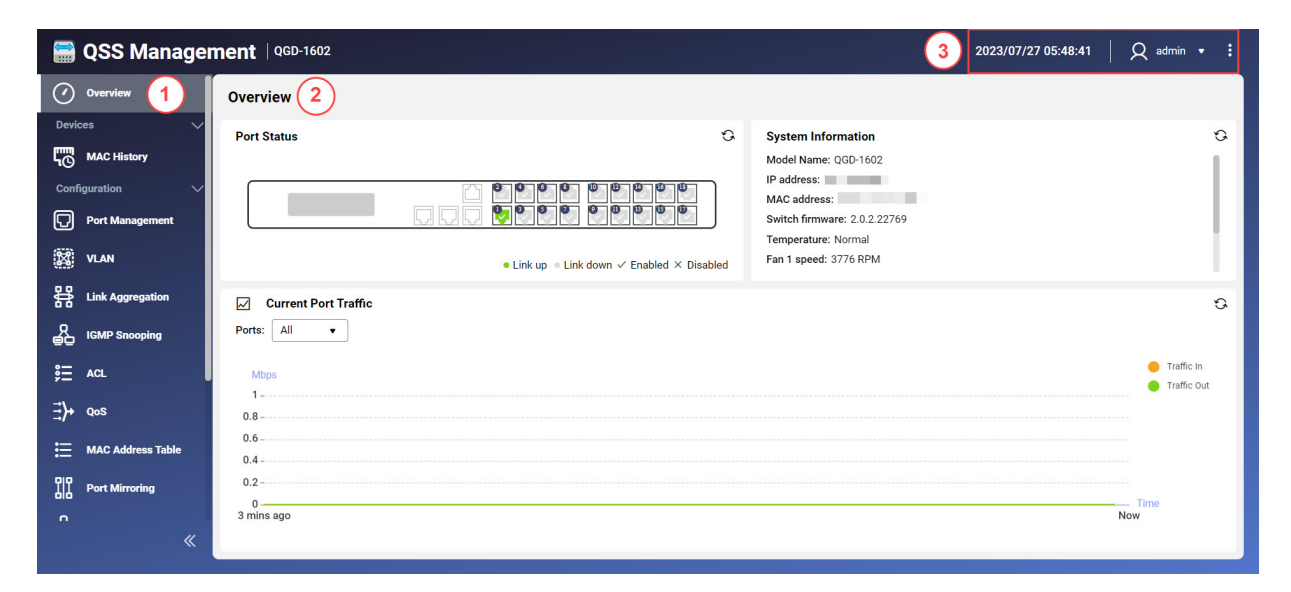

#### **QuNetSwitch**

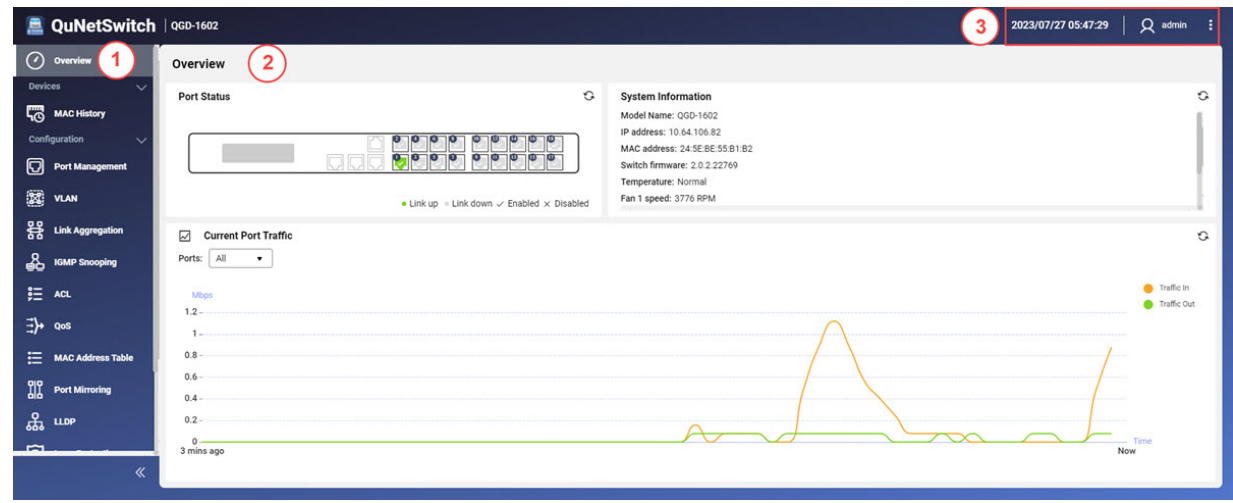

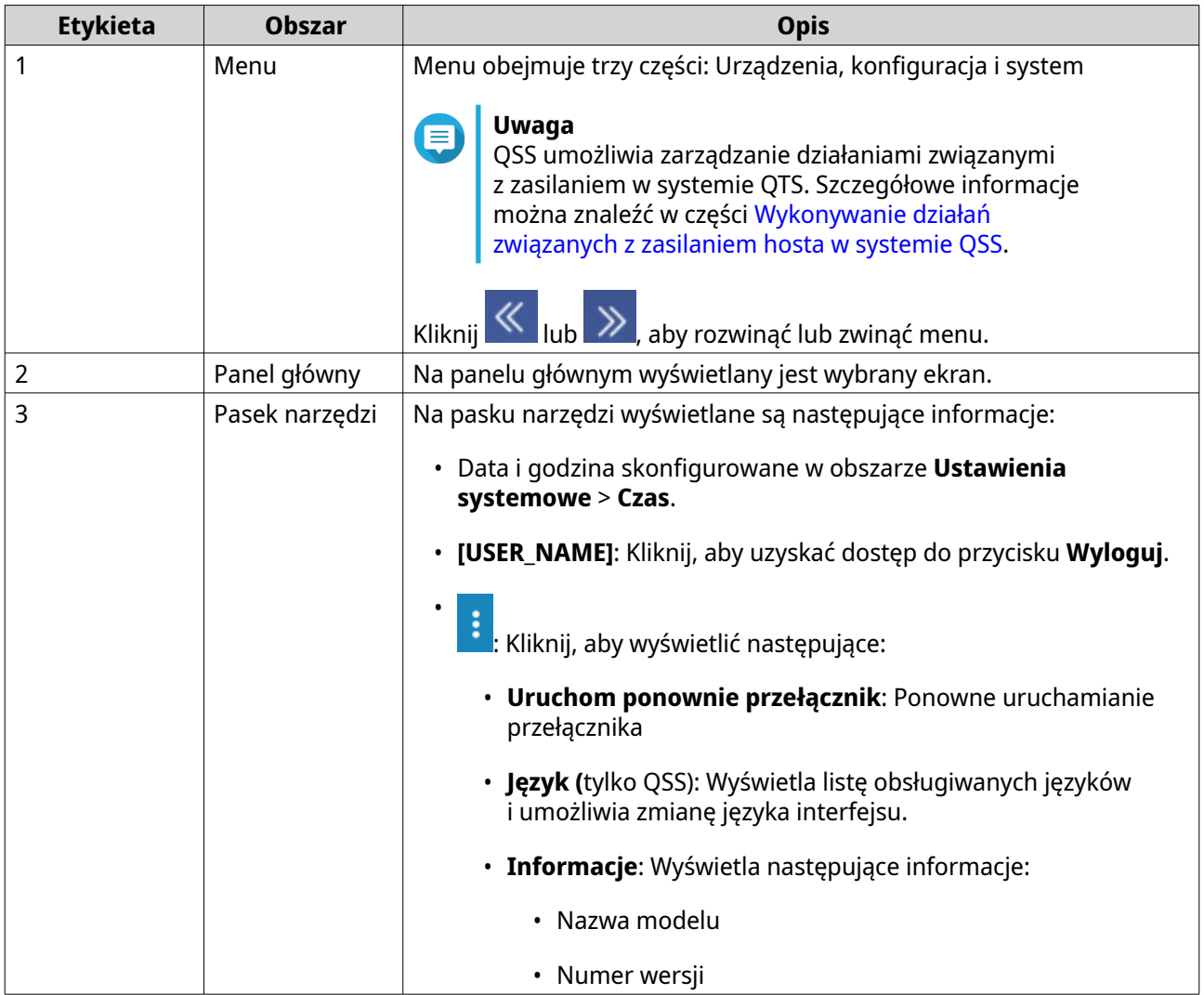

## **Zarządzanie urządzeniami klienckimi**

Na ekranie **Historia adresów MAC** wyświetlane są informacje o urządzeniach podłączonych do przełącznika. Ekran ten zapewnia dostęp do wszystkich podłączonych urządzeń i do poleceń Wake-on-LAN (WoL).

WoL pozwala administratorom sieci na zdalną konserwację urządzeń wyposażonych w usługę WoL, gdy są one wyłączone, poprzez wysyłanie specjalnie zakodowanych pakietów sieciowych, które je włączają.

## **Skanowanie w poszukiwaniu podłączonych urządzeń**

- **1.** Zaloguj się do QSS lub otwórz QuNetSwitch w systemie QTS.
- **2.** Przejdź do sekcji **Urządzenia** > **Historia adresów MAC**.
- **3.** Kliknij przycisk **Skanuj**.

System QSS lub QuNetSwitch wyszuka podłączone urządzenia.

## **Wysyłanie pakietu WoL do urządzenia**

**1.** Zaloguj się do QSS lub otwórz QuNetSwitch w systemie QTS.

- **2.** Przejdź do sekcji **Urządzenia** > **Historia adresów MAC**.
- **3.** Wskaż podłączone urządzenie.
- **4.** Kliknij **U**. Zostanie wyświetlone okno **Wyślij polecenie WoL**.
- **5.** Wybierz ustawienie WoL.

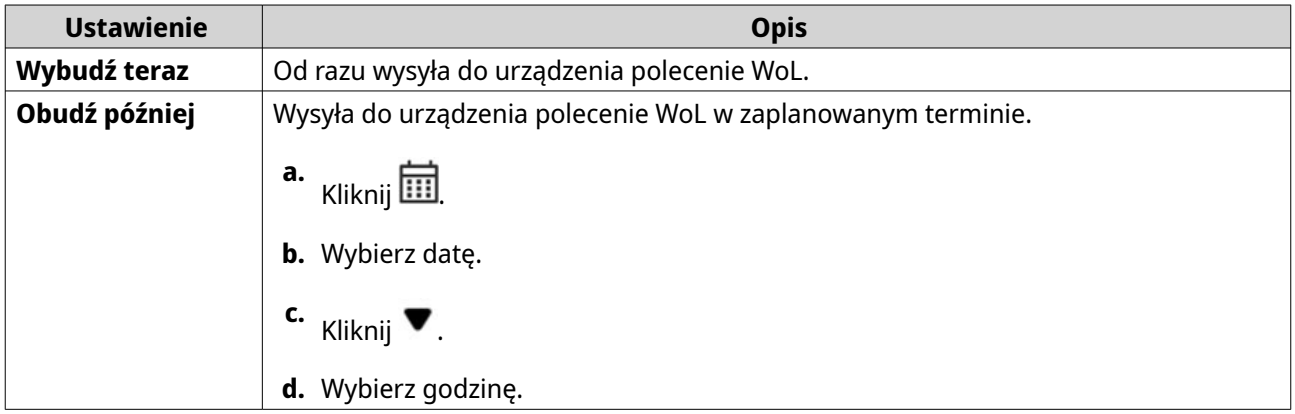

**6.** Kliknij przycisk **Zapisz**.

System QSS lub QuNetSwitch wyśle do urządzenia polecenie WoL.

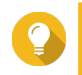

**Wskazówka**

Aby wysłać polecenie wybudzenia do nowego urządzenia, kliknij @ WoL

# **Usuwanie adresu MAC**

- **1.** Zaloguj się do QSS lub otwórz QuNetSwitch w systemie QTS.
- **2.** Przejdź do sekcji **Urządzenia** > **Historia adresów MAC**.
- **3.** Wskaż podłączone urządzenie.
- **4.** Kliknij 回 Zostanie wyświetlone okno potwierdzenia.
- **5.** Kliknij opcję **Usuń**.

System QSS lub QuNetSwitch usuwa adres MAC.

# **Czyszczenie historii adresów MAC**

- **1.** Zaloguj się do QSS lub otwórz QuNetSwitch w systemie QTS.
- **2.** Przejdź do sekcji **Urządzenia** > **Historia adresów MAC**.
- **3.** Kliknij przycisk **Wyczyść**. Zostanie wyświetlone okno potwierdzenia.
- **4.** Kliknij przycisk **Wyczyść**.

System QSS lub QuNetSwitch wyczyści historię adresów MAC.

# **Zarządzanie siecią**

Podstawowa konfiguracja sieci przełącznika uwzględnia zarządzanie portem, konfigurację sieci VLAN, konfigurację różnych protokołów i zarządzanie ruchem za pośrednictwem funkcji jakości usługi (QoS) i list kontroli dostępu ACL (Access Control Lists).

## **Pulpit nawigacyjny**

Pulpit nawigacyjny umożliwia wyświetlenie obszaru konfiguracji interfejsu. Kliknij rozwijane menu na pulpicie nawigacyjnym, aby wyświetlić stan portu, stan VLAN, stan agregacji łącza oraz ruch na porcie dla wszystkich portów.

Możesz także usunąć konfigurowane przez użytkownika ustawienia sieciowe i monitorować ustawienia sieciowe przełącznika.

## **Konfigurowanie ustawień portów**

- **1.** Zaloguj się do QSS lub otwórz QuNetSwitch w systemie QTS.
- **2.** Przejdź do obszaru **Konfiguracja** > **Zarządzanie portami**.
- **3.** Przejdź do obszaru **Konfiguracja portów**.
- **4.** Wskaż port.
- **5.** Wprowadź odpowiednie ustawienia.

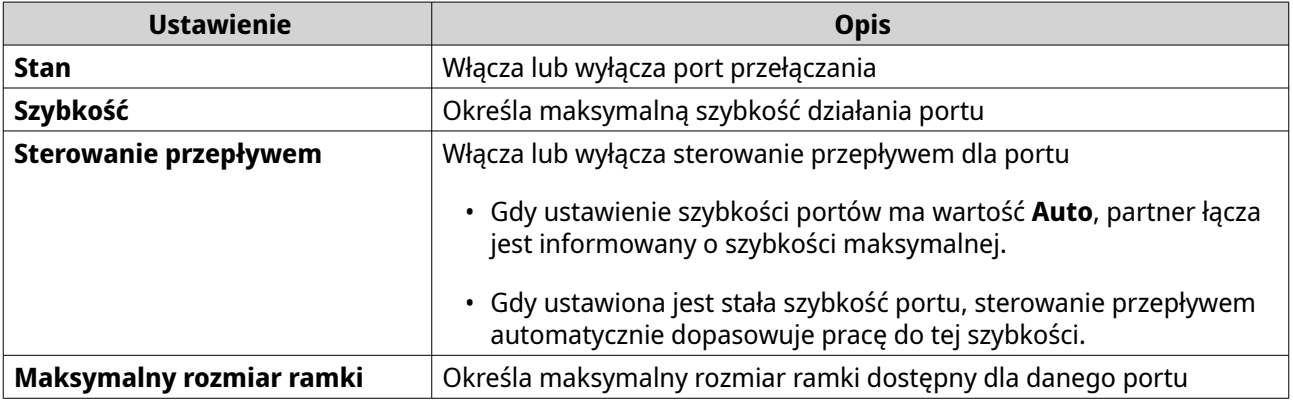

**6.** Kliknij przycisk **Zastosuj**.

System QSS lub QuNetSwitch zapisze ustawienia.

## **Dodawanie sieci VLAN**

Wirtualna sieć LAN (VLAN) grupuje wiele urządzeń sieciowych i ogranicza domenę rozgłaszania. Elementy sieci VLAN są odizolowane, a ruch sieciowy jest przesyłany tylko między elementami grupy.

Każda sieć VLAN jest przypisana do określonego numeru identyfikacji sieć VLAN. Na ekranie **VLAN** wyświetlane są informacje o istniejących sieciach VLAN. Dostępne są tu również opcje konfiguracyjne sieci VLAN.

- **1.** Zaloguj się do QSS lub otwórz QuNetSwitch w systemie QTS.
- **2.** Przejdź do sekcji **Konfiguracja** > **VLAN**.
- **3.** Kliknij opcję **Dodaj**.

Zostanie wyświetlone okno **Dodaj VLAN**.

- **4.** Podaj identyfikator sieci VLAN.
- **5.** Wybierz porty, które będą należeć do sieci VLAN.

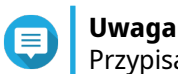

Przypisanie portu do kilku sieci VLAN jest możliwe tylko w przypadku portów oznaczonych.

- **6.** Kliknij przycisk **Zapisz**. Zostanie zamknięte okno konfiguracji.
- **7.** Kliknij przycisk **Zapisz**.

System QSS lub QuNetSwitch doda sieć VLAN.

# **Dodawanie grupy agregacji łączy (LAG)**

Protokół LACP (ang. Link Aggregation Control Protocol) umożliwia łączenie wielu portów przełączających w jeden logiczny interfejs sieciowy. Zapewnia to zwiększoną przepustowość i redundancję. W razie awarii portów, na pozostałych portach nadal będzie występował ruch.

Na stronie **Agregacja łączy** wyświetlane są informacje o istniejących grupach agregacji łączy. Dostępne są tu również opcje konfiguracyjne.

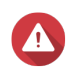

## **Ostrzeżenie**

Aby uniknąć błędów pętli sieciowych podczas procesu konfiguracji LAG, nie należy podłączać przełącznika do innych urządzeń za pomocą więcej niż jednego kabla sieciowego, dopóki nie zostaną skonfigurowane LAG we wszystkich urządzeniach. W celu uniknięcia pętli sieciowych w podłączonej sieci można włączyć ochronę przed pętlami.

- **1.** Zaloguj się do QSS lub otwórz QuNetSwitch w systemie QTS.
- **2.** Przejdź do sekcji **Konfiguracja** > **Agregacja łączy**.
- **3.** Wskaż odpowiednią grupę.
- **4.** Kliknii  $2$ . Zostanie wyświetlone okno **Edytuj grupę**.
- **5.** Skonfiguruj ustawienia grupy.

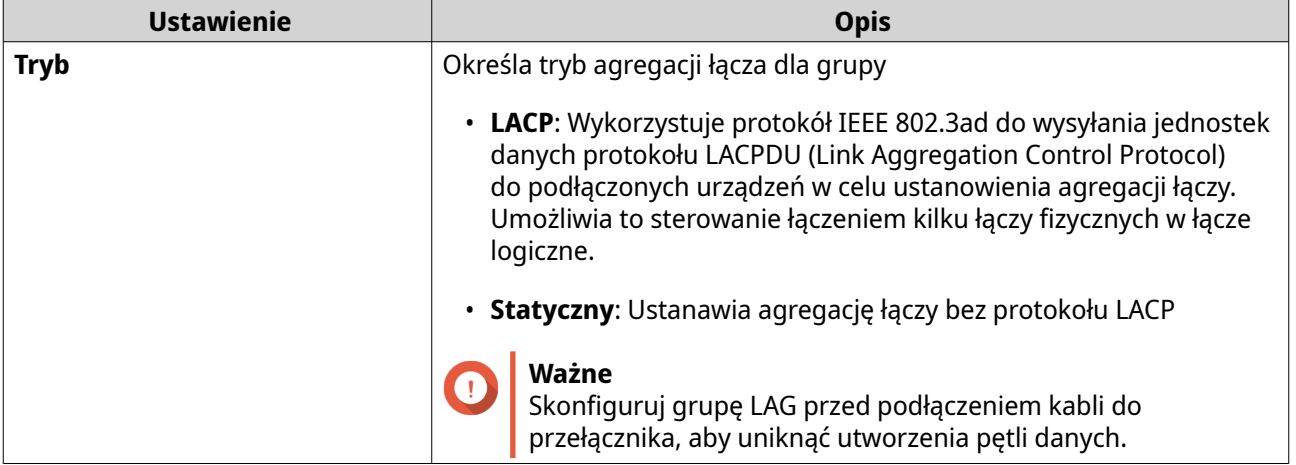

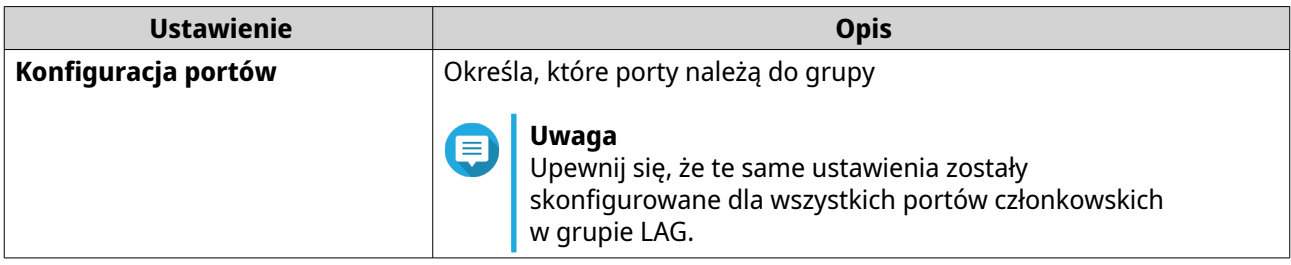

#### **6.** Kliknij przycisk **Zapisz**.

System QSS lub QuNetSwitch zaktualizuje ustawienia grupy.

## **Uwaga**

Podczas przypisywania sieci LAG do sieci VLAN firma QNAP zaleca usunięcie poszczególnych elementów portu sieci LAG z sieci VLAN, a następnie dodanie całej grupy do sieci VLAN w razie potrzeby. Jeśli poszczególne elementy portu nie zostaną usunięte, zostaną przywrócone domyślne ustawienia sieci VLAN.

## **Konfigurowanie monitorowania IGMP**

Protokół IGMP (Internet Group Management Protocol) umożliwia zarządzanie przynależnością do grup multiemisji IP. Hosty IP i sąsiadujące routery multiemisji korzystają z protokołu IGMP do ustalania przynależności do grup multiemisji.

Na stronie **Monitorowanie IGMP** wyświetlane są informacje o wykrytych grupach IGMP. Dostępne są tu również opcje konfiguracji monitorowania IGMP.

- **1.** Zaloguj się do QSS lub otwórz QuNetSwitch w systemie QTS.
- **2.** Przejdź do sekcji **Konfiguracja** > **Monitorowanie IGMP**.
- **3.**

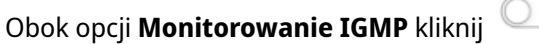

System QSS lub aplikacja QuNetSwitch włączy monitorowanie IGMP.

**4.** Skonfiguruj ustawienia monitorowania IGMP.

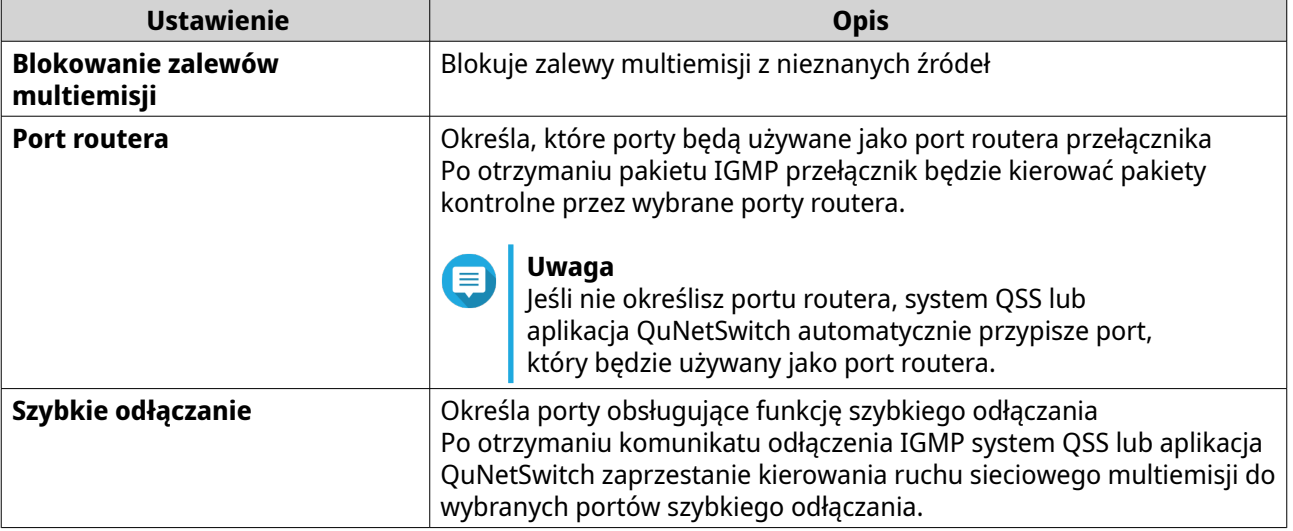

**5.** Kliknij przycisk **Zapisz**.

System QSS lub QuNetSwitch zapisze ustawienia monitorowania IGMP.

# **Dodawanie reguły ACL w oparciu o adres IP**

Listy kontroli dostępu (ACL) pozwalają na obsługę ruchu sieciowego w przełączniku za pomocą kontrolowanych zestawów reguł. Każda reguła ACL jest stworzonym przez użytkownika zestawem warunków, które przełącznik wykorzystuje do określenia, czy pakiet danych może przejść przez sieć. Jeśli pakiet danych jest zgodny z istniejącą regułą ACL, przełącznik używa tej reguły do określenia, czy zezwolić, czy odmówić przyjęcia pakietu. Jeśli nie ma pasującej reguły ACL lub nie ma reguł ACL, przełącznik stosuje regułę domyślną.

- **1.** Zaloguj się do QSS lub otwórz QuNetSwitch w systemie QTS.
- **2.** Przejdź do obszaru **Konfiguracja** > **ACL** > **Według adresu IP**.
- **3.** Kliknij opcję **Dodaj**. Zostanie wyświetlone okno **Dodaj listę ACL — adres IP**.
- **4.** Skonfiguruj ustawienia ACL.

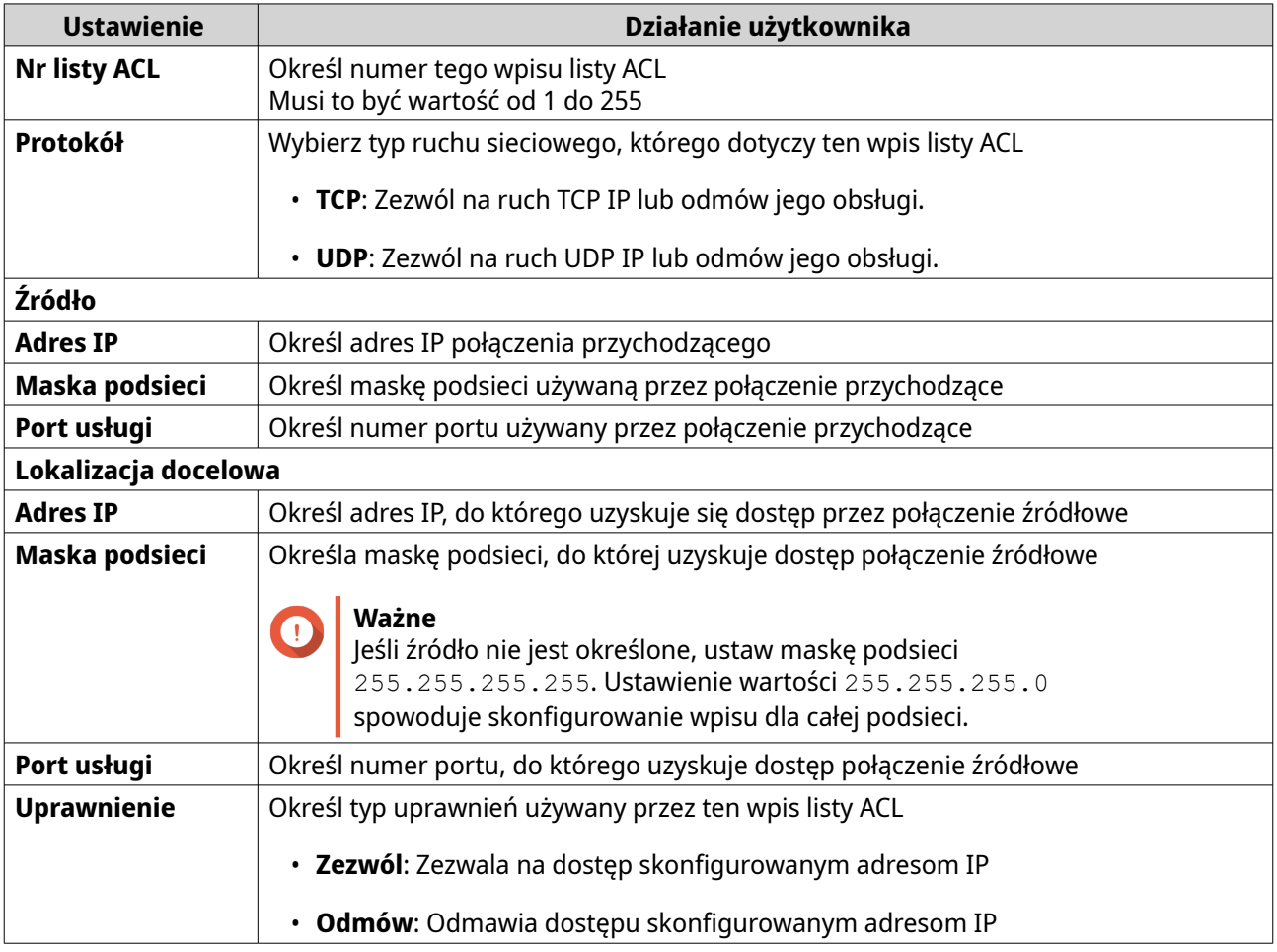

## **Ważne**

Brak wartości źródła lub celu spowoduje stosowanie ustawionego uprawnienia do wszystkich połączeń.

- **5.** Wybierz porty przełączające, aby zastosować regułę ACL.
- **6.** Kliknij przycisk **Zapisz**.

System QSS lub QuNetSwitch doda regułę ACL w oparciu o adres IP.

# **Konfigurowanie ustawień QoS**

Opcja jakości usługi (QoS) usprawnia sterowanie ruchem w sieci poprzez klasyfikowanie różnych urządzeń sieciowych i pakietów oraz określanie ich priorytetów.

- **1.** Zaloguj się do QSS lub otwórz QuNetSwitch w systemie QTS.
- **2.** Przejdź do sekcji **Konfiguracja** > **QoS**.
- **3.** Wybierz tryb QoS.

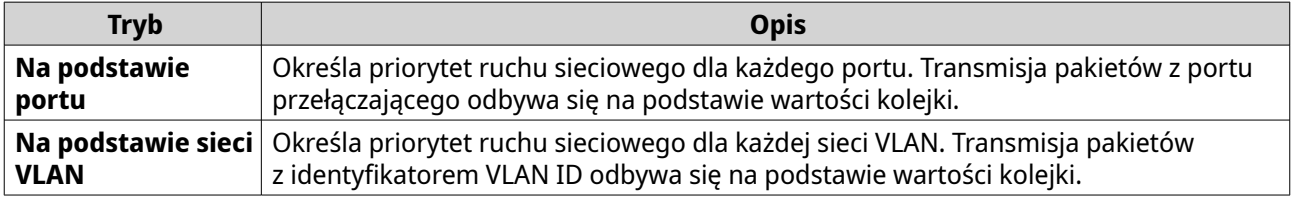

**4.** Skonfiguruj priorytet.

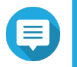

**Uwaga** Kolejka 0 otrzymuje najniższy priorytet, a kolejka 7 — najwyższy priorytet.

**5.** Kliknij przycisk **Zapisz**.

System QSS lub QuNetSwitch zapisze ustawienia QoS.

## **Konfigurowanie limitów transmisji w systemie QoS**

- **1.** Zaloguj się do QSS lub otwórz QuNetSwitch w systemie QTS.
- **2.** Przejdź do obszaru **Konfiguracja** > **QoS** > **Limity transmisji**.
- **3.** Wskaż port.
- **4.** Kliknij  $\mathbb{Z}$ . Zostanie wyświetlone okno **Skonfiguruj limitowanie transmisji**.
- **5.** Skonfiguruj limity transmisji.
	- **a.** Opcjonalne: Wybierz dodatkowe porty. Limity transmisji będą również mieć zastosowanie do dodatkowych portów.
	- **b.** Przesuń suwak, aby ustawić natężenie ruchu przychodzącego.
	- **c.** Przesuń suwak, aby ustawić natężenie ruchu wychodzącego.

#### **Wskazówka**

- Możesz też wybrać opcję **Dopasuj szybkości**, aby dopasować natężenie ruchu wychodzącego do natężenia ruchu przychodzącego.
- Aby zezwolić na nieograniczony ruch przychodzący i wychodzący, włącz opcję **Bez ograniczeń**.
- **6.** Kliknij przycisk **Zapisz**.

System QSS lub QuNetSwitch zapisze limity transmisji.

# **Dodawanie statycznego adresu MAC**

Tabela adresów MAC śledzi adresy MAC i przekazuje powiązane emisje pojedyncze przez odpowiednie porty.

- **1.** Zaloguj się do QSS lub otwórz QuNetSwitch w systemie QTS.
- **2.** Przejdź do obszaru **Konfiguracja** > **Tabela adresów MAC**.
- **3.** W obszarze **Czas ważności dynamicznych adresów MAC** kliknij  $\boxed{Q}$ .

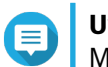

# **Uwaga**

Można skonfigurować czas, przez który ten wpis ma pozostać w tabeli MAC.

- **4.** Podaj czas ważności z zakresu od 10 do 630 sekund.
- **5.** Kliknij .
- **6.** Kliknij opcję **Dodaj**. Zostanie wyświetlone okno **Dodaj statyczny adres MAC**.
- **7.** Skonfiguruj ustawienia adresu MAC.
	- **a.** Podaj identyfikator sieci VLAN.
	- **b.** Określ adres MAC.
	- **c.** Wybierz port przełączania.
- **8.** Kliknij przycisk **Zapisz**. Okno **Dodaj statyczny adres MAC** zostanie zamknięte.

System QSS lub QuNetSwitch doda adres MAC.

## **Konfigurowanie dublowania portów**

Funkcja dublowania portów monitoruje ruch sieciowy i przesyła kopie pakietów z jednego portu przełącznika sieciowego do innego.

- **1.** Zaloguj się do QSS lub otwórz QuNetSwitch w systemie QTS.
- **2.** Przejdź do obszaru **Konfiguracja** > **Dublowanie portów**.
- **3.**

Obok pola **Dublowanie portów** kliknij .

Funkcja dublowania portów zostanie włączona w systemie QSS lub aplikacji QuNetSwitch.

**4.** Wybierz typ dublowania.

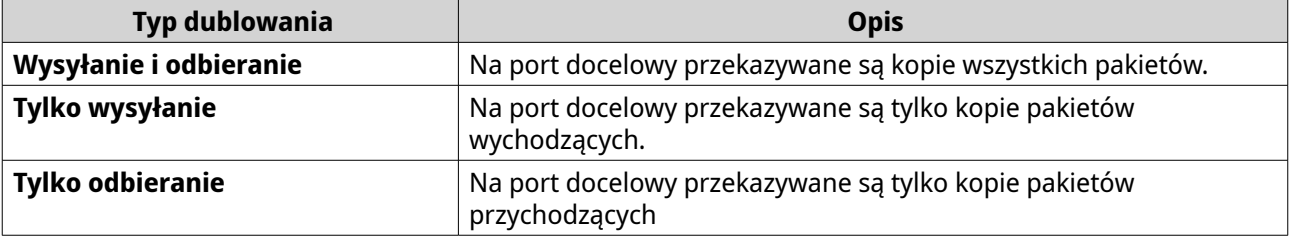

**5.** Wybierz porty źródłowe.

### **Wskazówka**

Można wybrać wiele portów źródłowych naraz.

- **6.** Wybierz port docelowy.
- **7.** Kliknij opcję **Zapisz**.

System QSS lub QuNetSwitch zapisze ustawienia.

## **Włączanie i wyłączanie funkcji LLDP**

Protokół LLDP (Link Layer Discovery Protocol) wykorzystuje okresowe rozgłaszanie do ogłaszania w sieci informacji o urządzeniach i wykrywania pobliskich urządzeń. Protokół ten działa w oparciu o tworzenie rozproszonej bazy danych i zbieranie informacji z sąsiednich portów połączonych łączem sieciowym.

Na stronie **LLDP** wyświetlane są informacje o wykrytych urządzeniach. Można tu również włączać i wyłączać protokół LLDP.

- **1.** Zaloguj się do QSS lub otwórz QuNetSwitch w systemie QTS.
- **2.** Przejdź do sekcji **Konfiguracja** > **LLDP**.
- **3.** Włącza i wyłącza funkcję LLDP.

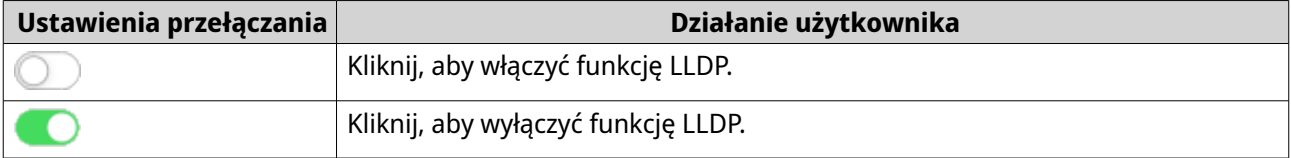

**4.** Kliknij opcję **Zapisz**.

System QSS lub QuNetSwitch zapisze ustawienie.

## **Konfigurowanie ochrony przed pętlami**

Pętla powstaje wówczas, gdy pakiety danych są bezustannie przekazywane między portami. Pętle sieciowe często prowadzą do znacznego spadku wydajności sieci. Włączenie ochrony pętli pozwala tymczasowo wyłączyć dotknięty interfejs, aby uniknąć degradacji sieci.

- **1.** Zaloguj się do QSS lub otwórz QuNetSwitch w systemie QTS.
- **2.** Przejdź do obszaru **Konfiguracja** > **Ochrona przed pętlami**.
- **3.** Obok opcji **Ochrona przed pętlami** kliknij . Funkcja ochrony przed pętlami zostanie włączona w systemie QSS lub aplikacji QuNetSwitch.
- **4.** Skonfiguruj ustawienia ochrony przed pętlami.

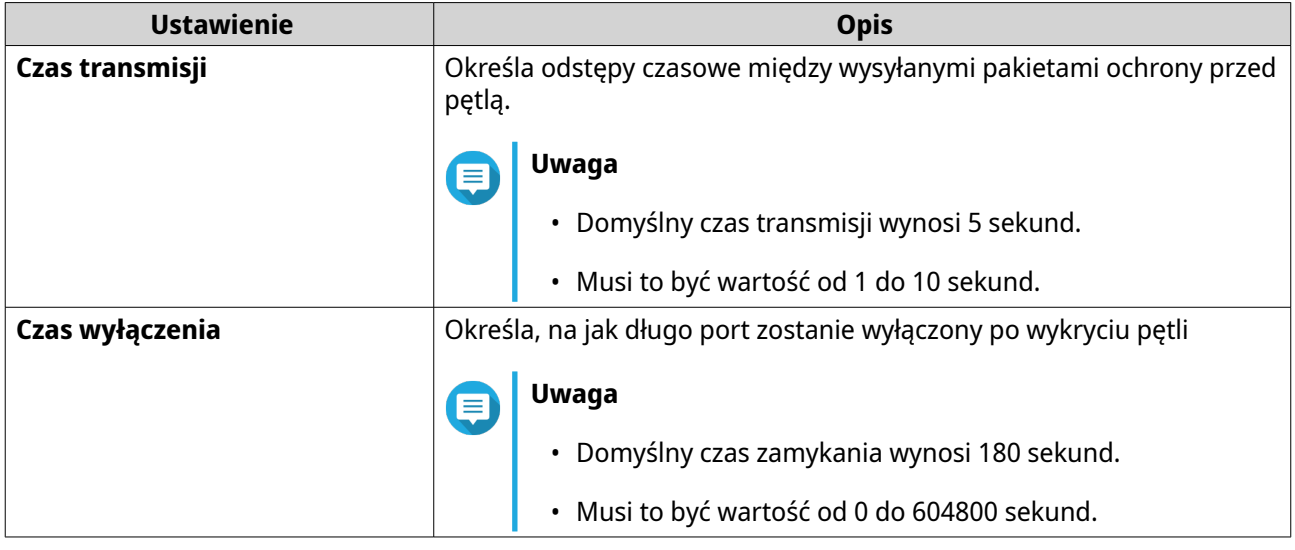

**5.** Kliknij opcję **Zapisz**.

System QSS lub QuNetSwitch zapisze ustawienia.

# **Zarządzanie systemem**

Sekcja **System** zapewnia dostęp do opcji konfiguracji urządzenia.

# **Zmiana nazwy przełącznika**

- **1.** Zaloguj się do QSS lub otwórz QuNetSwitch w systemie QTS.
- **2.** Przejdź do obszaru **System** > **Ustawienia systemowe** > **Informacje o systemie**.
- **3.** Kliknij  $\mathbb{Z}$ .
- **4.** Podaj nazwę przełącznika. Wymagania:
	- Długość: 1–20 znaków
	- Dozwolone znaki:A–Z, a–z, 0–9
	- Dozwolone znaki specjalne:łącznik (-)
- **5.**

Kliknij , aby potwierdzić nazwę przełącznika.

System QSS lub aplikacja QuNetSwitch zaktualizuje nazwę przełącznika.

## **Konfigurowanie ustawień połączenia**

- **1.** Zaloguj się do QSS lub otwórz QuNetSwitch w systemie QTS.
- **2.** Przejdź do sekcji **System** > **Ustawienia systemowe** > **IP**.
- **3.** Kliknij opcję **Dodaj**. Zostanie wyświetlone okno **Dodaj adres IP zarządzania siecią VLAN**.
- **4.** Podaj identyfikator VLAN: od 1 do 4000.
**5.** Skonfiguruj ustawienia połączenia.

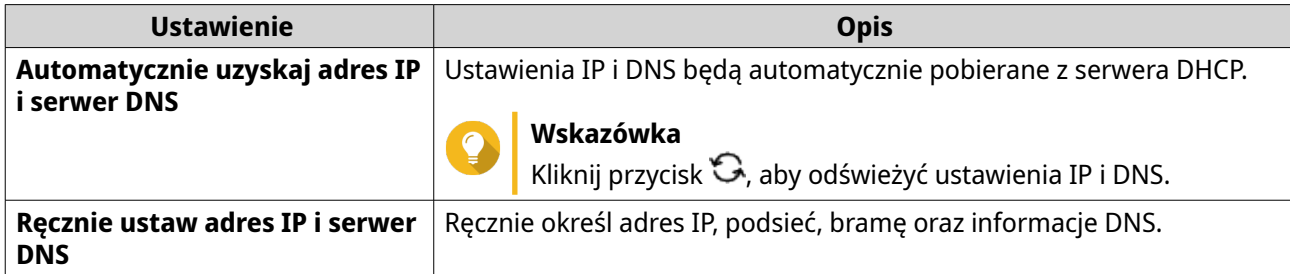

**6.** Kliknij przycisk **Zapisz**.

System QSS lub QuNetSwitch zaktualizuje ustawienia połączenia.

## **Aktualizacja hasła przełącznika**

- **1.** Zaloguj się do QSS lub otwórz QuNetSwitch w systemie QTS.
- **2.** Przejdź do obszaru **System** > **Ustawienia systemowe** > **Hasło**.
- **3.** Podaj nowe hasło.

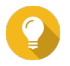

## **Wskazówka**

Kliknij <sup>®</sup>, aby hasło było widoczne.

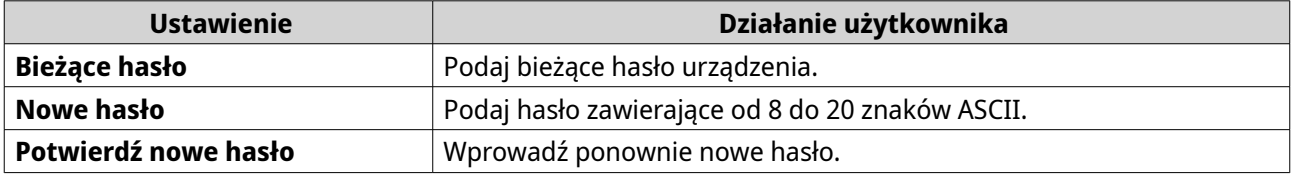

**4.** Kliknij opcję **Zapisz**.

System QSS lub QuNetSwitch wyloguje użytkownika z interfejsu przełącznika. Przy użyciu nowego hasła można uzyskać dostęp do przełącznika.

## **Konfiguracja ustawień czasu**

#### **Uwaga**

Należy odpowiednio skonfigurować czas systemu, aby zapewnić poniższe:

- W przypadku korzystania z przeglądarki internetowej w celu nawiązania połączenia z urządzeniem lub zapisania pliku, wyświetlany czas działania jest prawidłowy.
- Dzienniki zdarzeń odzwierciedlają dokładny czas wystąpienia zdarzeń.
	- Zaplanowane zadania są uruchamiane we właściwym czasie.
- **1.** Zaloguj się do QSS lub otwórz QuNetSwitch w systemie QTS.
- **2.** Przejdź do obszaru **System** > **Ustawienia systemowe** > **Czas**.
- **3.** Określ format daty i godziny.
- **4.** Określ konfigurację czasu.

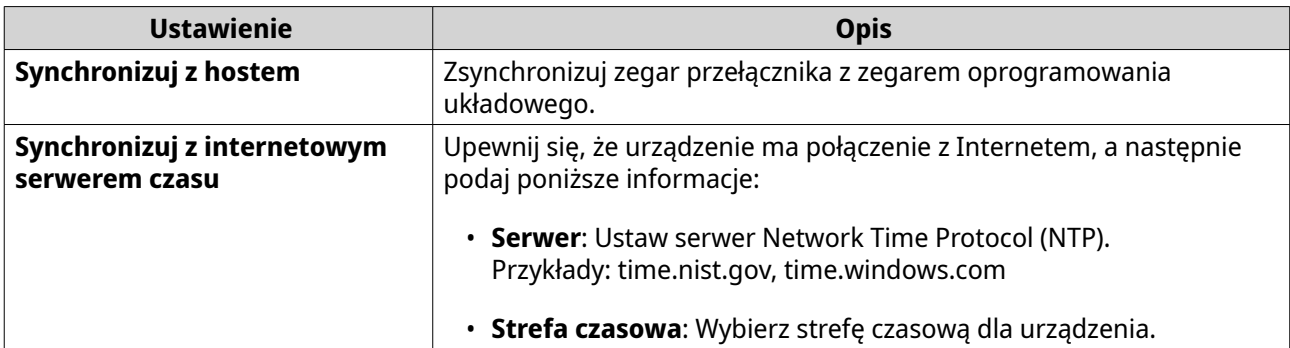

- **5.** Skonfiguruj ustawienia czasu letniego.
	- **Wyłącz**: Wyłącza ustawienia DST
	- **Ręcznie przestaw zegar systemowy**: Umożliwia ręczną konfigurację czasu rozpoczęcia, czasu zakończenia i ustawień przesunięcia.
- **6.** Kliknij opcję **Zapisz**.

System QSS lub QuNetSwitch zaktualizuje ustawienia czasu.

## **Tworzenie kopii zapasowych ustawień systemowych**

- **1.** Zaloguj się do QSS lub otwórz QuNetSwitch w systemie QTS.
- **2.** Przejdź do sekcji **System** > **Ustawienia systemowe** > **Kopia zapasowa i przywracanie**.
- **3.** Kliknij opcję **Kopia zapasowa**.

Urządzenie eksportuje ustawienia systemowe w formie pliku BIN i pobierze plik na komputer.

## **Przywracanie ustawień systemowych**

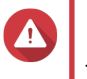

#### **Ostrzeżenie**

Jeśli wybrany plik kopii zapasowej zawiera informacje o użytkowniku lub grupie użytkowników, które już istnieją w urządzeniu, system nadpisze istniejące informacje.

- **1.** Zaloguj się do QSS lub otwórz QuNetSwitch w systemie QTS.
- **2.** Przejdź do sekcji **System** > **Ustawienia systemowe** > **Kopia zapasowa i przywracanie**. Zostanie wyświetlone okno eksploratora plików.
- **3.** Kliknij opcję **Przeglądaj**.
- **4.** Wybierz prawidłowy plik BIN, który zawiera ustawienia systemowe urządzenia.
- **5.** Kliknij opcję **Przywróć**.

System QSS lub aplikacja QuNetSwitch przywróci ustawienia przełącznika.

# **Resetowanie hasła do przełącznika**

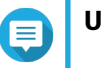

## **Uwaga**

• Hasło przełącznika można także zresetować, naciskając i przytrzymując przez 5 sekund fizyczny przycisk resetowania.

- Domyślne konto administratora "admin" jest automatycznie włączane po zresetowaniu systemu.
- **1.** Zaloguj się do QSS lub otwórz QuNetSwitch w systemie QTS.
- **2.** Przejdź do obszaru **System** > **Ustawienia systemowe** > **Tworzenie kopii zapasowych i przywracanie danych**.
- **3.** Kliknij opcję **Resetowanie hasła**.

System QSS lub aplikacja QuNetSwitch zresetuje hasło do przełącznika.

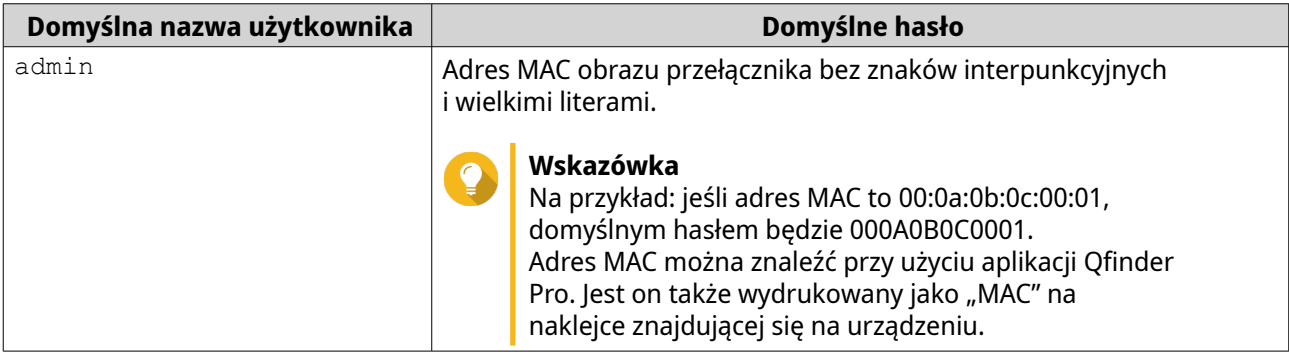

## **Przywracanie ustawień fabrycznych przełącznika**

Resetowanie przełącznika spowoduje usunięcie zapisanych w urządzeniu danych i przywrócenie domyślnych ustawień fabrycznych przełącznika.

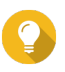

#### **Wskazówka**

Domyślne ustawienia fabryczne przełącznika można także przywrócić, naciskając i przytrzymując przez 10 sekund fizyczny przycisk resetowania.

- **1.** Zaloguj się do QSS lub otwórz QuNetSwitch w systemie QTS.
- **2.** Przejdź do obszaru **System** > **Ustawienia systemowe** > **Tworzenie kopii zapasowych i przywracanie danych**.
- **3.** Kliknij opcję **Przywrócenie ustawień fabrycznych**. Wyświetli się komunikat z prośbą o potwierdzenie.
- **4.** Kliknij przycisk **Tak**.

System QSS lub QuNetSwitch przywróci domyślne ustawienia fabryczne przełącznik.

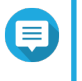

#### **Uwaga**

Aby ponownie zalogować się do interfejsu, należy zlokalizować urządzenie przy użyciu Qfinder Pro. Szczegółowe informacje można znaleźć w części [Dostęp do zarządzania](#page-50-0) [przełącznikiem](#page-50-0).

# **Włączanie bezpiecznego połączenia (HTTPS)**

- **1.** Zaloguj się do QSS lub otwórz QuNetSwitch w systemie QTS.
- **2.** Przejdź do obszaru **System** > **Ustawienia systemowe** > **HTTPS**.
- **3.** Wybierz opcję **Włącz bezpieczne połączenie (HTTPS)**.

**4.** Wybierz wersję TLS.

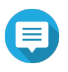

**Uwaga**

Wybierz najnowszą wersję TLS, aby maksymalnie zwiększyć bezpieczeństwo systemu. Upewnij się, że dany system spełnia wymogi TLS, aby uniknąć problemów z kompatybilnością.

**5.** Opcjonalne: Wybierz opcję **Wymuszaj tylko bezpieczne połączenia (HTTPS)**.

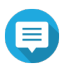

#### **Uwaga**

Po włączeniu tego ustawienia można uzyskać dostęp tylko do strony administracji w sieci Web za pośrednictwem protokołu HTTPS.

**6.** Kliknij opcję **Zapisz**.

System QSS lub aplikacja QuNetSwitch zapisze ustawienia bezpiecznego połączenia.

### **Konfigurowanie ustawień SNMP**

Protokół SNMP Simple Network Management Protocol (SNMP) służy do gromadzenia i porządkowania informacji o zarządzanych urządzeniach w sieci. Włączenie usługi SNMP umożliwia niezwłoczne zgłaszanie wydarzeń (np. ostrzeżeń lub błędów) do usługi NMS (ang. Network Management Station).

- **1.** Zaloguj się do QSS lub otwórz QuNetSwitch w systemie QTS.
- **2.** Przejdź do sekcji **System** > **Ustawienia systemowe** > **SNMP**.
- **3.** Wybierz pozycję **Włącz usługę SNMP**.
- **4.** Wybierz wersję SNMP, z której korzysta usługa NMS.

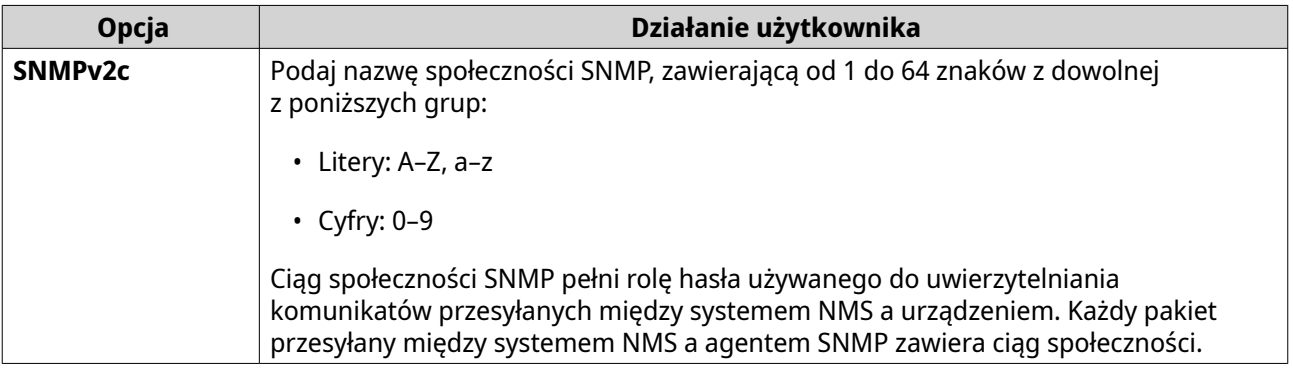

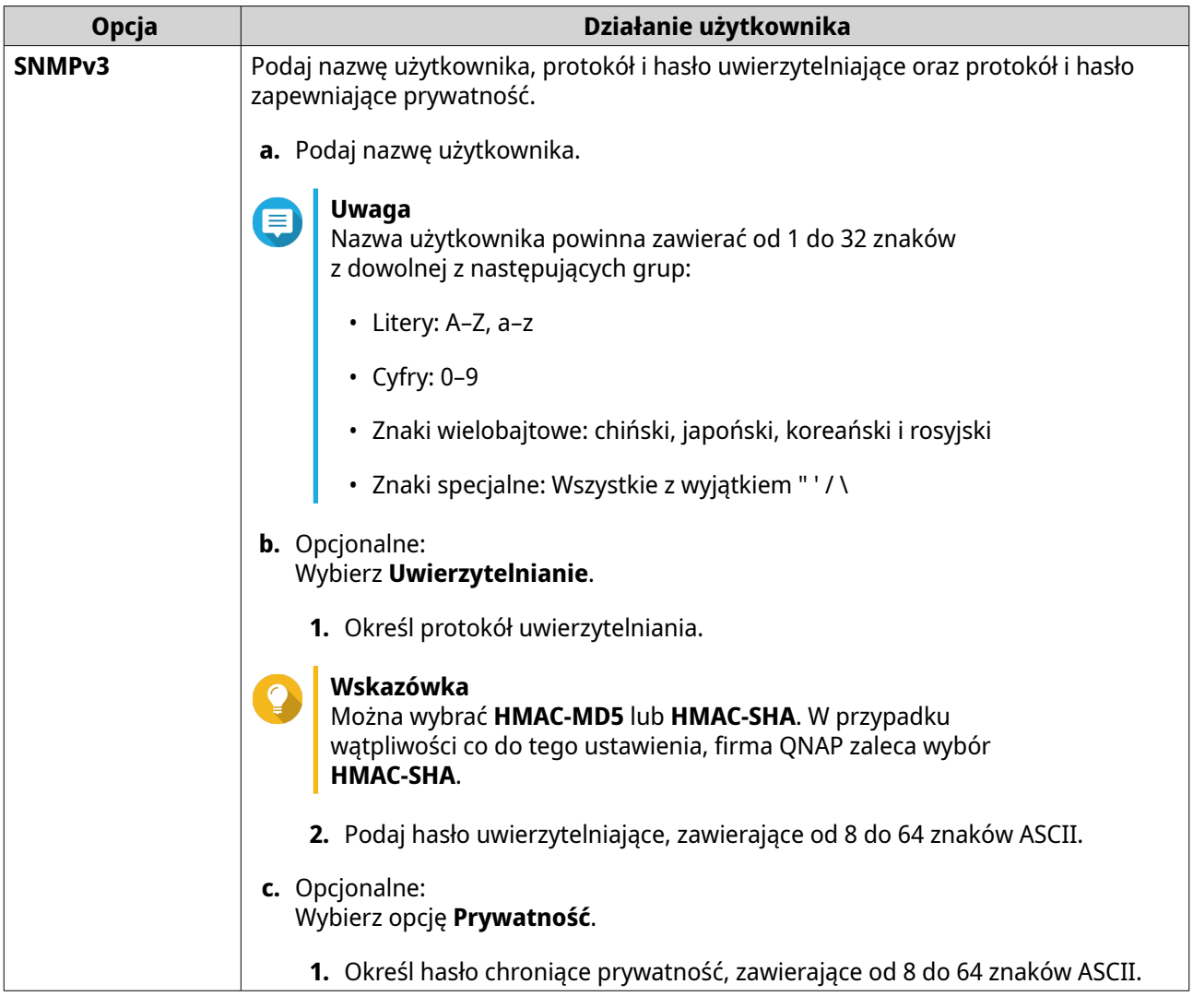

**5.** Wybierz pułapkę SNMP.

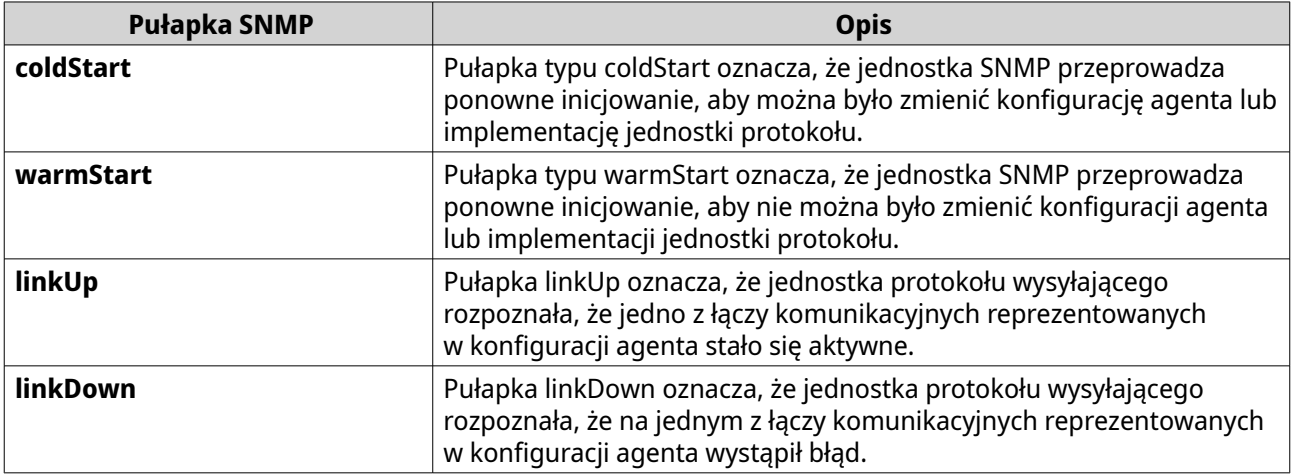

- **6.** Podaj adresy pułapek hosta lub docelowego odbiorcy.
- **7.** Kliknij przycisk **Zapisz**.

System QSS lub aplikacja QuNetSwitch zapisze ustawienia SNMP.

## **Ponowne uruchamianie przełącznika**

- **1.** Zaloguj się do QSS lub otwórz QuNetSwitch w systemie QTS.
- **2.** Kliknij **WADA w prawym górnym rogu strony.**
- **3.** Kliknij **Uruchom ponownie przełącznik**. Zostanie wyświetlony komunikat z prośbą o potwierdzenie.
- **4.** Kliknij przycisk **Tak**.

System QSS lub QuNetSwitch uruchomi przełącznik ponownie.

# **Wyświetlanie informacji o przełączniku**

Aby wyświetlić informacje o osprzęcie i systemie przełącznika, przejdź do obszaru **System** > **Informacje o systemie**.

Na ekranie wyświetlone zostaną następujące informacje.

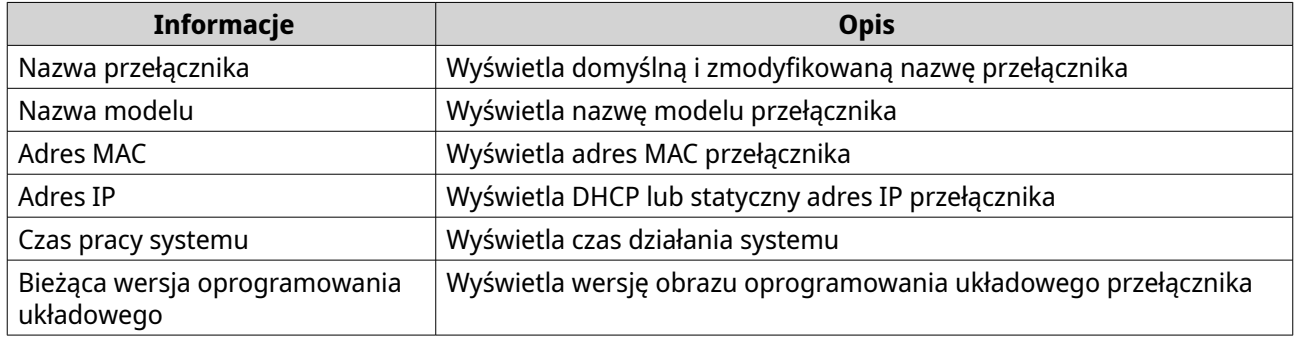

## **Zarządzanie dziennikami przełącznika**

Można filtrować dzienniki na podstawie poziomu istotności, wyszukiwać pliki dzienników lub całkowicie je usunąć. Dzienniki te umożliwiają diagnozowanie problemów lub monitorowanie operacji przełącznika.

- **1.** Zaloguj się do QSS lub otwórz QuNetSwitch w systemie QTS.
- **2.** Przejdź do obszaru **System** > **Dziennik**.
- **3.** Wykonaj dowolne z poniższych zadań.

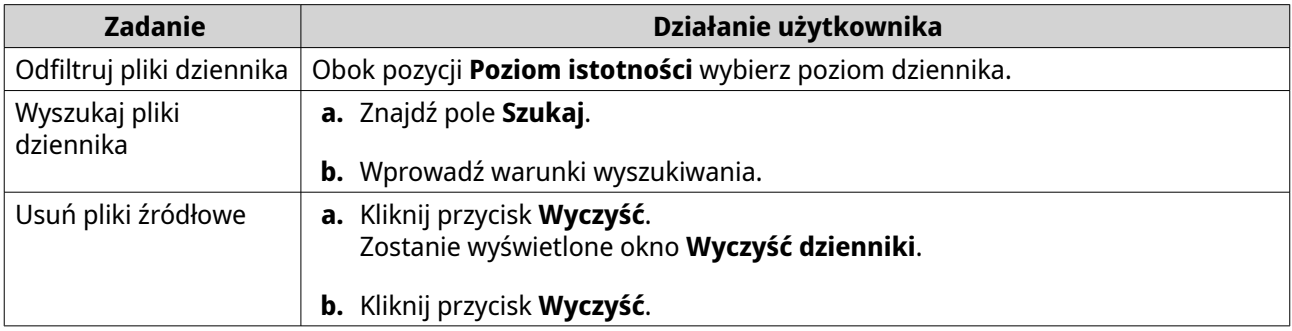

System QSS lub QuNetSwitch wykonuje określone zadanie.

# **Wykonywanie działań związanych z zasilaniem hosta w systemie QSS**

System QSS umożliwia wykonywanie działań w zakresie zasilania w systemie QTS, jeśli system operacyjny pamięci masowej został zainstalowany i skonfigurowany.

- **1.** Zaloguj się do QSS.
- **2.** Przejdź do obszaru **System** > **Zarządzanie kontrolą hostów**.
- **3.** Dostępne są następujące operacje:

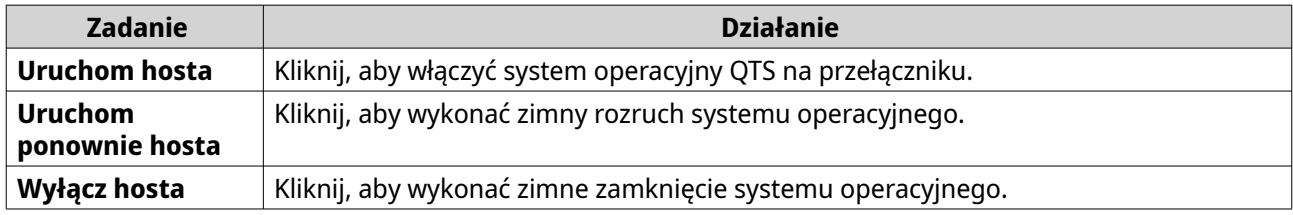

# **6. Rozwiązywanie problemów**

W tym rozdziale opisane są podstawowe informacje w zakresie rozwiązywania problemów.

# **Wymuszanie lokalizacji urządzenia w aplikacjach Qfinder Pro i myQNAPcloud**

Jeśli aplikacja Qfinder Pro lub myQNAPcloud nie mogą zlokalizować urządzenia podczas instalacji QTS, dyski lub dane mogą być uszkodzone.

- **1.** Wyłącz urządzenie.
- **2.** Usuń wszystkie dyski.
- **3.** Włącz urządzenie.
- **4.** Zlokalizuj urządzenie przy użyciu aplikacji Qfinder Pro.
- **5.** Włóż dyski ponownie.
- **6.** Kontynuuj instalację QTS.

## **Wsparcie techniczne i inne zasoby**

Firma QNAP zapewnia poniższe źródła informacji:

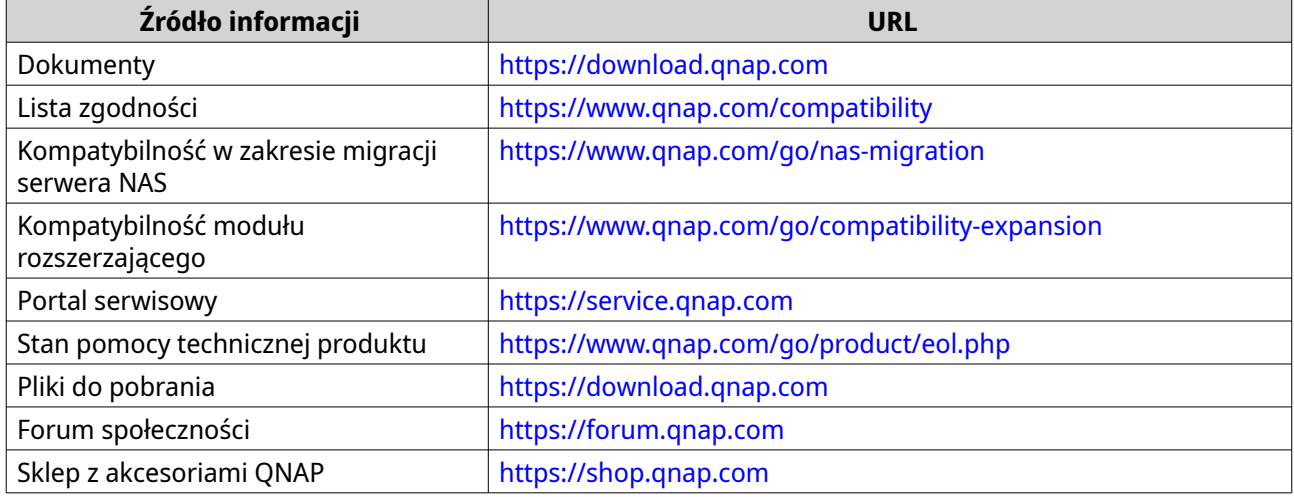

# **7. Glosariusz**

## **myQNAPcloud**

Zapewnia różne usługi zdalnego dostępu, np. DDNS i myQNAPcloud Link

## **myQNAPcloud Link**

Umożliwia dostęp do urządzeń QNAP przez Internet bez konfiguracji skomplikowanych ustawień przekierowywania portów

## **Qfinder Pro**

Narzędzie QNAP umożliwiające znajdowanie urządzeń QNAP w sieci lokalnej i uzyskiwanie do nich dostępu.

## **QSS**

Aplikacja do zarządzania przełącznikami QNAP

# **QTS**

System operacyjny serwerów QNAP NAS

## **QuNetSwitch**

Aplikacja do zarządzania przełącznikami QNAP

# **8. Informacje**

W tym rozdziale przedstawiono informacje dotyczące gwarancji, wyłączenia odpowiedzialności, przyznawania licencji i przepisów federalnych.

# **Ograniczona gwarancja**

Firma QNAP oferuje usługę ograniczonej gwarancji na nasze produkty. Twój oryginalny sprzęt firmy QNAP jest objęty gwarancją w zakresie wad materiałowych i wykonawczych przez 1 (jeden) rok lub dłużej od daty wydrukowanej na fakturze. ("Okres gwarancji"). Zapoznaj się ze swoimi ustawowymi prawami, które możesz znaleźć na stronie [www.qnap.com/warranty,](http://www.qnap.com/warranty) a które firma QNAP może według swojego uznania zmieniać od czasu do czasu.

# **Zrzeczenie odpowiedzialności**

Informacje podane w tym dokumencie dotyczą produktów firmy QNAP Systems, Inc. (dalej "QNAP"). Udostępnienie niniejszego dokumentu nie powoduje udzielenia żadnej licencji wyraźnej lub domniemanej (w szczególności poprzez wykluczenie) na jakiekolwiek prawa własności intelektualnej. Firma QNAP nie ponosi żadnej odpowiedzialności (z wyjątkiem przypadków wyszczególnionych w warunkach sprzedaży produktów QNAP) i nie udziela żadnej gwarancji wyraźnej lub domniemanej w związku ze sprzedażą i/lub użytkowaniem produktów QNAP. Firma QNAP w szczególności nie ponosi odpowiedzialności i nie udziela żadnych gwarancji w zakresie przydatności do określonego celu, przydatności handlowej lub nienaruszania patentów, praw autorskich lub innych praw własności intelektualnej.

Produkty QNAP nie są przeznaczone do pracy w systemach medycznych, systemach ratowania lub podtrzymywania życia, krytycznych systemach sterowania lub bezpieczeństwa ani w energetyce jądrowej.

W żadnym wypadku odpowiedzialność firmy QNAP za szkody bezpośrednie, pośrednie, specjalne, przypadkowe lub wtórne wynikające z korzystania z produktu, dołączonego oprogramowania lub dokumentacji nie może przekroczyć ceny zapłaconej za produkt. Firma QNAP nie udziela żadnych gwarancji ani zapewnień, w sposób jawny, domyślny ani wymagany ustawowo, w odniesieniu do swoich produktów, zawartości ani wykorzystania niniejszej dokumentacji, a także całego dołączonego oprogramowania, a w szczególności nie zapewnia ich jakości, wydajności ani przydatności do jakiegokolwiek szczególnego zastosowania. Firma QNAP zastrzega sobie prawo do wprowadzania zmian i aktualizacji swoich produktów, oprogramowania i dokumentacji bez obowiązku wcześniejszego powiadamiania jakichkolwiek osób lub podmiotów.

W celu uniknięcia utraty danych zaleca się okresowe wykonywanie kopii zapasowych systemu. Firma QNAP nie ponosi żadnej odpowiedzialności za utratę ani przywracanie danych.

W przypadku zwrotu jakichkolwiek elementów zestawu produktów QNAP (np. serwera NAS) lub przekazywania ich do serwisu należy starannie zapakować je do wysyłki. Koszty związane z ewentualnymi szkodami wynikłymi z niewłaściwego opakowania nie będą zwracane.

Funkcje i specyfikacje produktu mogą ulegać zmianom bez uprzedniego powiadomienia ani jakichkolwiek zobowiązań. Informacje zawarte w niniejszym dokumencie mogą ulec zmianie bez powiadomienia.

W tekście nie są używane symbole ® ani ™.

## **Prawa autorskie i znaki towarowe**

Copyright © 2023 QNAP Systems, Inc. Inc. Wszelkie prawa zastrzeżone.

QNAP i inne nazwy produktów i logo QNAP są znakami własnościowymi, znakami towarowymi lub zastrzeżonymi znakami towarowymi firmy QNAP Systems, Inc.

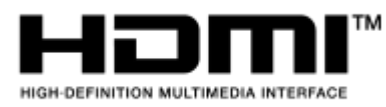

Terminy "HDMI" oraz "HDMI High-Definition Multimedia Interface", charakterystyczny kształt produktów HDMI (HDMI trade dress) oraz Logo HDMI stanowią znaki towarowe lub zastrzeżone znaki towarowe spółki HDMI Licensing Administrator, Inc.

Inne nazwy firm i produkty wymienione w niniejszym dokumencie są znakami towarowymi lub zastrzeżonymi znakami towarowymi ich właścicieli.

# **GNU General Public License**

Version 3, 29 June 2007

Everyone is permitted to copy and distribute verbatim copies of this license document, but changing it is not allowed.

#### **Preamble**

The GNU General Public License is a free, copy left license for software and other kinds of works.

The licenses for most software and other practical works are designed to take away your freedom to share and change the works. By contrast, the GNU General Public License is intended to guarantee your freedom to share and change all versions of a program--to make sure it remains free software for all its users. We, the Free Software Foundation, use the GNU General Public License for most of our software; it applies also to any other work released this way by its authors. You can apply it to your programs, too.

When we speak of free software, we are referring to freedom, not price. Our General Public Licenses are designed to make sure that you have the freedom to distribute copies of free software (and charge for them if you wish), that you receive source code or can get it if you want it, that you can change the software or use pieces of it in new free programs, and that you know you can do these things.

To protect your rights, we need to prevent others from denying you these rights or asking you to surrender the rights. Therefore, you have certain responsibilities if you distribute copies of the software, or if you modify it: responsibilities to respect the freedom of others.

For example, if you distribute copies of such a program, whether gratis or for a fee, you must pass on to the recipients the same freedoms that you received. You must make sure that they, too, receive or can get the source code. And you must show them these terms so they know their rights.

Developers that use the GNU GPL protect your rights with two steps: (1) assert copyright on the software, and (2) offer you this License giving you legal permission to copy, distribute and/or modify it.

For the developers' and authors' protection, the GPL clearly explains that there is no warranty for this free software. For both users' and authors' sake, the GPL requires that modified versions be marked as changed, so that their problems will not be attributed erroneously to authors of previous versions.

Some devices are designed to deny users access to install or run modified versions of the software inside them, although the manufacturer can do so. This is fundamentally incompatible with the aim of protecting users' freedom to change the software. The systematic pattern of such abuse occurs in the area of products for individuals to use, which is precisely where it is most unacceptable. Therefore, we have designed this version of the GPL to prohibit the practice for those products. If such problems arise substantially in other domains, we stand ready to extend this provision to those domains in future versions of the GPL, as needed to protect the freedom of users.

Finally, every program is threatened constantly by software patents. States should not allow patents to restrict development and use of software on general-purpose computers, but in those that do, we wish to

avoid the special danger that patents applied to a free program could make it effectively proprietary. To prevent this, the GPL assures that patents cannot be used to render the program non-free.

The precise terms and conditions for copying, distribution and modification follow.

#### **Terms and Conditions**

**1.** Definitions.

"This License" refers to version 3 of the GNU General Public License.

"Copyright" also means copyright-like laws that apply to other kinds of works, such as semiconductor masks.

"The Program" refers to any copyrightable work licensed under this License. Each licensee is addressed as "you". "Licensees" and "recipients" may be individuals or organizations.

To "modify" a work means to copy from or adapt all or part of the work in a fashion requiring copyright permission, other than the making of an exact copy. The resulting work is called a "modified version" of the earlier work or a work "based on" the earlier work.

A "covered work" means either the unmodified Program or a work based on the Program.

To "propagate" a work means to do anything with it that, without permission, would make you directly or secondarily liable for infringement under applicable copyright law, except executing it on a computer or modifying a private copy. Propagation includes copying, distribution (with or without modification), making available to the public, and in some countries other activities as well. To "convey" a work means any kind of propagation that enables other parties to make or receive copies. Mere interaction with a user through a computer network, with no transfer of a copy, is not conveying.

An interactive user interface displays "Appropriate Legal Notices" to the extent that it includes a convenient and prominently visible feature that (1) displays an appropriate copyright notice, and (2) tells the user that there is no warranty for the work (except to the extent that warranties are provided), that licensees may convey the work under this License, and how to view a copy of this License. If the interface presents a list of user commands or options, such as a menu, a prominent item in the list meets this criterion.

#### **2.** Source Code.

The "source code" for a work means the preferred form of the work for making modifications to it. "Object code" means any non-source form of a work.

A "Standard Interface" means an interface that either is an official standard defined by a recognized standards body, or, in the case of interfaces specified for a particular programming language, one that is widely used among developers working in that language.

The "System Libraries" of an executable work include anything, other than the work as a whole, that (a) is included in the normal form of packaging a Major Component, but which is not part of that Major Component, and (b) serves only to enable use of the work with that Major Component, or to implement a Standard Interface for which an implementation is available to the public in source code form. A "Major Component", in this context, means a major essential component (kernel, window system, and so on) of the specific operating system (if any) on which the executable work runs, or a compiler used to produce the work, or an object code interpreter used to run it.

The "Corresponding Source" for a work in object code form means all the source code needed to generate, install, and (for an executable work) run the object code and to modify the work, including scripts to control those activities. However, it does not include the work's System Libraries, or generalpurpose tools or generally available free programs which are used unmodified in performing those activities but which are not part of the work. For example, Corresponding Source includes interface definition files associated with source files for the work, and the source code for shared libraries and dynamically linked subprograms that the work is specifically designed to require, such as by intimate data communication or control flow between those subprograms and other parts of the work. The Corresponding Source need not include anything that users can regenerate automatically from other parts of the Corresponding Source.

The Corresponding Source for a work in source code form is that same work.

**3.** Basic Permissions.

All rights granted under this License are granted for the term of copyright on the Program, and are irrevocable provided the stated conditions are met. This License explicitly affirms your unlimited permission to run the unmodified Program. The output from running a covered work is covered by this License only if the output, given its content, constitutes a covered work. This License acknowledges your rights of fair use or other equivalent, as provided by copyright law.

You may make, run and propagate covered works that you do not convey, without conditions so long as your license otherwise remains in force. You may convey covered works to others for the sole purpose of having them make modifications exclusively for you, or provide you with facilities for running those works, provided that you comply with the terms of this License in conveying all material for which you do not control copyright. Those thus making or running the covered works for you must do so exclusively on your behalf, under your direction and control, on terms that prohibit them from making any copies of your copyrighted material outside their relationship with you. Conveying under any other circumstances is permitted solely under the conditions stated below. Sublicensing is not allowed; section 10 makes it unnecessary.

#### **4.** Protecting Users' Legal Rights From Anti-Circumvention Law.

No covered work shall be deemed part of an effective technological measure under any applicable law fulfilling obligations under article 11 of the WIPO copyright treaty adopted on 20 December 1996, or similar laws prohibiting or restricting circumvention of such measures. When you convey a covered work, you waive any legal power to forbid circumvention of technological measures to the extent such circumvention is effected by exercising rights under this License with respect to the covered work, and you disclaim any intention to limit operation or modification of the work as a means of enforcing, against the work's users, your or third parties' legal rights to forbid circumvention of technological measures.

**5.** Conveying Verbatim Copies.

You may convey verbatim copies of the Program's source code as you receive it, in any medium, provided that you conspicuously and appropriately publish on each copy an appropriate copyright notice; keep intact all notices stating that this License and any non-permissive terms added in accord with section 7 apply to the code; keep intact all notices of the absence of any warranty; and give all recipients a copy of this License along with the Program.

You may charge any price or no price for each copy that you convey, and you may offer support or warranty protection for a fee.

#### **6.** Conveying Modified Source Versions.

You may convey a work based on the Program, or the modifications to produce it from the Program, in the form of source code under the terms of section 4, provided that you also meet all of these conditions:

- **a.** The work must carry prominent notices stating that you modified it, and giving a relevant date.
- **b.** The work must carry prominent notices stating that it is released under this License and any conditions added under section 7. This requirement modifies the requirement in section 4 to "keep intact all notices".
- **c.** You must license the entire work, as a whole, under this License to anyone who comes into possession of a copy. This License will therefore apply, along with any applicable section 7 additional terms, to the whole of the work, and all its parts, regardless of how they are packaged. This License gives no permission to license the work in any other way, but it does not invalidate such permission if you have separately received it.
- **d.** If the work has interactive user interfaces, each must display Appropriate Legal Notices; however, if the Program has interactive interfaces that do not display Appropriate Legal Notices, your work need not make them do so.

A compilation of a covered work with other separate and independent works, which are not by their nature extensions of the covered work, and which are not combined with it such as to form a larger program, in or on a volume of a storage or distribution medium, is called an "aggregate" if the compilation and its resulting copyright are not used to limit the access or legal rights of the

compilation's users beyond what the individual works permit. Inclusion of a covered work in an aggregate does not cause this License to apply to the other parts of the aggregate.

**7.** Conveying Non-Source Forms.

You may convey a covered work in object code form under the terms of sections 4 and 5, provided that you also convey the machine-readable Corresponding Source under the terms of this License, in one of these ways:

- **a.** Convey the object code in, or embodied in, a physical product (including a physical distribution medium), accompanied by the Corresponding Source fixed on a durable physical medium customarily used for software interchange.
- **b.** Convey the object code in, or embodied in, a physical product (including a physical distribution medium), accompanied by a written offer, valid for at least three years and valid for as long as you offer spare parts or customer support for that product model, to give anyone who possesses the object code either (1) a copy of the Corresponding Source for all the software in the product that is covered by this License, on a durable physical medium customarily used for software interchange, for a price no more than your reasonable cost of physically performing this conveying of source, or (2) access to copy the Corresponding Source from a network server at no charge.
- **c.** Convey individual copies of the object code with a copy of the written offer to provide the Corresponding Source. This alternative is allowed only occasionally and noncommercially, and only if you received the object code with such an offer, in accord with subsection 6b.
- **d.** Convey the object code by offering access from a designated place (gratis or for a charge), and offer equivalent access to the Corresponding Source in the same way through the same place at no further charge. You need not require recipients to copy the Corresponding Source along with the object code. If the place to copy the object code is a network server, the Corresponding Source may be on a different server (operated by you or a third party) that supports equivalent copying facilities, provided you maintain clear directions next to the object code saying where to find the Corresponding Source. Regardless of what server hosts the Corresponding Source, you remain obligated to ensure that it is available for as long as needed to satisfy these requirements.
- **e.** Convey the object code using peer-to-peer transmission, provided you inform other peers where the object code and Corresponding Source of the work are being offered to the general public at no charge under subsection 6d.

A separable portion of the object code, whose source code is excluded from the Corresponding Source as a System Library, need not be included in conveying the object code work. A "User Product" is either (1) a "consumer product", which means any tangible personal property which is normally used for personal, family, or household purposes, or (2) anything designed or sold for incorporation into a dwelling. In determining whether a product is a consumer product, doubtful cases shall be resolved in favor of coverage. For a particular product received by a particular user, "normally used" refers to a typical or common use of that class of product, regardless of the status of the particular user or of the way in which the particular user actually uses, or expects or is expected to use, the product. A product is a consumer product regardless of whether the product has substantial commercial, industrial or non-consumer uses, unless such uses represent the only significant mode of use of the product.

"Installation Information" for a User Product means any methods, procedures, authorization keys, or other information required to install and execute modified versions of a covered work in that User Product from a modified version of its Corresponding Source. The information must suffice to ensure that the continued functioning of the modified object code is in no case prevented or interfered with solely because modification has been made.

If you convey an object code work under this section in, or with, or specifically for use in, a User Product, and the conveying occurs as part of a transaction in which the right of possession and use of the User Product is transferred to the recipient in perpetuity or for a fixed term (regardless of how the transaction is characterized), the Corresponding Source conveyed under this section must be accompanied by the Installation Information. But this requirement does not apply if

neither you nor any third party retains the ability to install modified object code on the User Product (for example, the work has been installed in ROM).

The requirement to provide Installation Information does not include a requirement to continue to provide support service, warranty, or updates for a work that has been modified or installed by the recipient, or for the User Product in which it has been modified or installed. Access to a network may be denied when the modification itself materially and adversely affects the operation of the network or violates the rules and protocols for communication across the network.

Corresponding Source conveyed, and Installation Information provided, in accord with this section must be in a format that is publicly documented (and with an implementation available to the public in source code form), and must require no special password or key for unpacking, reading or copying.

**8.** Additional Terms.

"Additional permissions" are terms that supplement the terms of this License by making exceptions from one or more of its conditions. Additional permissions that are applicable to the entire Program shall be treated as though they were included in this License, to the extent that they are valid under applicable law. If additional permissions apply only to part of the Program, that part may be used separately under those permissions, but the entire Program remains governed by this License without regard to the additional permissions.

When you convey a copy of a covered work, you may at your option remove any additional permissions from that copy, or from any part of it. (Additional permissions may be written to require their own removal in certain cases when you modify the work.) You may place additional permissions on material, added by you to a covered work, for which you have or can give appropriate copyright permission.

Notwithstanding any other provision of this License, for material you add to a covered work, you may (if authorized by the copyright holders of that material) supplement the terms of this License with terms:

- **a.** Disclaiming warranty or limiting liability differently from the terms of sections 15 and 16 of this License; or
- **b.** Requiring preservation of specified reasonable legal notices or author attributions in that material or in the Appropriate Legal Notices displayed by works containing it; or
- **c.** Prohibiting misrepresentation of the origin of that material, or requiring that modified versions of such material be marked in reasonable ways as different from the original version; or
- **d.** Limiting the use for publicity purposes of names of licensors or authors of the material; or
- **e.** Declining to grant rights under trademark law for use of some trade names, trademarks, or service marks; or
- **f.** Requiring indemnification of licensors and authors of that material by anyone who conveys the material (or modified versions of it) with contractual assumptions of liability to the recipient, for any liability that these contractual assumptions directly impose on those licensors and authors. All other non-permissive additional terms are considered "further restrictions" within the meaning of section 10. If the Program as you received it, or any part of it, contains a notice stating that it is governed by this License along with a term that is a further restriction, you may remove that term. If a license document contains a further restriction but permits relicensing or conveying under this License, you may add to a covered work material governed by the terms of that license document, provided that the further restriction does not survive such relicensing or conveying.

If you add terms to a covered work in accord with this section, you must place, in the relevant source files, a statement of the additional terms that apply to those files, or a notice indicating where to find the applicable terms.

Additional terms, permissive or non-permissive, may be stated in the form of a separately written license, or stated as exceptions; the above requirements apply either way.

#### **9.** Termination.

You may not propagate or modify a covered work except as expressly provided under this License. Any attempt otherwise to propagate or modify it is void, and will automatically terminate your rights under this License (including any patent licenses granted under the third paragraph of section 11). However, if you cease all violation of this License, then your license from a particular copyright holder is reinstated (a) provisionally, unless and until the copyright holder explicitly and finally terminates your license, and (b) permanently, if the copyright holder fails to notify you of the violation by some reasonable means prior to 60 days after the cessation.

Moreover, your license from a particular copyright holder is reinstated permanently if the copyright holder notifies you of the violation by some reasonable means, this is the first time you have received notice of violation of this License (for any work) from that copyright holder, and you cure the violation prior to 30 days after your receipt of the notice.

Termination of your rights under this section does not terminate the licenses of parties who have received copies or rights from you under this License. If your rights have been terminated and not permanently reinstated, you do not qualify to receive new licenses for the same material under section 10.

**10.** Acceptance Not Required for Having Copies.

You are not required to accept this License in order to receive or run a copy of the Program. Ancillary propagation of a covered work occurring solely as a consequence of using peer-to-peer transmission to receive a copy likewise does not require acceptance. However, nothing other than this License grants you permission to propagate or modify any covered work. These actions infringe copyright if you do not accept this License. Therefore, by modifying or propagating a covered work, you indicate your acceptance of this License to do so.

#### **11.** Automatic Licensing of Downstream Recipients.

Each time you convey a covered work, the recipient automatically receives a license from the original licensors, to run, modify and propagate that work, subject to this License. You are not responsible for enforcing compliance by third parties with this License.

An "entity transaction" is a transaction transferring control of an organization, or substantially all assets of one, or subdividing an organization, or merging organizations. If propagation of a covered work results from an entity transaction, each party to that transaction who receives a copy of the work also receives whatever licenses to the work the party's predecessor in interest had or could give under the previous paragraph, plus a right to possession of the Corresponding Source of the work from the predecessor in interest, if the predecessor has it or can get it with reasonable efforts. You may not impose any further restrictions on the exercise of the rights granted or affirmed under this License. For example, you may not impose a license fee, royalty, or other charge for exercise

of rights granted under this License, and you may not initiate litigation (including a cross-claim or counterclaim in a lawsuit) alleging that any patent claim is infringed by making, using, selling, offering for sale, or importing the Program or any portion of it.

#### **12.** Patents.

A "contributor" is a copyright holder who authorizes use under this License of the Program or a work on which the Program is based. The work thus licensed is called the contributor's "contributor version". A contributor's "essential patent claims" are all patent claims owned or controlled by the contributor, whether already acquired or hereafter acquired, that would be infringed by some manner, permitted by this License, of making, using, or selling its contributor version, but do not include claims that would be infringed only as a consequence of further modification of the contributor version. For purposes of this definition, "control" includes the right to grant patent sublicenses in a manner consistent with the requirements of this License.

Each contributor grants you a non-exclusive, worldwide, royalty-free patent license under the contributor's essential patent claims, to make, use, sell, offer for sale, import and otherwise run, modify and propagate the contents of its contributor version.

In the following three paragraphs, a "patent license" is any express agreement or commitment, however denominated, not to enforce a patent (such as an express permission to practice a patent or covenant not to sue for patent infringement). To "grant" such a patent license to a party means to make such an agreement or commitment not to enforce a patent against the party.

If you convey a covered work, knowingly relying on a patent license, and the Corresponding Source of the work is not available for anyone to copy, free of charge and under the terms of this License, through a publicly available network server or other readily accessible means, then you must either (1) cause the Corresponding Source to be so available, or (2) arrange to deprive yourself of the benefit of the patent license for this particular work, or (3) arrange, in a manner consistent with the requirements of this License, to extend the patent license to downstream recipients. "Knowingly relying" means you have actual knowledge that, but for the patent license, your conveying the covered work in a country, or your recipient's use of the covered work in a country, would infringe one or more identifiable patents in that country that you have reason to believe are valid.

If, pursuant to or in connection with a single transaction or arrangement, you convey, or propagate by procuring conveyance of, a covered work, and grant a patent license to some of the parties receiving the covered work authorizing them to use, propagate, modify or convey a specific copy of the covered work, then the patent license you grant is automatically extended to all recipients of the covered work and works based on it.

A patent license is "discriminatory" if it does not include within the scope of its coverage, prohibits the exercise of, or is conditioned on the non-exercise of one or more of the rights that are specifically granted under this License. You may not convey a covered work if you are a party to an arrangement with a third party that is in the business of distributing software, under which you make payment to the third party based on the extent of your activity of conveying the work, and under which the third party grants, to any of the parties who would receive the covered work from you, a discriminatory patent license (a) in connection with copies of the covered work conveyed by you (or copies made from those copies), or (b) primarily for and in connection with specific products or compilations that contain the covered work, unless you entered into that arrangement, or that patent license was granted, prior to 28 March 2007.

Nothing in this License shall be construed as excluding or limiting any implied license or other defenses to infringement that may otherwise be available to you under applicable patent law.

#### **13.** No Surrender of Others' Freedom.

If conditions are imposed on you (whether by court order, agreement or otherwise) that contradict the conditions of this License, they do not excuse you from the conditions of this License. If you cannot convey a covered work so as to satisfy simultaneously your obligations under this License and any other pertinent obligations, then as a consequence you may not convey it at all. For example, if you agree to terms that obligate you to collect a royalty for further conveying from those to whom you convey the Program, the only way you could satisfy both those terms and this License would be to refrain entirely from conveying the Program.

**14.** Use with the GNU Affero General Public License.

Notwithstanding any other provision of this License, you have permission to link or combine any covered work with a work licensed under version 3 of the GNU Affero General Public License into a single combined work, and to convey the resulting work. The terms of this License will continue to apply to the part which is the covered work, but the special requirements of the GNU Affero General Public License, section 13, concerning interaction through a network will apply to the combination as such.

#### **15.** Revised Versions of this License.

The Free Software Foundation may publish revised and/or new versions of the GNU General Public License from time to time. Such new versions will be similar in spirit to the present version, but may differ in detail to address new problems or concerns.

Each version is given a distinguishing version number. If the Program specifies that a certain numbered version of the GNU General Public License "or any later version" applies to it, you have the option of following the terms and conditions either of that numbered version or of any later version published by the Free Software Foundation. If the Program does not specify a version number of the GNU General Public License, you may choose any version ever published by the Free Software Foundation.

If the Program specifies that a proxy can decide which future versions of the GNU General Public License can be used, that proxy's public statement of acceptance of a version permanently authorizes you to choose that version for the Program.

Later license versions may give you additional or different permissions. However, no additional obligations are imposed on any author or copyright holder as a result of your choosing to follow a later version.

**16.** Disclaimer of Warranty.

THERE IS NO WARRANTY FOR THE PROGRAM, TO THE EXTENT PERMITTED BY APPLICABLE LAW. EXCEPT WHEN OTHERWISE STATED IN WRITING THE COPYRIGHT HOLDERS AND/OR OTHER PARTIES PROVIDE THE PROGRAM "AS IS" WITHOUT WARRANTY OF ANY KIND, EITHER EXPRESSED OR IMPLIED, INCLUDING, BUT NOT LIMITED TO, THE IMPLIED WARRANTIES OF MERCHANTABILITY AND FITNESS FOR A PARTICULAR PURPOSE. THE ENTIRE RISK AS TO THE QUALITY AND PERFORMANCE OF THE PROGRAM IS WITH YOU. SHOULD THE PROGRAM PROVE DEFECTIVE, YOU ASSUME THE COST OF ALL NECESSARY SERVICING, REPAIR OR CORRECTION.

**17.** Limitation of Liability.

IN NO EVENT UNLESS REQUIRED BY APPLICABLE LAW OR AGREED TO IN WRITING WILL ANY COPYRIGHT HOLDER, OR ANY OTHER PARTY WHO MODIFIES AND/OR CONVEYS THE PROGRAM AS PERMITTED ABOVE, BE LIABLE TO YOU FOR DAMAGES, INCLUDING ANY GENERAL, SPECIAL, INCIDENTAL OR CONSEQUENTIAL DAMAGES ARISING OUT OF THE USE OR INABILITY TO USE THE PROGRAM (INCLUDING BUT NOT LIMITED TO LOSS OF DATA OR DATA BEING RENDERED INACCURATE OR LOSSES SUSTAINED BY YOU OR THIRD PARTIES OR A FAILURE OF THE PROGRAM TO OPERATE WITH ANY OTHER PROGRAMS), EVEN IF SUCH HOLDER OR OTHER PARTY HAS BEEN ADVISED OF THE POSSIBILITY OF SUCH DAMAGES.

**18.** Interpretation of Sections 16 and 17.

If the disclaimer of warranty and limitation of liability provided above cannot be given local legal effect according to their terms, reviewing courts shall apply local law that most closely approximates an absolute waiver of all civil liability in connection with the Program, unless a warranty or assumption of liability accompanies a copy of the Program in return for a fee.

END OF TERMS AND CONDITIONS

## **Informacje dotyczące CE**

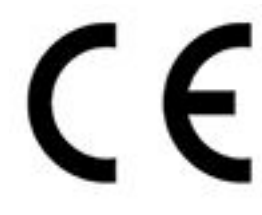

To urządzenie spełnia wymogi Klasy A przepisów CE.

## **Informacje dotyczące UKCA**

Brytanii.

To urządzenie spełnia wymagania UKCA dla produktów sprzedawanych w Wielkiej

# **Informacje dotyczące FCC**

### **Informacje o zgodności urządzenia klasy A z przepisami FCC**

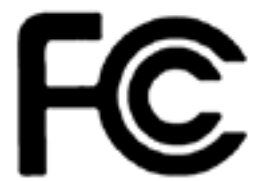

 To urządzenie spełnia wymagania ujęte w części 15 przepisów FCC. Korzystanie z urządzenia podlega następującym dwóm warunkom:

- **1.** Działanie urządzenia nie może powodować szkodliwych zakłóceń.
- **2.** Urządzenie musi odbierać zakłócenia łącznie z tymi, które mogą powodować niepożądane działanie.

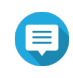

#### **Uwaga**

W wyniku testowania tego urządzenia stwierdzono, że zgodnie z częścią 15 przepisów FCC spełnia ono warunki ustalone dla urządzeń cyfrowych klasy A. Warunki te zostały ustalone dla zapewnienia wystarczającej ochrony przed szkodliwymi zakłóceniami w środowisku komercyjnym. Energia fal radiowych generowanych i emitowanych przez to urządzenie może powodować zakłócenia w komunikacji radiowej, jeżeli nie jest ono zainstalowane i użytkowane zgodnie z instrukcją. Użytkowanie tego urządzenia w obszarze mieszkalnym może spowodować szkodliwe zakłócenia — w takim przypadku użytkownik będzie zobowiązany do ich usunięcia na własny koszt.

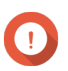

### **Ważne**

Wszelkie niezatwierdzone przez QNAP Systems, Inc modyfikacje tego urządzenia mogą unieważnić upoważnienie przyznane użytkownikowi przez FCC do korzystania z tego urządzenia.

## **Informacje dotyczące VCCI**

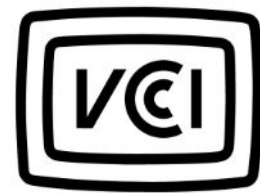

この装置は、クラス A 情報技術装置です。この装置を家庭環境で使用すると電波 妨害を引き起こすことがあります。この場合には使用者が適切な対策を講ずるよう要求されることがありま す。

VCCI–A

# **Informacje dotyczące BSMI**

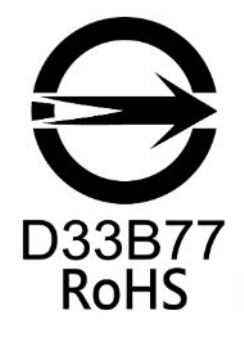

警告:為避免電磁干擾,本產品不應安裝或使用於住宅環境。

**SJ/T 11364-2006**

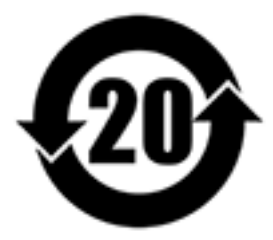

本产品符合中国 RoHS 标准。以下表格标示此产品中某有毒物质的含量符合中国 RoHS

标准规定的限量要求。

本产品上会附有"环境友好使用期限"的标签,此期限是估算这些物质"不会有泄漏或突变"的年限。本产品可能 包含有较短的环境友好使用期限的可替换元件,像是电池或灯管,这些元件将会单独标示出来。

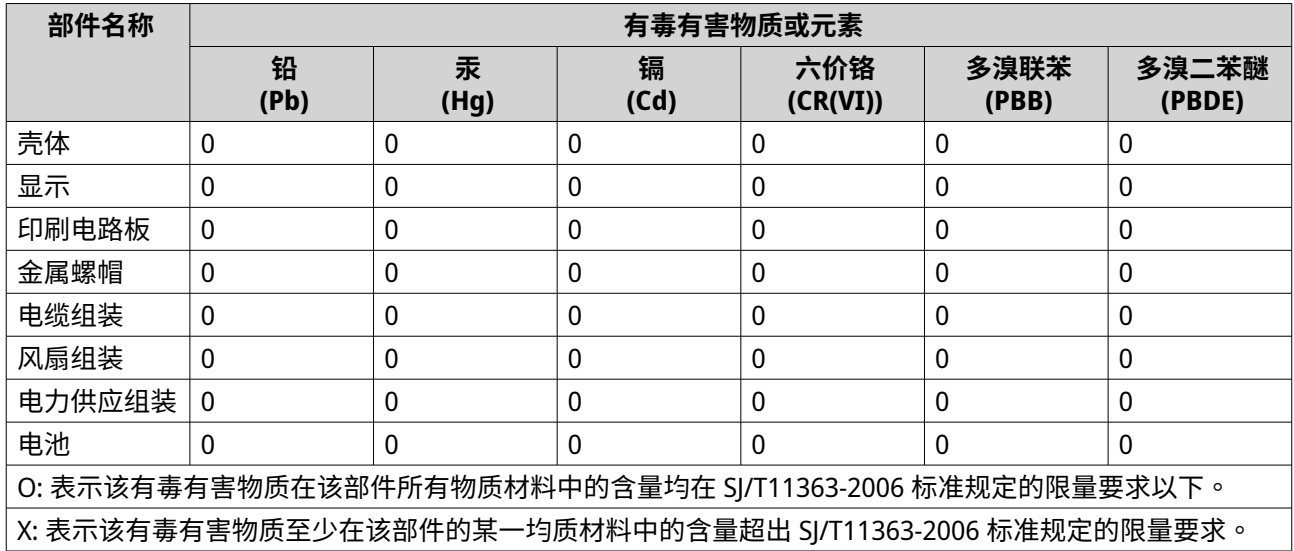